## **SAMSUNG**

# Manuel de l'utilisateur

#### VM55B-R VH55B-E VM46B-U VM55B-U VM55B-E

La couleur et l'aspect du produit peuvent varier en fonction du modèle, et le contenu dans le manuel peut être modifié sans préavis pour des raisons d'amélioration des performances.

Des frais d'administration peuvent vous être facturés dans les situations suivantes :

- (a) Un technicien intervient à votre demande alors que le produit ne présente aucun défaut (c.-à-d. vous n'avez pas lu le manuel d'utilisation).
- (b) Vous amenez le produit dans un centre de réparation alors que le produit ne présente aucun défaut (c.-à-d. vous n'avez pas lu le manuel d'utilisation).

Le montant des frais d'administration vous sera communiqué avant la visite du technicien.

#### © Samsung

Samsung détient les droits d'auteur du présent quide. Toute utilisation ou reproduction du présent quide, en partie ou intégralement, est interdite sans l'autorisation de Samsung. Les marques commerciales autres que Samsun sont la propriété de leurs propriétaires respectifs.

## Table des matières

#### [Avant utilisation du produit](#page-4-0)

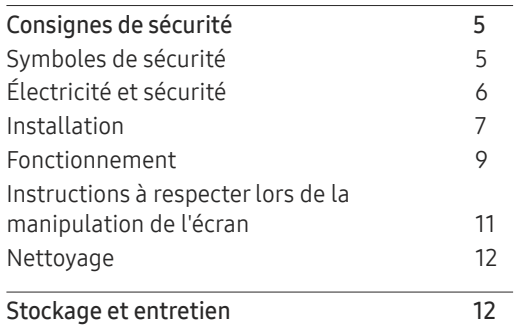

#### [Préparatifs](#page-12-0)

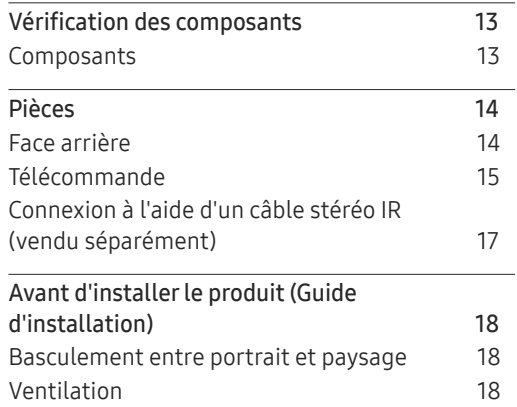

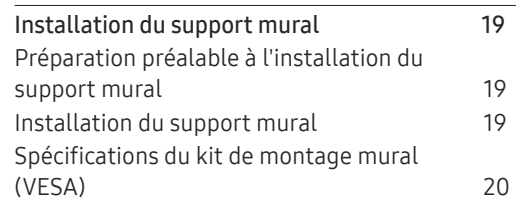

#### [Connexion et utilisation](#page-20-0)  [d'un périphérique source](#page-20-0)

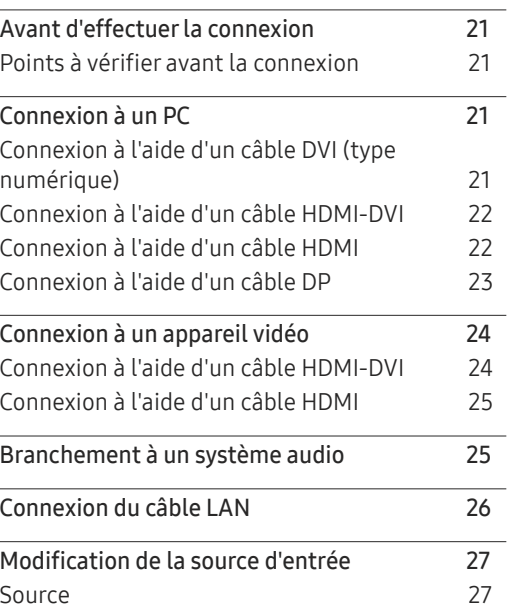

#### [Commande multi-affichage](#page-27-0)

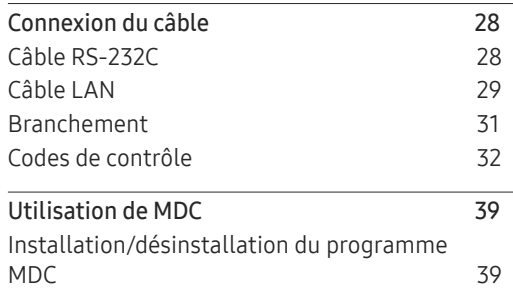

#### [Fonctionnalités de l'accueil](#page-39-0)

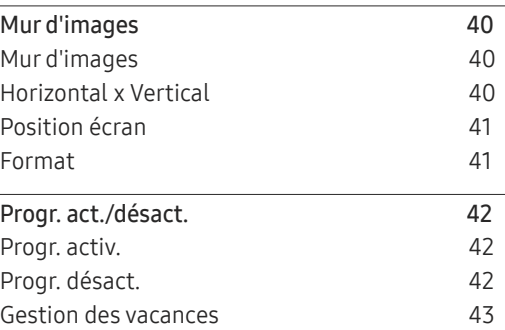

## Table des matières

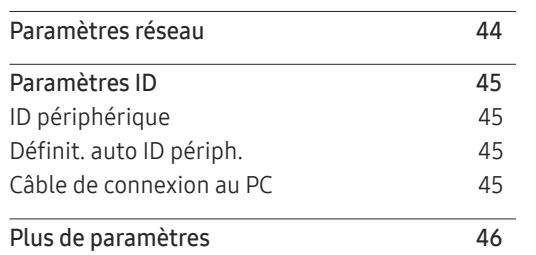

### [Réglage de l'écran](#page-46-0)

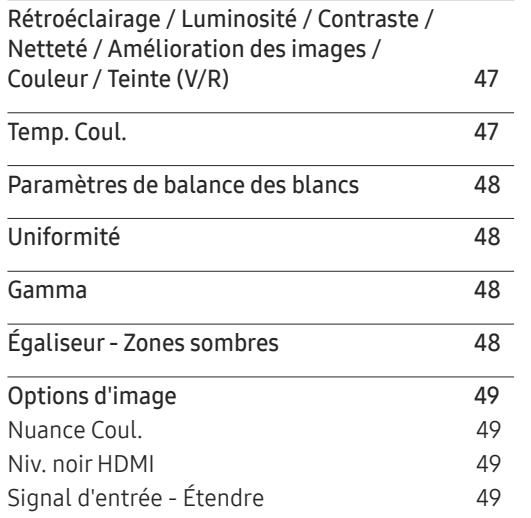

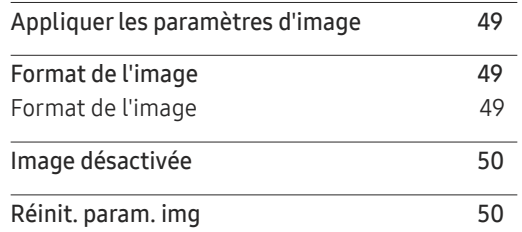

### [Affichage](#page-50-0) à l'écran

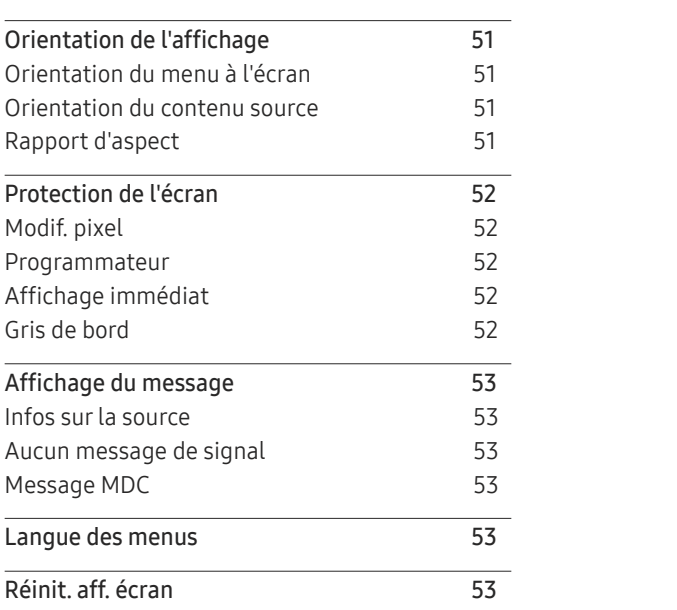

### [Système](#page-53-0)

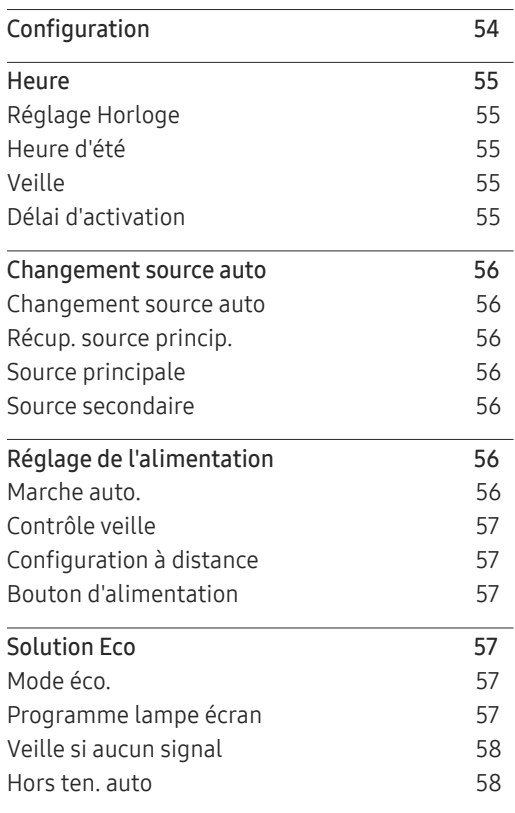

## Table des matières

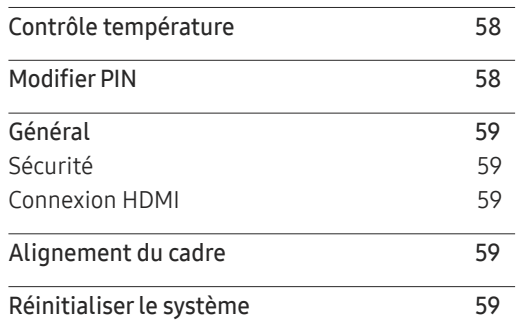

### [Réglage du son](#page-59-0)

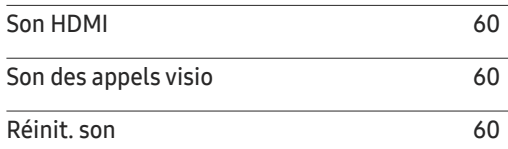

#### [Assistance](#page-60-0)

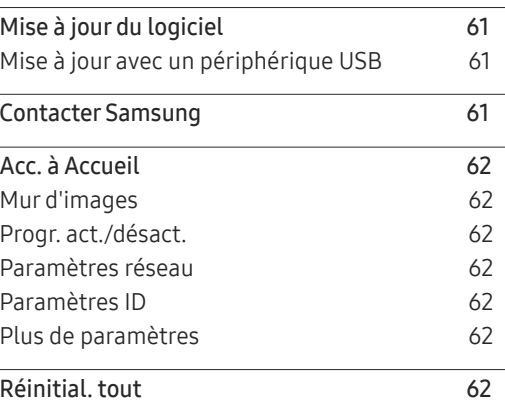

### [Guide de dépannage](#page-62-0)

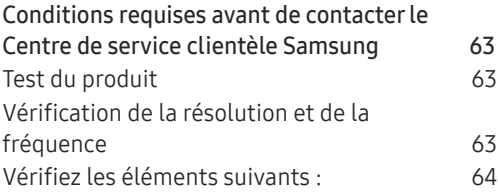

### [Caractéristiques techniques](#page-70-0)

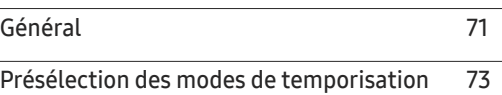

#### [Annexe](#page-73-0)

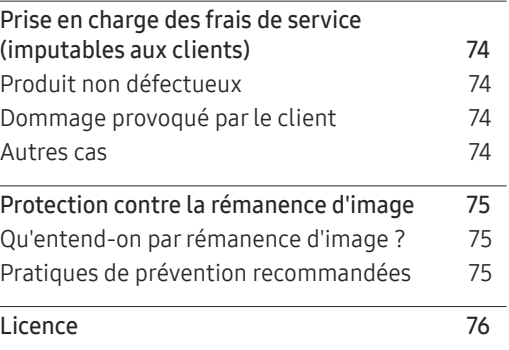

## <span id="page-4-0"></span>Avant utilisation du produit Chapitre 01

## Consignes de sécurité

Les consignes de sécurités suivantes ont pour but d'assurer votre sécurité personnelle et d'éviter des dégâts matériels. Veuillez lire ce qui suit pour veiller à utiliser correctement le produit.

### Symboles de sécurité

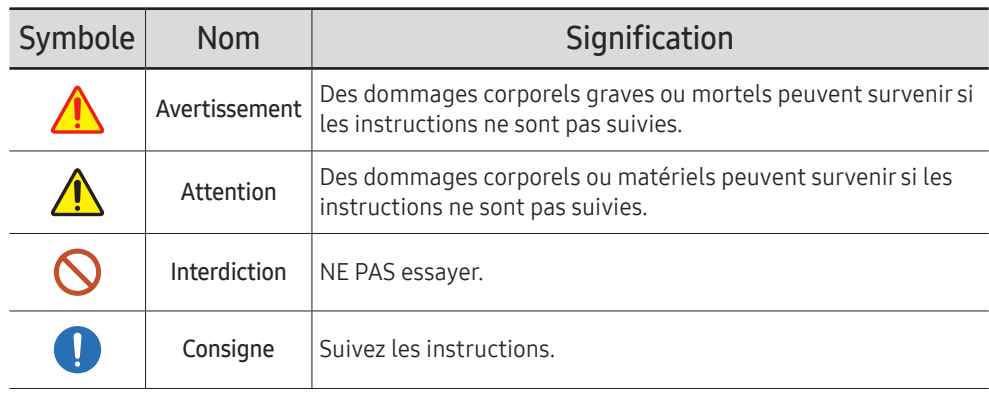

#### **ATTENTION**

#### RISQUE DE CHOC ÉLECTRIQUE. NE PAS OUVRIR.

ATTENTION : POUR LIMITER LE RISQUE DE CHOC ÉLECTRIQUE, NE RETIREZ PAS LE CACHE (OU LE DOS). L'INTÉRIEUR NE CONTIENT AUCUNE PIÈCE GÉRABLE PAR L'UTILISATEUR. CONFIEZ TOUT ENTRETIEN AU PERSONNEL QUALIFIÉ.

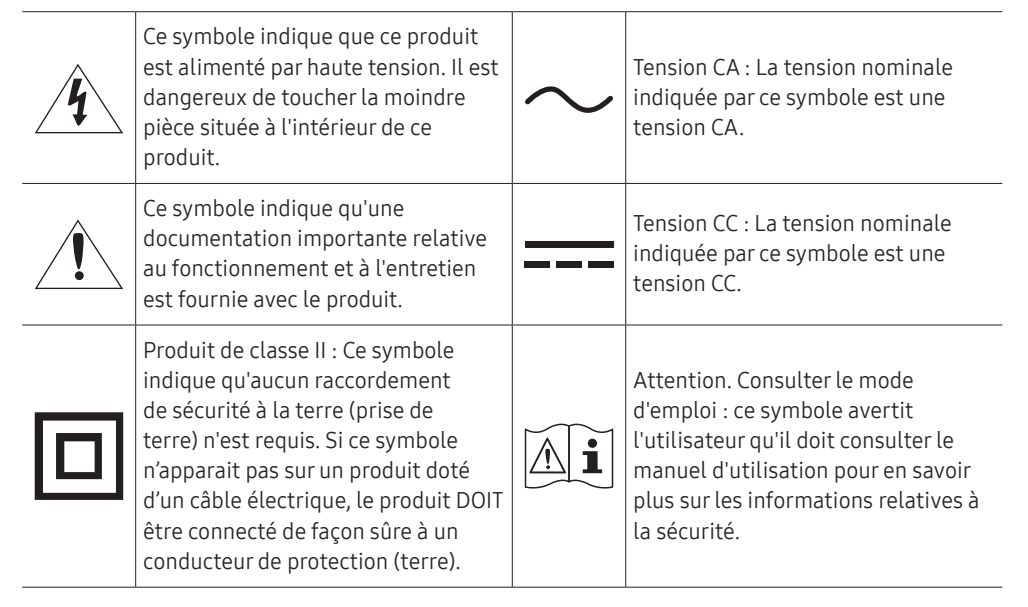

## <span id="page-5-0"></span>Électricité et sécurité

― Les images suivantes servent uniquement de référence. Les situations réelles peuvent différer de celles illustrées ci-dessous.

## Avertissement

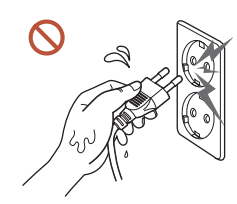

Ne touchez pas la fiche si vous avez les mains humides. Dans le cas contraire, un choc électrique pourrait survenir.

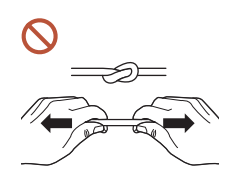

Ne pliez ni ne tirez le câble d'alimentation trop fortement. Prenez soin de ne pas laisser le câble d'alimentation sous un objet lourd.

Une défaillance du produit, un choc électrique ou un incendie pourrait survenir.

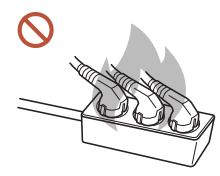

Ne branchez pas plusieurs produits sur une même prise de courant.

En cas de surchauffe, les prises de courant peuvent provoquer un incendie.

- Insérez complètement la fiche pour qu'elle soit bien bloquée. O Tout branchement non sécurisé peut provoquer un incendie.
- À l'aide d'un chiffon sec, nettoyez toute poussière autour des broches de la fiche du câble  $\blacksquare$ d'alimentation ou de la prise.
	- La poussière pourrait provoquer un incendie.
- Branchez la fiche secteur à une prise de terre. (Sauf pour les appareils qui ne prévoient pas de mise à la terre)

Un choc électrique ou des dommages corporels pourrai(en)t survenir.

N'utilisez pas de fiche secteur endommagée ni de prise lâche.  $\Omega$ Un choc électrique ou un incendie pourrait en résulter.

## <span id="page-6-0"></span>**Attention**

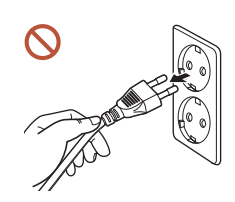

Tenez la fiche quand vous débranchez le câble d'alimentation de la prise. Un choc électrique ou un incendie pourrait en résulter.

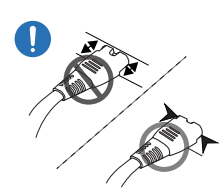

 $\mathcal{N}$ 

Lors du branchement de la fiche secteur dans le port, assurez-vous de la brancher complètement.

Si la fiche secteur n'est pas complètement branchée dans le port, celle-ci est non seulement susceptible de se débrancher soudainement, mais il y a également un risque de surchauffe dû à une surtension, pouvant provoquer des accidents nuisant à votre sécurité.

Utilisez uniquement le câble d'alimentation fourni avec votre produit par Samsung. N'utilisez pas le câble d'alimentation avec d'autres produits.

Un choc électrique ou un incendie pourrait en résulter.

Maintenez dégagée la prise à laquelle le câble d'alimentation est branché.

Si le produit présente un problème, le cordon d'alimentation doit être débranché pour que l'alimentation électrique du produit soit totalement coupée. Notez bien que le produit n'est pas totalement hors tension si vous n'utilisez que le bouton marche/arrêt de la télécommande.

Ne débranchez pas le câble d'alimentation quand le produit est en cours d'utilisation. Le produit pourrait être endommagé par un choc électrique.

## Installation

## **Avertissement**

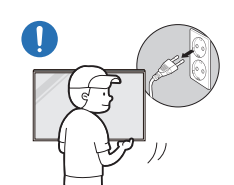

Avant de déplacer le produit, éteignez-le et débranchez le câble d'alimentation et tous les autres câbles branchés.

Tout dommage au câble peut provoquer un incendie ou un choc électrique.

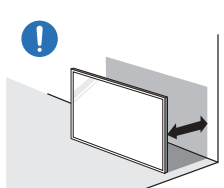

Lors de l'installation du produit, maintenez-le à distance du mur pour assurer une bonne ventilation.

Toute élévation de la température interne peut provoquer un incendie.

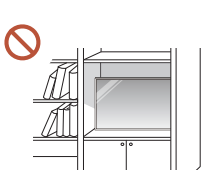

N'installez pas le produit dans un espace mal aéré tel qu'une bibliothèque ou un placard.

Toute élévation de la température interne peut provoquer un incendie.

#### Gardez les emballages plastiques hors de portée des enfants.

Gardez l'emballage en plastique hors de portée des enfants pour éviter tout risque d'étouffement.

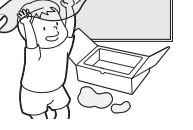

N'installez pas le câble d'alimentation (alimentation CC) et le produit à proximité de sources de chaleur.

(Bougies, anti-moustiques, cigarettes, vaporisateurs, appareils chauffants, endroits exposés à la lumière directe du soleil, etc.)

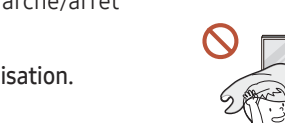

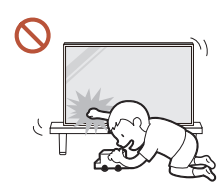

Lors de l'installation du produit, fixez-le fermement pour éviter toute chute.

Si le produit n'est pas fixé fermement et qu'un enfant le touche en jouant, le produit est susceptible de chuter, ce qui peut l'endommager ou blesser l'enfant.

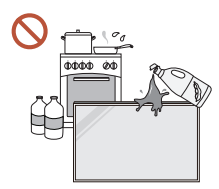

 $\blacksquare$ 

 $\blacksquare$ 

N'installez pas le produit dans une cuisine ou à proximité d'un comptoir de cuisine.

Les huiles comestibles ou vapeurs d'huile peuvent endommager ou déformer le produit.

#### Recourez à un technicien pour installer le support de fixation murale.

Toute installation par une personne non qualifiée peut entraîner des dommages corporels. N'utilisez que des meubles supports approuvés.

Si le produit est installé dans un endroit inhabituel, l'environnement peut provoquer un sérieux problème de qualité. Assurez-vous donc de contacter le service clientèle Samsung avant l'installation.

(Dans des endroits où il y a beaucoup de poussières fines, où des produits chimiques sont utilisés, où les températures sont trop bases ou trop élevées, où le niveau d'humidité ou d'eau est trop élevé, ou dans des équipements de transport tels que des véhicules, aéroports et gares, utilisés en continu pendant une longue période, etc.)

## Attention

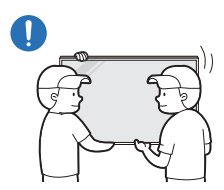

Lorsque vous soulevez ou déplacez le produit, ne touchez pas l'écran d'affichage et veillez à ce qu'au moins deux personnes le fassent ensemble.

S'il venait à tomber, le produit pourrait s'endommager ou être la cause de blessures.

Ne posez pas le produit sur sa face avant.  $\Omega$ 

L'écran pourrait être endommagé.

Une exposition prolongée à la lumière directe du soleil peut décolorer la surface de l'écran  $\Omega$ d'affichage.

### <span id="page-8-0"></span>Fonctionnement

## Avertissement

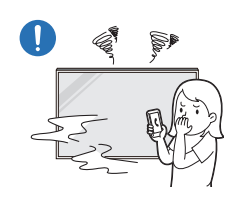

Si le produit génère un son étrange, une odeur de brûlé ou de la fumée, débranchez immédiatement la fiche secteur et contactez votre Centre de service clientèle Samsung.

Un choc électrique ou un incendie pourrait en résulter.

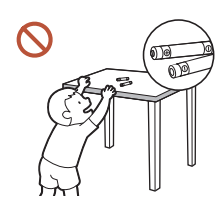

Maintenez les piles de la télécommande et les petits accessoires hors de portée des enfants. Assurez-vous que les enfants ne les avalent pas.

Si un enfant met une pile dans sa bouche, consultez immédiatement un médecin.

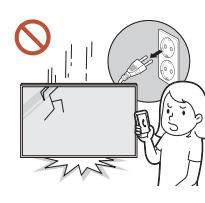

Si le produit tombe ou que son aspect extérieur présente des dommages, mettez le bouton marche/arrêt en position arrêt et débranchez le cordon d'alimentation. Ensuite, contactez le Centre de service clientèle Samsung.

Un usage continu peut provoquer un choc électrique ou un incendie.

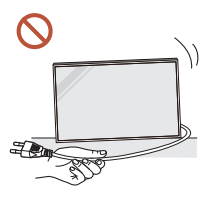

Ne tentez pas de déplacer le produit en tirant sur un câble tel que le câble d'alimentation.

Une défaillance du produit, un choc électrique ou un incendie pourrait survenir.

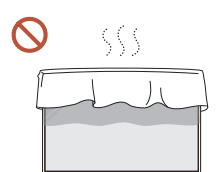

Assurez-vous que les aérations ne sont pas bloquées par une nappe ou des rideaux.

Toute élévation de la température interne peut provoquer un incendie.

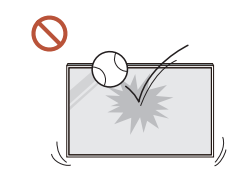

#### Veillez à ce que le produit ne soit soumis à aucun impact.

- L'écran d'affichage pourrait être endommagé.
- Un choc électrique ou un incendie pourrait en résulter.

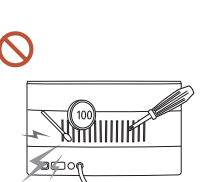

N'insérez aucun objet métallique (baguette, pièce de monnaie, épingle à cheveux, etc.) ou d'objets facilement inflammables (papier, allumette, etc.) dans le produit (via les aérations ou les ports d'entrée/sortie, etc.).

- Si des substances étrangères pénètrent dans le produit, assurezvous de l'éteindre et de débrancher le cordon d'alimentation. Ensuite, contactez le Centre de service clientèle Samsung.
- Une défaillance du produit, un choc électrique ou un incendie pourrait en résulter.

Ne placez pas d'objets contenant du liquide (vases, pots, bouteilles, etc.) ou d'objets métalliques sur le produit.

- Si des substances étrangères, telles que de l'eau, pénètrent dans le produit, assurez-vous de débrancher le cordon d'alimentation. Ensuite, contactez le Centre de service clientèle Samsung.
- Une défaillance du produit, un choc électrique ou un incendie pourrait en résulter.

Au cours d'un orage, éteignez le produit et débranchez le cordon d'alimentation.

Un choc électrique ou un incendie pourrait en résulter.

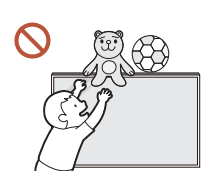

Ne laissez pas d'objets lourds que les enfants apprécient (jouets, bonbons, etc.) au sommet du produit.

Le produit ou l'objet lourd pourrait tomber si des enfants tentaient d'atteindre les jouets ou bonbons, pouvant provoquer de graves dommages corporels.

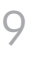

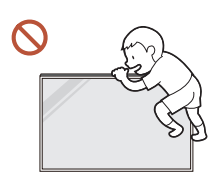

Ne vous accrochez pas au produit et ne montez pas dessus.

- S'il venait à tomber, le produit pourrait provoquer des blessures et même la mort.
- Assurez-vous particulièrement que les enfants ne s'accrochent pas au produit ni ne montent dessus.

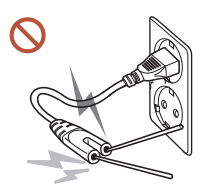

Lorsque la fiche secteur est branchée dans une prise de courant, n'insérez pas de baguette ou autre objet conducteur dans une prise restante. Par ailleurs, après avoir débranché la fiche secteur de la prise, ne touchez pas immédiatement les broches de la fiche.

Dans le cas contraire, un choc électrique pourrait survenir.

Une tension élevée est présente dans le produit. N'essayez jamais de démonter, réparer ou modifier le produit par vous-même.

- Contactez le Centre de service clientèle Samsung pour toute réparation.
- Un choc électrique ou un incendie pourrait en résulter.

En cas de détection d'une fuite de gaz, ne touchez ni le produit, ni la fiche secteur, et aérez immédiatement la pièce.

Des étincelles peuvent provoquer une explosion ou un incendie.

N'utilisez pas d'humidificateurs ou de fours à proximité du produit. Un choc électrique ou un incendie pourrait en résulter.

## **A** Attention

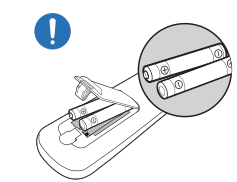

#### Insérez chaque pile en respectant la polarité (+/-).

Si la polarité n'est pas respectée, une rupture de la pile ou une fuite de son fluide interne peut se produire, pouvant entraîner une contamination et une dégradation de l'environnement, un incendie ou des blessures.

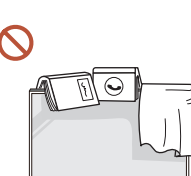

#### Ne placez pas d'objets lourds sur le produit.

Il pourrait en résulter une défaillance du produit ou des dommages corporels.

Lorsque vous n'utilisez pas le produit pendant longtemps, parce que vous partez en vacances ou pour une autre raison, débranchez le cordon d'alimentation de la prise.

L'accumulation de poussière combinée à la chaleur peut provoquer un incendie, un choc électrique ou une fuite électrique.

Appliquez la résolution et la fréquence conseillées au produit.

Dans le cas contraire, votre vue pourrait être altérée.

Les piles (et piles rechargeables) ne sont pas des déchets ordinaires et doivent être renvoyées pour recyclage. Il appartient au client de renvoyer les piles usagées ou rechargeables à des fins de recyclage.

Le client peut déposer les piles usagées ou rechargeables dans une déchetterie ou dans un magasin proposant le même type de piles ou de piles rechargeables.

Reposez vos yeux pendant plus de 5 minutes après 1 heure d'utilisation du produit. Votre fatigue oculaire en sera atténuée.

#### <span id="page-10-0"></span>Si vous laissez une image fixe affichée à l'écran pendant une longue période, un phénomène de rémanence risque de se produire ou cela peut donner lieu à des pixels défectueux.

Lorsque vous n'utilisez pas le produit pendant longtemps, activez le mode d'économie d'énergie ou réglez l'écran de veille sur le mode image animée.

N'utilisez ni ne conservez de pulvérisateur combustible ou de substance inflammable à  $\blacksquare$ proximité du produit.

Une explosion ou un incendie pourrait en résulter.

Utilisez uniquement les piles standard spécifiées et ne mélangez pas les piles usagées et neuves.

Sinon, vous risquez d'endommager les piles ou de provoquer une surchauffe ou des blessures, ou encore d'endommager la télécommande en raison d'une fuite du liquide interne.

- Ne fixez pas l'écran du produit de trop près et en continu pendant une durée prolongée.  $\infty$ Dans le cas contraire, votre vue pourrait être altérée.
- Ne soulevez ni ne déplacez le produit lorsqu'il est en marche.
- Ne touchez pas l'écran quand le produit est sous tension depuis longtemps, car il pourrait  $\mathcal{N}$ être chaud.
- Lors de l'utilisation d'écouteurs ou de casques, ne réglez pas le volume à un niveau trop élevé et ne les utilisez pas pendant trop longtemps.

Ils pourraient provoquer des problèmes d'audition.

## Instructions à respecter lors de la manipulation de l'écran

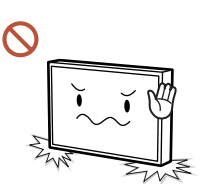

Ne posez pas l'écran comme illustré ci-contre. Il s'agit en effet d'un composant fragile et vous risqueriez de l'endommager.

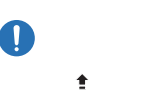

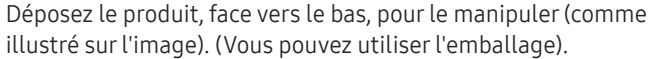

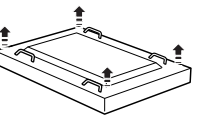

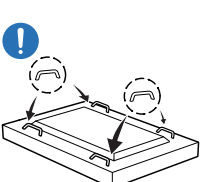

Veillez à utiliser les poignées situées à l'arrière pour déplacer le produit.

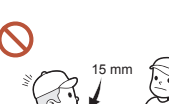

Ne saisissez pas le produit dans une zone située à moins de 15 mm par rapport à l'avant.

### <span id="page-11-0"></span>Nettoyage

## Avertissement

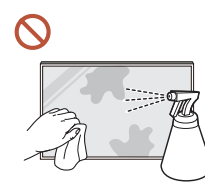

Ne pulvérisez pas d'eau ou de produit d'entretien directement sur le produit.

- La surface du produit pourrait être endommagée et les indications pourraient s'effacer.
- Un choc électrique ou un incendie pourrait en résulter.

## Attention

Pour nettoyer le produit, assurez-vous de débrancher la fiche secteur et frottez délicatement avec un chiffon doux et sec (par ex. fibres très fines ou flanelles de coton) pour éviter des rayures.

La surface du produit pourrait être endommagée et les indications pourraient s'effacer.

Assurez-vous d'utiliser un chiffon doux et sec (par ex. fibres très fines ou flanelles de 0 coton), car la surface du produit et son écran d'affichage sont sensibles aux rayures.

Des substances étrangères peuvent facilement rayer la surface du produit ou son écran d'affichage.

N'appliquez pas de produits chimiques contenant de l'alcool, un agent solvant ou  $\Omega$ tensioactif comme de la cire, du benzène, du diluant, un pesticide, du désodorisant, du lubrifiant ou un produit d'entretien sur le produit.

La partie extérieure du produit pourrait se décolorer ou se fissurer, la surface du boîtier pourrait se décoller ou les indications pourraient s'effacer.

## Stockage et entretien

#### Nettoyage de l'extérieur et de l'écran

Nettoyez la surface avec un chiffon doux et légèrement humide, puis essuyez-la avec un chiffon sec.

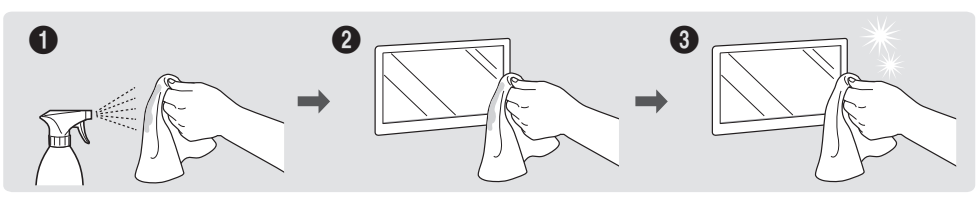

#### Avertissement

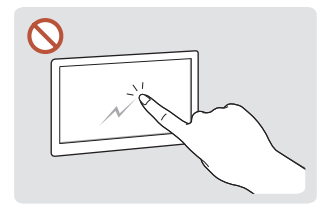

Ne grattez pas l'écran avec vos ongles ou des objets pointus. Ceci pourrait laisser des marques ou endommager

le produit.

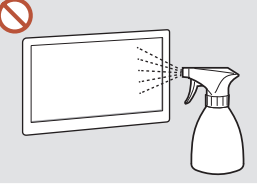

Ne pulvérisez pas d'eau directement sur toute partie du produit. Une défaillance du brillants, l'utilisation d'un produit, un choc électrique ou humidificateur à ultrasons un incendie pourrait survenir si de l'eau pénètre dans le produit.

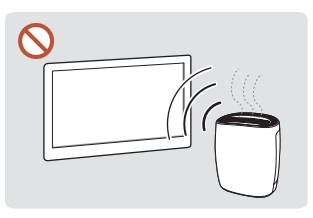

En raison des caractéristiques des produits très à proximité peut provoquer l'apparition de taches blanches sur le produit.

- Le retrait d'un autocollant se trouvant sur l'écran est susceptible de laisser des résidus. Nettoyez les résidus avant de regarder l'écran.
- N'appuyez ni ne frottez fortement sur le produit. Des dommages pourraient en résulter.
- Ne nettoyez pas l'écran avec des produits chimiques. Une défaillance du produit pourrait en résulter.
- Contactez le Centre de service clientèle si l'intérieur du produit doit être nettoyé (des frais de service seront facturés).

## <span id="page-12-0"></span>Préparatifs Chapitre 02

## Vérification des composants

- S'il manque le moindre composant, contactez le revendeur auprès duquel vous avez acheté le produit.
- Les composants peuvent être différents de ceux illustrés ici.
- Aucun socle n'est fourni avec le produit. Si vous souhaitez installer un support, vous pouvez toujours en acheter un séparément.
- L'adaptateur RS232C peut servir à se connecter à un autre moniteur à l'aide d'un câble RS232C de type D-SUB (9 broches).

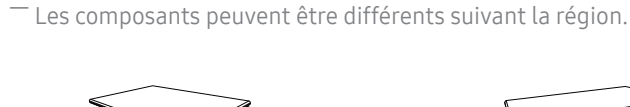

Guide de configuration rapide Carte de garantie

**Composants** 

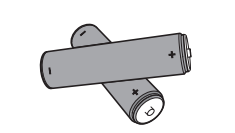

Batteries (AAA x 2) (Non disponible dans certains pays)

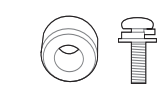

Adaptateur pour support mural x 4 / Vis x 4

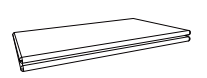

(Non disponible dans certains pays) Guide réglementaire Cordon d'alimentation

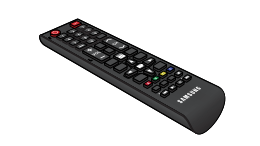

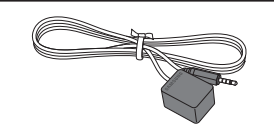

Câble IR externe (Non disponible dans certains pays)

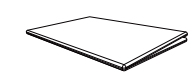

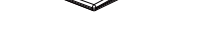

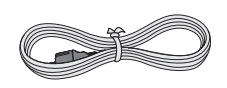

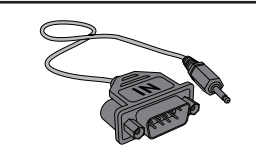

Télécommande Câble DP Adaptateur RS232C

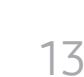

## <span id="page-13-0"></span>Pièces

## Face arrière

― La couleur et la forme des pièces peuvent différer de ce qui est illustré. Les spécifications sont communiquées sous réserve de modifications sans préavis dans le but d'améliorer la qualité.

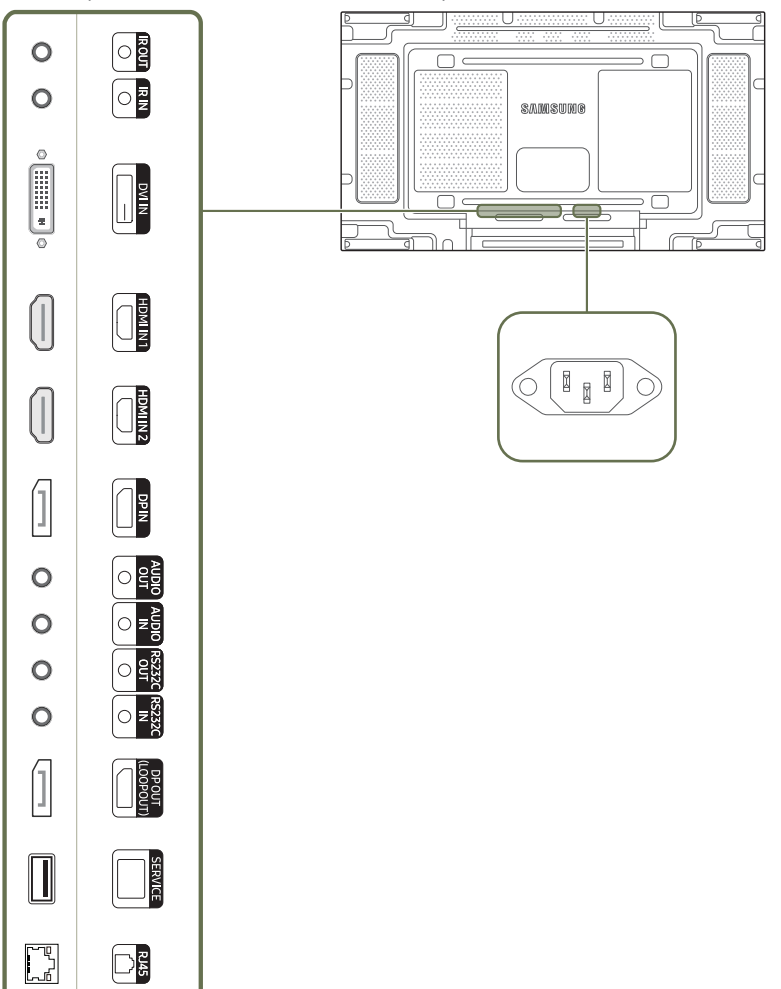

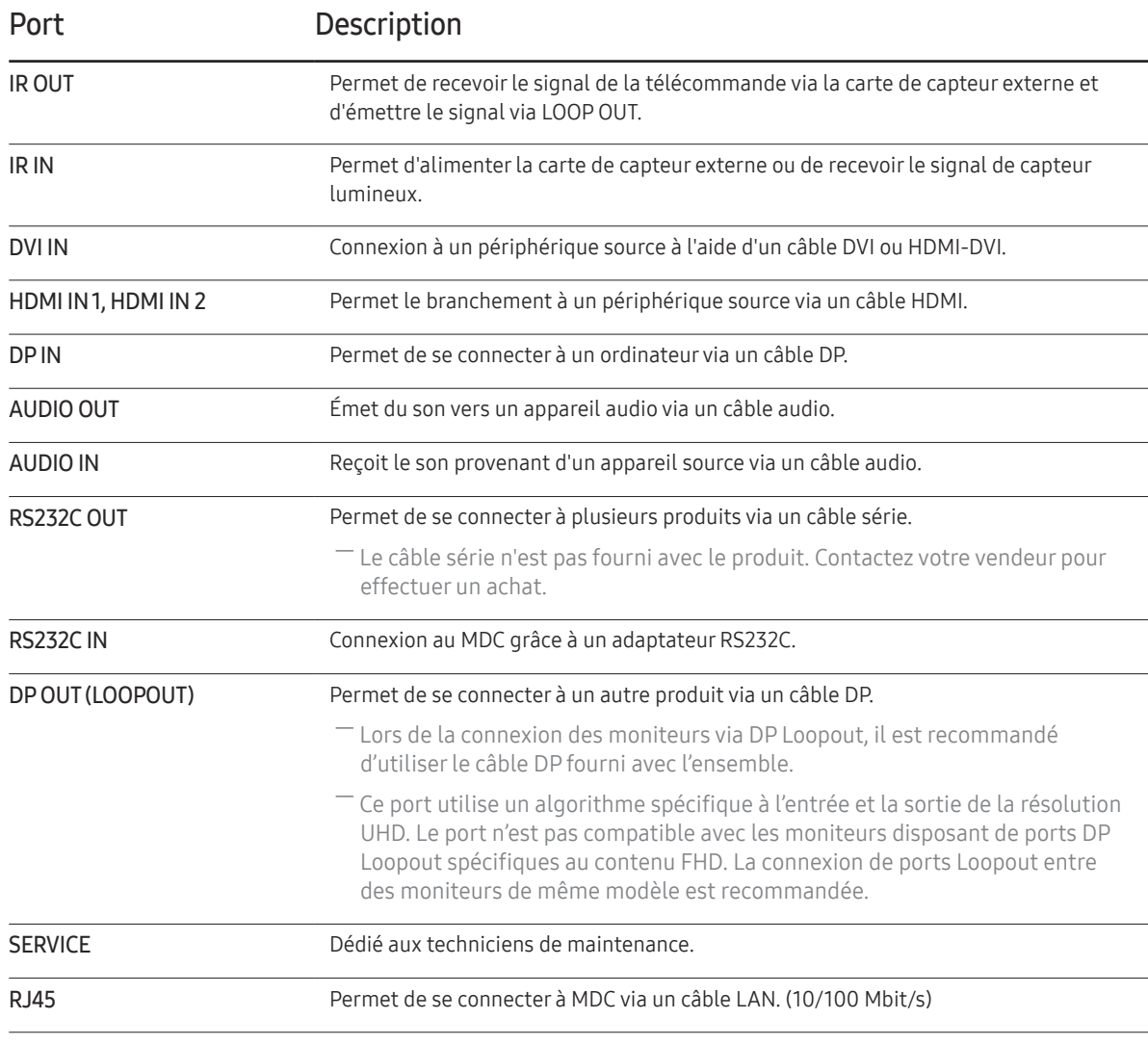

## <span id="page-14-0"></span>Télécommande

- ― Si vous utilisez la télécommande de ce produit dans le même espace que d'autres périphériques d'affichage, il se peut que ces derniers soient commandés par mégarde.
- ― Le produit prend uniquement en charge les boutons dont la description figure dans l'image ci-dessous.

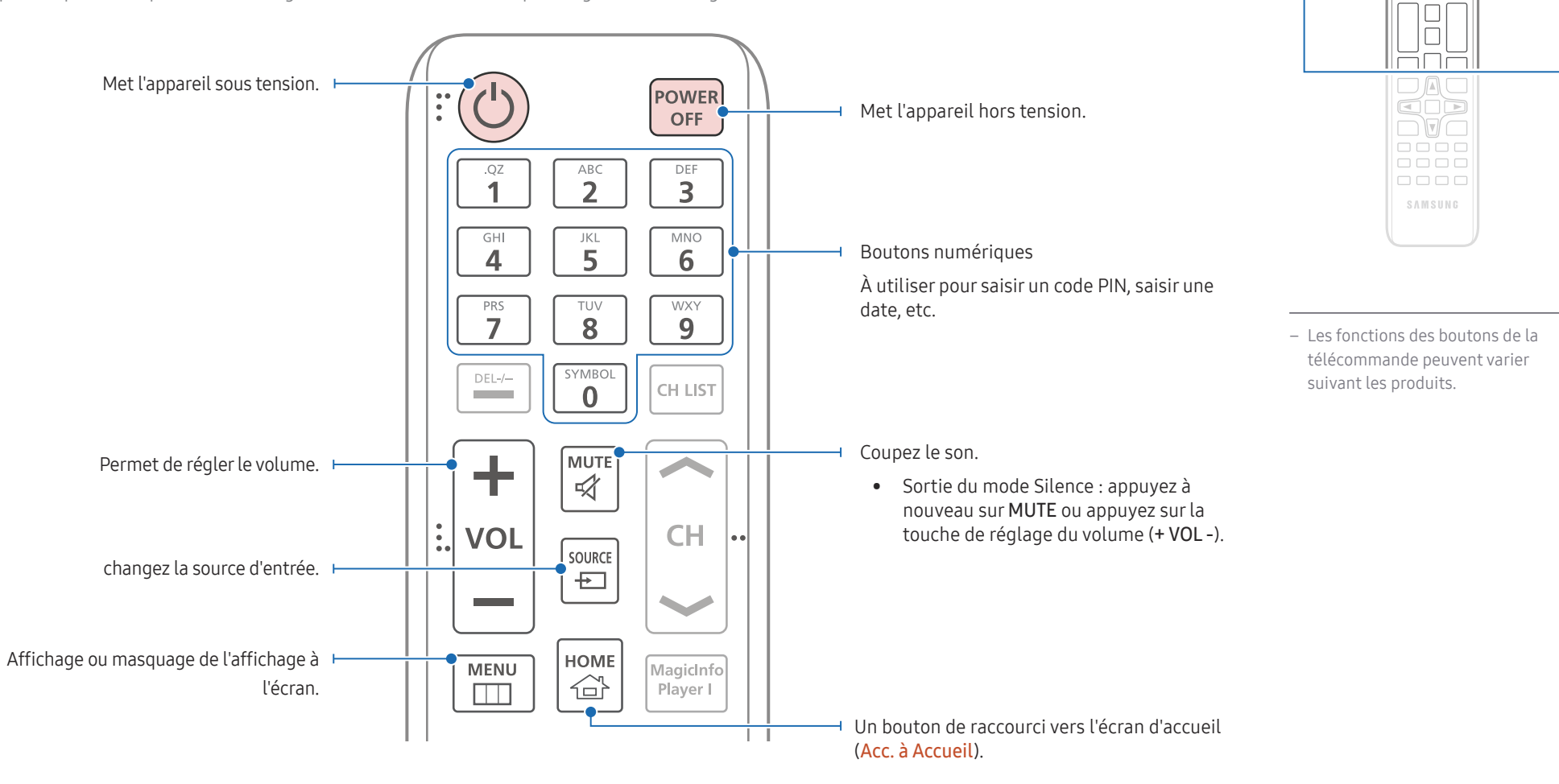

 $\begin{array}{|c|} \hline \text{O} & \text{O} \\ \hline \text{H} & \text{O} \\ \hline \end{array}$ <u>FFF</u> 666

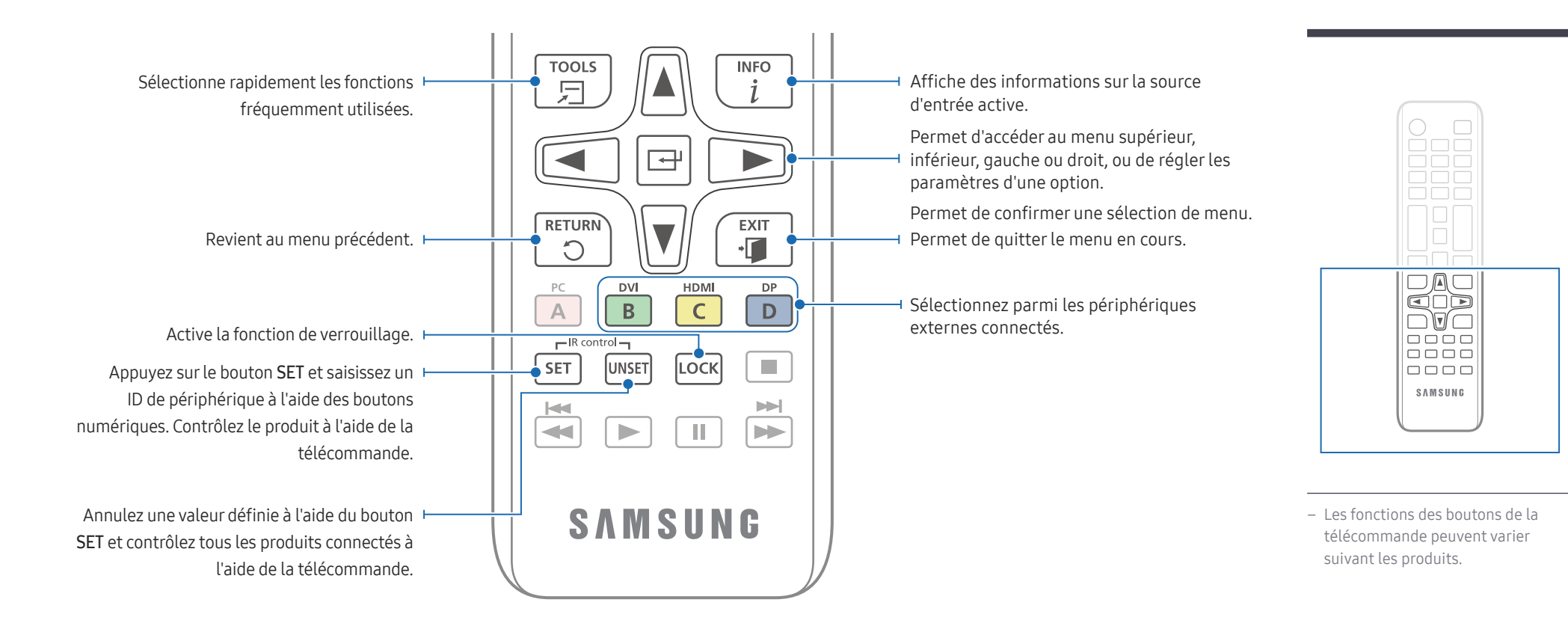

#### Installation des piles dans la télécommande (AAA x 2)

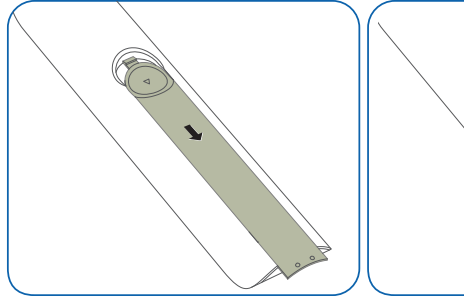

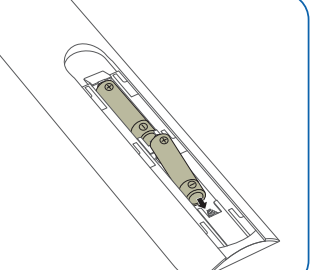

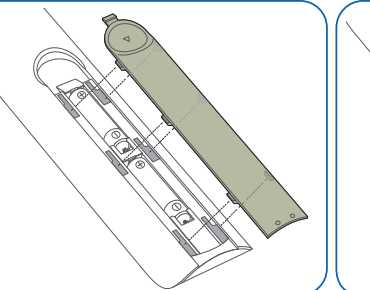

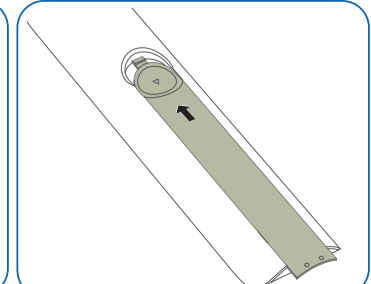

## <span id="page-16-0"></span>Connexion à l'aide d'un câble stéréo IR (vendu séparément)

Veillez à connecter le câble IR externe lorsque le produit est hors tension. Ensuite, mettez le produit sous tension.

#### Contrôle de plusieurs écrans à l'aide de votre télécommande

- Reliez le port IR OUT du produit au port IR IN de l'autre écran à l'aide du câble stéréo dédié.
- Une commande envoyée depuis la télécommande pointée vers le produit  $\bullet$  sera reçue par les deux écrans ( $\bullet$  et  $\bullet$ ).
- ― L'aspect peut varier en fonction du produit.

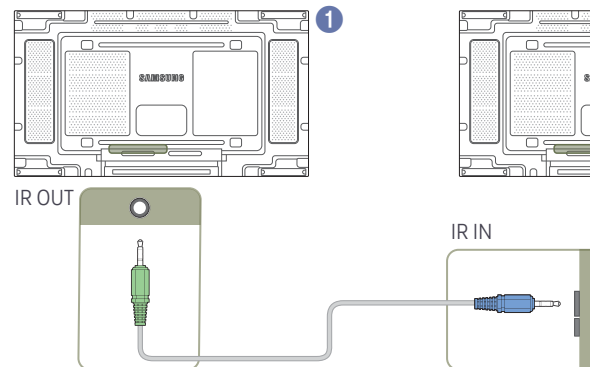

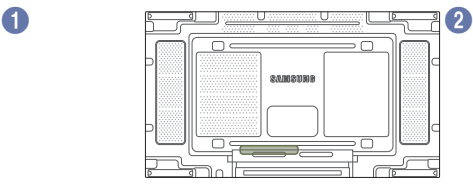

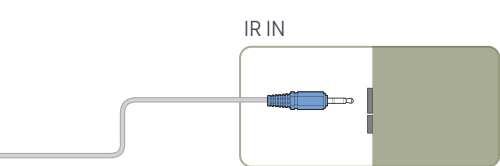

#### Commande de plusieurs écrans à l'aide d'un câble IR externe

- Une commande envoyée depuis la télécommande pointée vers le produit 1 (auquel le câble IR externe est connecté) sera reçue par les deux écrans,  $\bullet$  et 2.
- ― L'aspect peut varier en fonction du produit.
- ― Le câble IR externe peut être placé sur le côté du produit tant que la longueur du câble le permet.

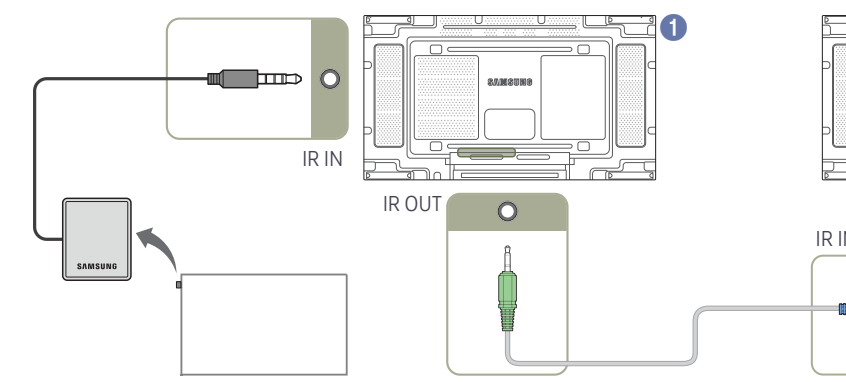

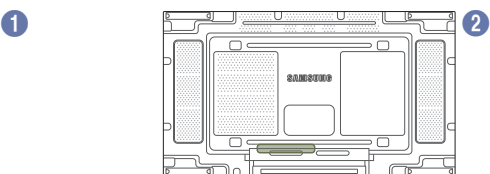

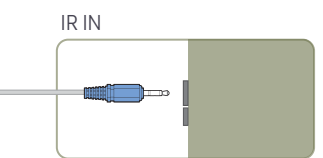

## <span id="page-17-0"></span>Avant d'installer le produit (Guide d'installation)

Pour empêcher toute blessure, cet appareil doit être solidement fixé au sol/mur conformément aux instructions d'installation.

- Assurez-vous qu'une entreprise d'installation autorisée installe le support mural.
- Dans le cas contraire, il pourrait chuter et provoquer des blessures corporelles.
- Assurez-vous de bien installer le support mural indiqué.

### Basculement entre portrait et paysage

― Pour plus d'informations, contactez le service clientèle de Samsung.

• Pour utiliser le produit en orientation portrait, faites-le tourner dans le sens des aiguilles d'une montre.

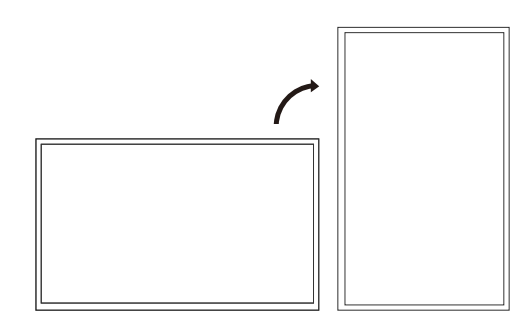

― N'installez pas ce modèle au plafond, au sol ou sur une table.

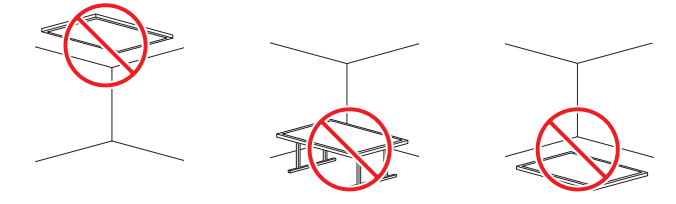

## Ventilation

― Pour plus d'informations, contactez le service clientèle de Samsung.

#### Installation sur une paroi perpendiculaire

A Minimum 40 mm

B Température ambiante : Sous 35℃

• En cas d'installation du produit sur une paroi perpendiculaire, ménagez un espace minimum de 40 mm entre le produit et la paroi pour garantir une bonne ventilation et assurez-vous que la température ambiante reste inférieure à 35℃. A

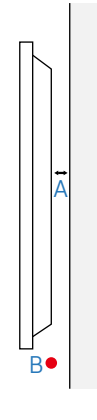

#### Installation sur un mur en retrait

#### Vue en plan

- A Minimum 40 mm
- B Minimum 70 mm
- C Minimum 50 mm
- D Minimum 50 mm

#### E Température ambiante : Sous 35℃

 $<sub>-</sub>$  En cas d'installation du produit sur un mur</sub> en retrait, ménagez un espace minimum correspondant aux valeurs spécifiées ci-dessus entre le produit et le mur pour garantir une bonne ventilation et assurez-vous que la température ambiante reste inférieure à 35°C.

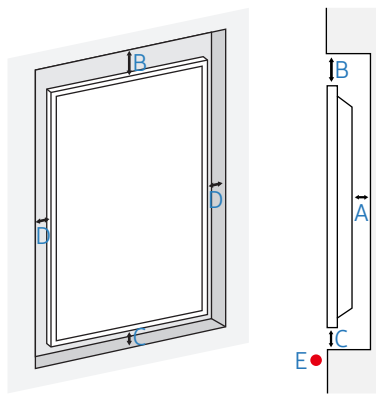

## <span id="page-18-0"></span>Installation du support mural

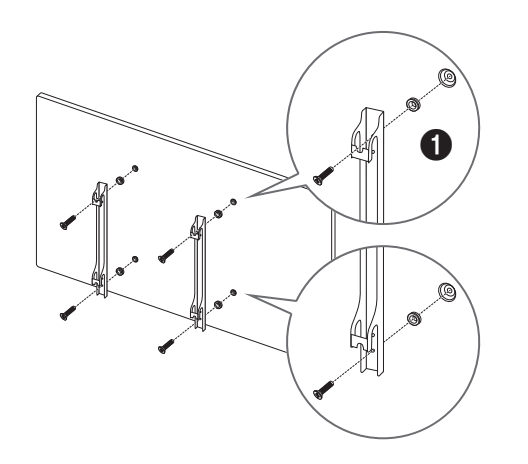

## Préparation préalable à l'installation du support mural

Utilisez l'adaptateur pour support mural (1) pour installer le support mural.

## Installation du support mural

Le kit de montage mural (vendu séparément) vous permet de fixer le produit sur une paroi.

Pour plus d'informations sur l'installation du support mural, consultez les instructions qui l'accompagnent.

Nous vous conseillons de contacter un technicien pour vous aider à installer la fixation du support mural.

Samsung n'est pas responsable des dommages causés au produit ou des blessures causées à vous-même ou à autrui si vous choisissez d'installer le support mural sans aide.

Afin de répondre à la conformité ADA, il est nécessaire d'utiliser un support mural compatible avec nos produits et satisfaisant une épaisseur de 30 mm ou moins.

ex) Produit RXT \*\*

SAMSUNG NE DONNE NI GARANTIE NI ASSURANCE CONCERNANT LES PERFORMANCES DES PRODUITS D'UN TIERS, Y COMPRIS, MAIS SANS S'Y LIMITER, LES SUPPORTS MURAUX.

SAMSUNG DÉCLINE EXPRESSÉMENT TOUTE ASSURANCE OU GARANTIE, À L'ACHETEUR OU À TOUTE AUTRE PERSONNE, À L'ÉGARD DES PRODUITS DE TIERS, Y COMPRIS, MAIS SANS S'Y LIMITER, LES GARANTIES IMPLICITES DE QUALITÉ MARCHANDE ET D'ADAPTATION À UN USAGE PARTICULIER.

## <span id="page-19-0"></span>Spécifications du kit de montage mural (VESA)

 $-$ Installez votre support mural sur une paroi solide perpendiculaire au sol. Avant de fixer le support mural sur des surfaces telles qu'une plaque de plâtre, contactez votre revendeur le plus proche pour obtenir plus d'informations.

S'il est installé sur une paroi inclinée, le produit risque de tomber et de provoquer des blessures corporelles graves.

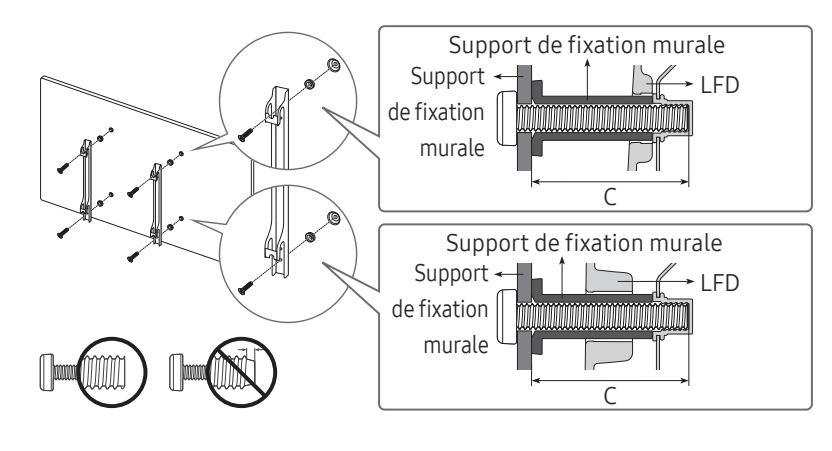

- Les kits de montage mural Samsung comprennent un manuel d'installation détaillé et toutes les pièces nécessaires à l'assemblage.
- N'utilisez pas de vis plus longues que les vis standard ou non conformes aux spécifications de vis standard VESA. Des vis plus longues pourraient endommager l'intérieur du produit.
- Pour les supports muraux non conformes aux spécifications de vis standard VESA, la longueur des vis peut varier en fonction des spécifications de ces supports muraux.
- Ne serrez pas trop fortement les vis. Vous pourriez endommager le produit ou entraîner sa chute, ce qui pourrait provoquer des blessures corporelles. Samsung n'est pas responsable de ce type d'accidents.
- Samsung n'est pas responsable des dommages causés au produit ou des blessures corporelles dans le cas de l'utilisation d'un support mural non VESA ou non spécifié, ou en cas de non-respect des instructions d'installation du produit par le consommateur.
- Il est impératif que deux personnes fixent le produit sur la paroi.
- Les dimensions standard des kits de montage mural sont présentées dans le tableau ci-dessous.

Unité : mm

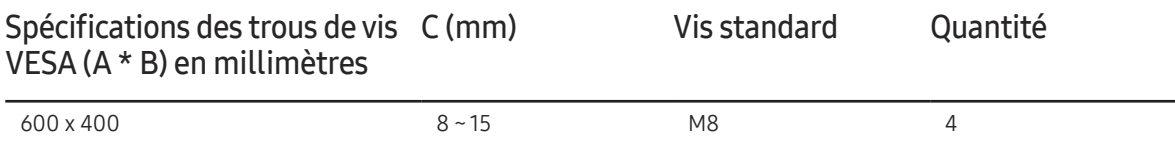

― N'installez pas votre kit de montage mural tant que votre produit est sous tension. Des blessures corporelles pourraient en résulter suite à un choc électrique.

## <span id="page-20-0"></span>Connexion et utilisation d'un périphérique source Chapitre 03

## Avant d'effectuer la connexion

### Points à vérifier avant la connexion

- ― Reportez-vous au guide de l'utilisateur pour en savoir sur le périphérique source que vous souhaitez connecter.
	- Le numéro et l'emplacement des ports disponibles sur la source peuvent varier.
- $-$  Ne branchez pas le câble d'alimentation avant que tous les branchements n'aient été établis. Si vous branchez le câble d'alimentation en cours de connexion, vous risquez d'endommager le produit.
- ― Vérifiez les types de ports auxquels vous souhaitez vous connecter à l'arrière du produit.
- ― Nous recommandons d'utiliser des câbles agréés pour les connexions de câble HDMI ou DP.

## Connexion à un PC

- Ne branchez le câble d'alimentation qu'après avoir branché tous les autres câbles. Veillez à brancher un périphérique source avant de brancher le câble d'alimentation.
- Vous pouvez connecter un ordinateur au produit de différentes manières. Sélectionnez la méthode de connexion adaptée à votre ordinateur.

### Connexion à l'aide d'un câble DVI (type numérique)

― Les composants de connexion peuvent varier en fonction des produits.

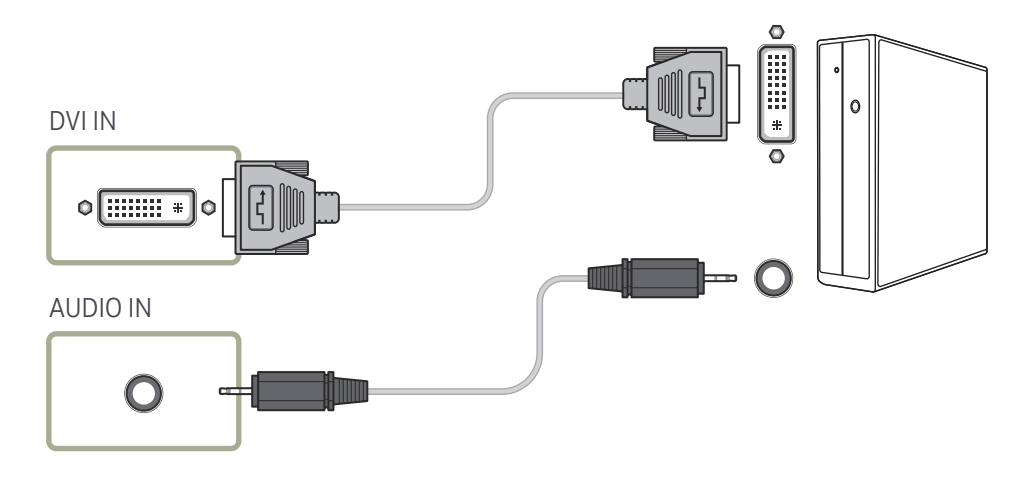

## <span id="page-21-0"></span>Connexion à l'aide d'un câble HDMI-DVI

― Les composants de connexion peuvent varier en fonction des produits.

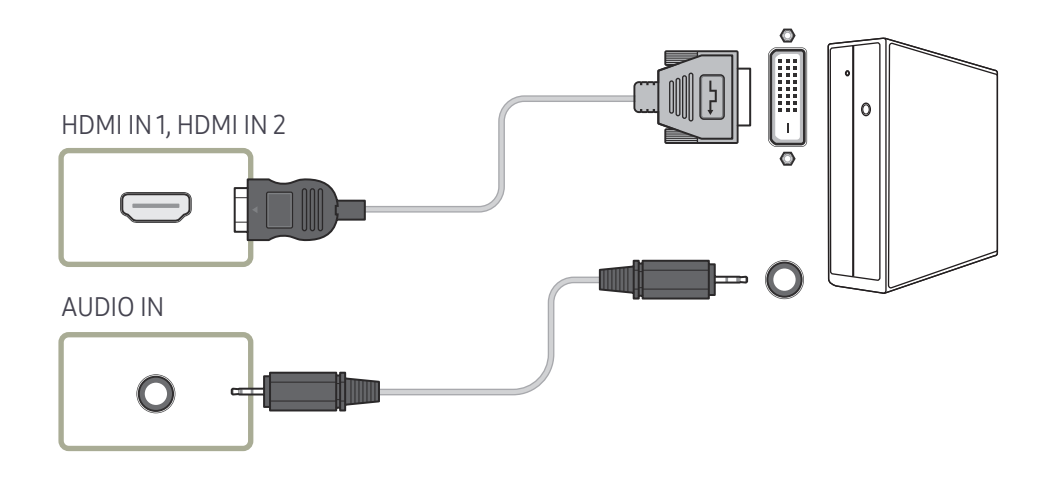

## Connexion à l'aide d'un câble HDMI

― Les composants de connexion peuvent varier en fonction des produits.

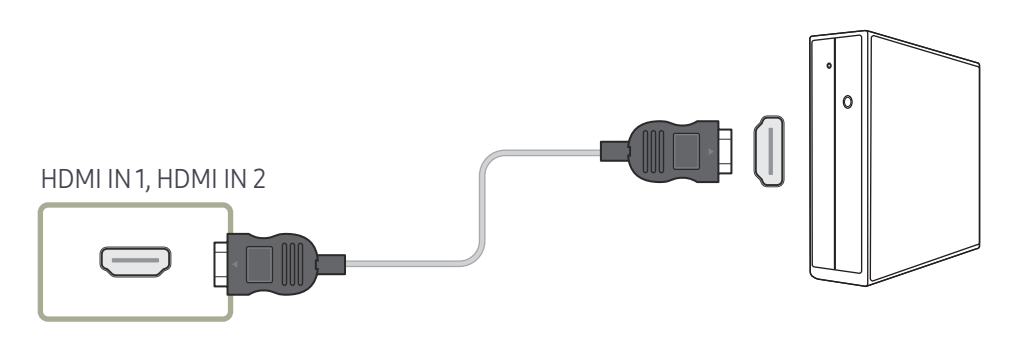

## <span id="page-22-0"></span>Connexion à l'aide d'un câble DP

― Les composants de connexion peuvent varier en fonction des produits.

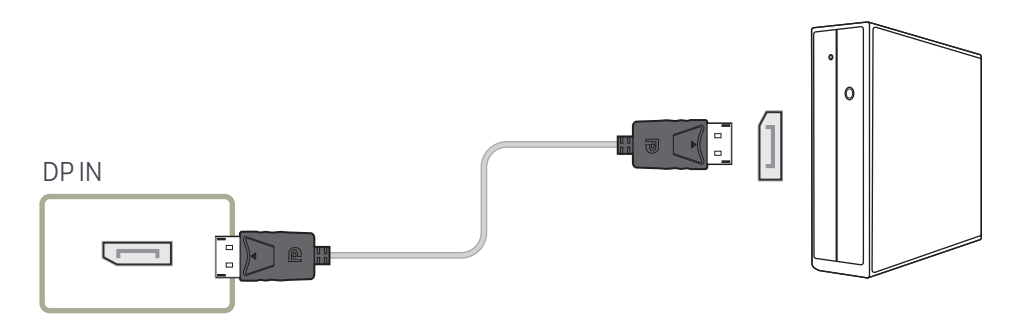

#### • Précautions relatives à l'utilisation de DP

― Pour augmenter la capacité de puissance absorbée au repos, le produit interrompt la communication DP lorsqu'il est éteint ou en mode d'économie d'énergie.

― Si le produit en mode moniteur double est désactivé ou passe ne mode économie d'énergie, les modifications de paramétrage du moniteur risquent de ne pas être mises à jour. Par conséquent, la sortie d'écran risque de ne pas s'afficher correctement.

― Certaines cartes graphiques ne sont pas conformes à la norme DP et peuvent empêcher l'affichage de l'écran de démarrage/du BIOS Windows lorsque le produit est en mode d'économie d'énergie. Si tel est le cas, veillez à allumer votre produit avant d'allumer votre PC.

― Le port (DP IN) du produit et le câble DP fourni ont été conçus conformément aux normes VESA. L'utilisation d'un câble DP non conforme aux normes VESA peut entraîner le dysfonctionnement du produit. Samsung ne peut être tenu responsable de tout problème résultant de l'utilisation d'un câble non conforme aux normes. Veillez à utiliser un câble DP compatible VESA.

## <span id="page-23-0"></span>Connexion à un appareil vidéo

- Ne branchez le câble d'alimentation qu'après avoir branché tous les autres câbles. Veillez à brancher un périphérique source avant de brancher le câble d'alimentation.
- Vous pouvez connecter un périphérique vidéo au produit à l'aide d'un câble.
	- ― Appuyez sur le bouton SOURCE de la télécommande pour changer la source.

## Connexion à l'aide d'un câble HDMI-DVI

- ― L'audio n'est pas activé si le produit est connecté à un périphérique vidéo à l'aide d'un câble HDMI-DVI. Pour remédier à ce problème, connectez un câble audio aux ports audio du produit et du périphérique vidéo.
- ― Les résolutions prises en charge sont 1080p (50/60 Hz), 720p (50/60 Hz), 480p, et 576p.
- ― Veillez à connecter les connecteurs de même couleur entre eux. (blanc sur blanc, rouge sur rouge, etc.)
- ― Les composants de connexion peuvent varier en fonction des produits.

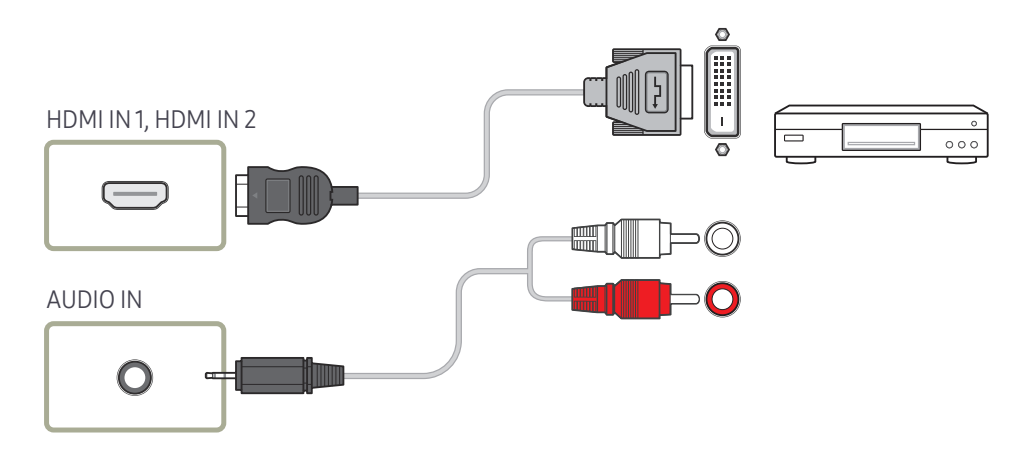

## <span id="page-24-0"></span>Connexion à l'aide d'un câble HDMI

― Les composants de connexion peuvent varier en fonction des produits.

#### Utilisation d'un câble HDMI ou d'un câble HDMI-DVI (jusqu'à 1080p)

- Pour obtenir une qualité d'image et de son supérieure, branchez le produit à un périphérique numérique à l'aide d'un câble HDMI.
- Un câble HDMI prend en charge les signaux audio et vidéo numériques, et ne requiert pas de câble audio.
	- Pour connecter le produit à un périphérique numérique qui ne prend pas en charge la sortie HDMI, utilisez un câble HDMI-DVI et des câbles audio.
- L'image peut ne pas s'afficher normalement (voire pas du tout) ou l'audio ne pas fonctionner si un périphérique externe qui utilise une version plus ancienne du mode HDMI est branché au produit. Si ce type de problème survient, contactez le fabricant du périphérique externe pour obtenir plus d'informations sur la version HDMI et, si elle est obsolète, demandez une mise à niveau.
- Assurez-vous d'utiliser un câble HDMI d'une épaisseur maximale de 14 mm.
- Assurez-vous d'acheter un câble HDMI certifié. Dans le cas contraire, l'image pourrait ne pas s'afficher ou une erreur de connexion pourrait survenir.
- Nous vous conseillons d'utiliser un câble HDMI élémentaire à vitesse élevée ou un câble avec Ethernet.

Ce produit ne prend pas en charge la fonction Ethernet via HDMI.

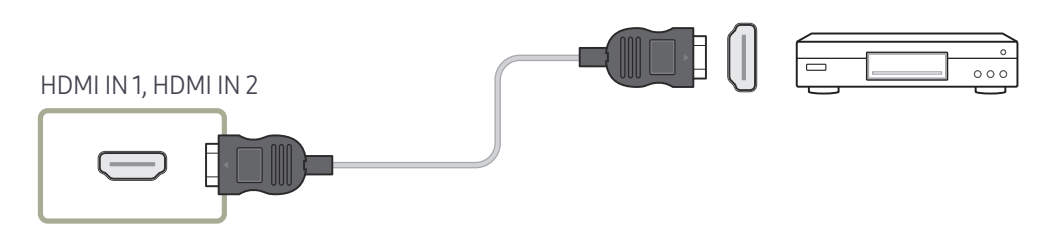

## Branchement à un système audio

- ― Les composants de connexion peuvent varier en fonction des produits.
- ― Veillez à connecter les connecteurs de même couleur entre eux. (blanc sur blanc, rouge sur rouge, etc.)

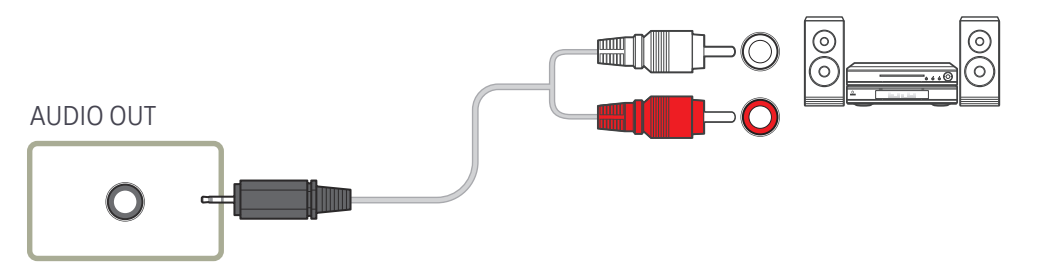

## <span id="page-25-0"></span>Connexion du câble LAN

― Les composants de connexion peuvent varier en fonction des produits.

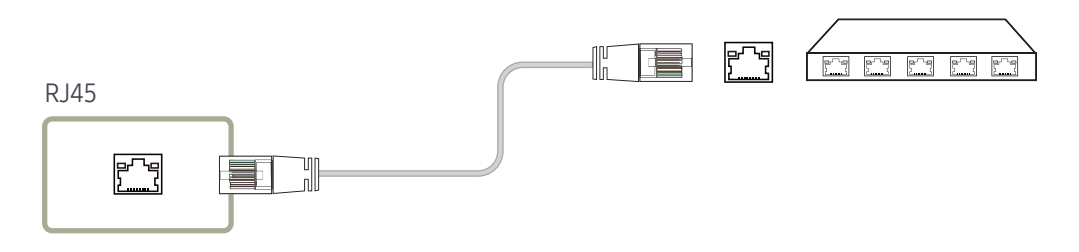

• Utilisez le câble Cat 7(type \*STP) pour la connexion. \*STP: Shielded Twist Pair

## <span id="page-26-0"></span>Modification de la source d'entrée

### Source

SOURCE → Source

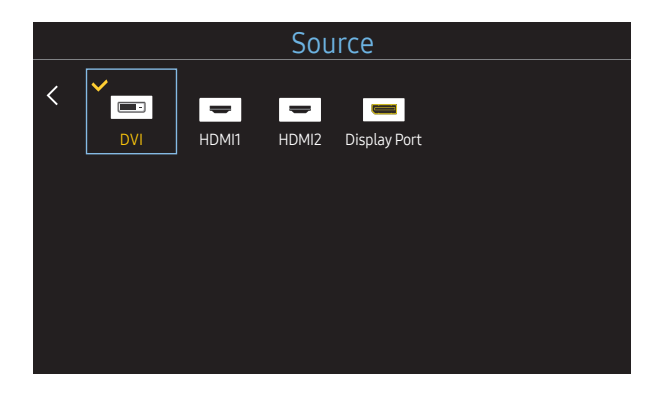

– L'image affichée peut varier en fonction du modèle.

Source vous permet de sélectionner un éventail de sources et de modifier leur nom.

Vous pouvez afficher l'écran d'un périphérique source connecté au produit. Sélectionnez une source dans Liste Source pour afficher l'écran correspondant.

- ― La source d'entrée peut aussi être modifiée via le bouton SOURCE de la télécommande.
- ― Il se peut que l'écran ne s'affiche pas correctement en cas de sélection d'une source incorrecte comme périphérique source pour la conversion.

#### Modif. Nom

#### SOURCE → Source → TOOLS → Modif. Nom → ENTER

Il arrive que l'écran ne s'affiche pas correctement, à moins que le nom d'un périphérique source ne soit spécifié dans Modif. Nom.

En outre, il est préférable de renommer le périphérique source dans Modif. Nom pour obtenir une qualité d'image optimale.

― La liste peut inclure les périphériques source suivants. Les périphériques Source énumérés diffèrent en fonction de la source sélectionnée.

Magnétoscope / DVD / Décodeur Câble / Décodeur HD / Décodeur satellite / Récepteur AV / Récepteur DVD / Jeux / Caméscope / Combo DVD / Dig Home Rec / PC / DVI PC / Périph. DVI

- <sup>—</sup> Les paramètres disponibles dans le menu **Image** dépendent de la source actuelle et des paramètres définis dans Modif. Nom.
- Lorsque vous connectez un PC au port HDMI IN 1, HDMI IN 2, définissez Modif. Nom sur PC. Dans les autres cas, définissez Modif. Nom sur Périphériques AV.
- Lorsque vous connectez un ordinateur au port HDMI IN 1, HDMI IN 2 avec un câble HDMI-DVI, vous devez placer le produit en mode DVI PC sous Modif. Nom.
- Lorsque vous connectez un périphérique AV au port HDMI IN 1, HDMI IN 2 avec un câble HDMI-DVI, vous devez placer le produit en mode Périph. DVI sous Modif. Nom.

## <span id="page-27-0"></span>Commande multi-affichage Chapitre 04

Commandez simultanément des périphériques multi-affichage branchés à un PC.

## Connexion du câble

#### • Attribution des broches

## Câble RS-232C

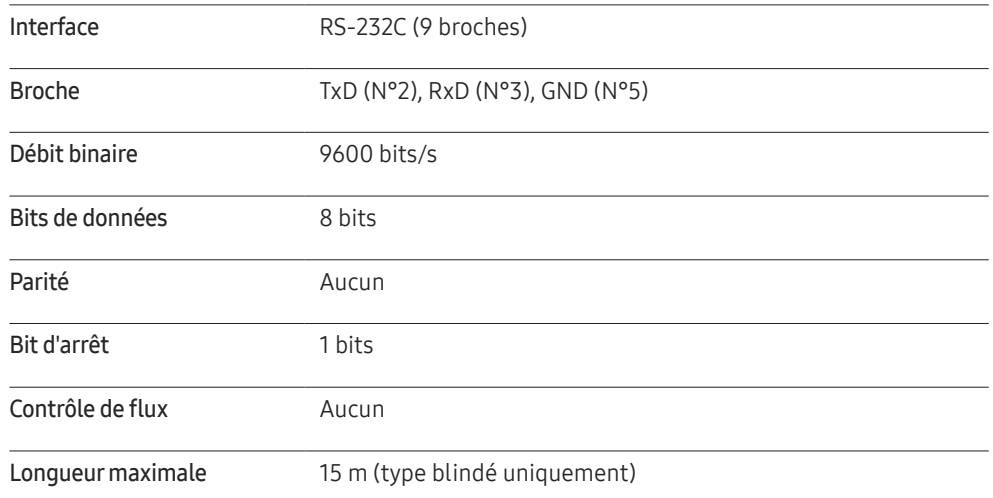

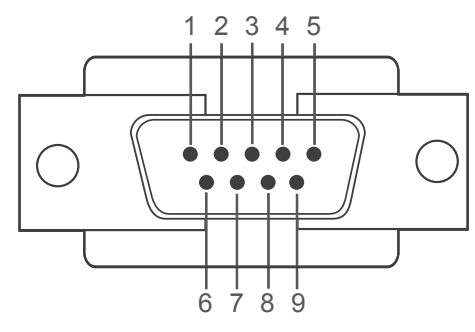

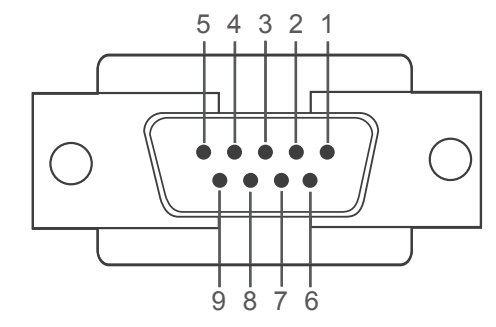

<Type mâle> <Type femelle>

- Broche Signal 1 Détection de la porteuse de données 2 Données reçues 3 Données transmises 4 Préparation de la borne de données
- 5 Retour commun du signal

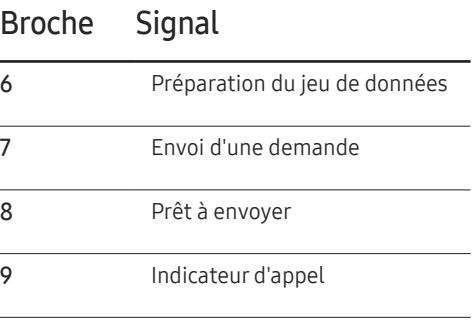

 $\overline{\phantom{a}}$ 

 $\overline{a}$ 

<span id="page-28-0"></span>• Câble RS-232C

Connecteur : D-Sub à 9 broches pour câble stéréo

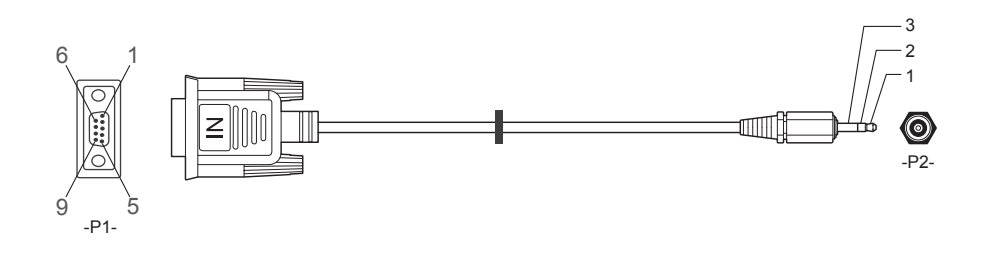

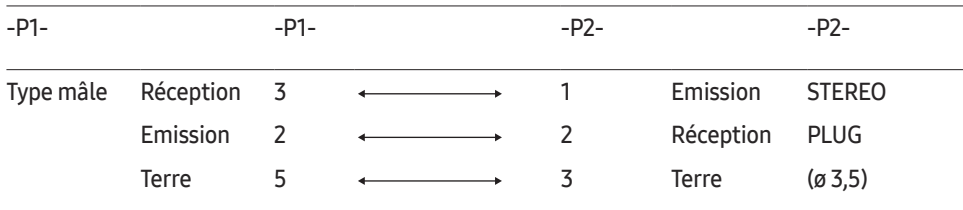

## Câble LAN

• Attribution des broches

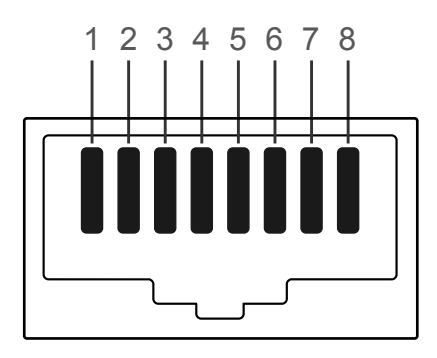

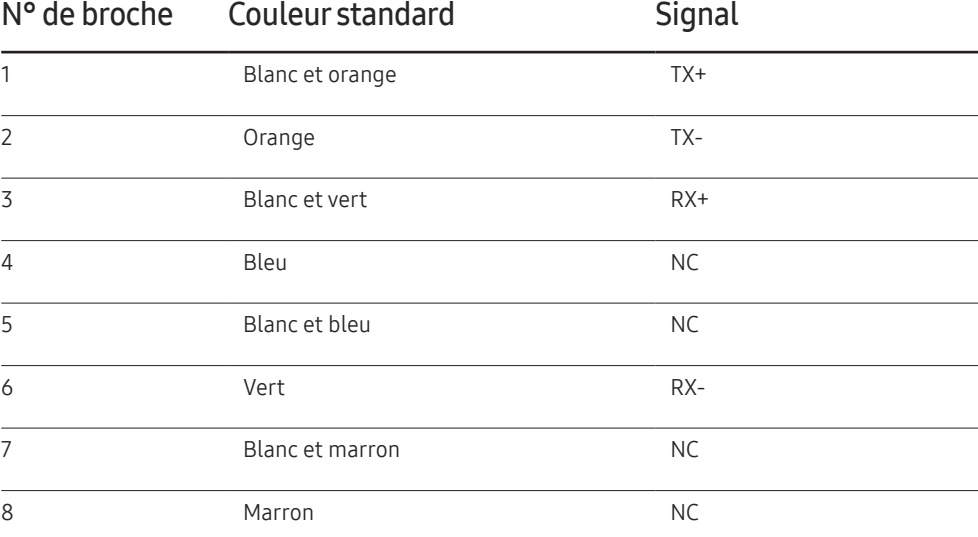

• Connecteur : RJ45

### Câble LAN direct (PC au HUB)

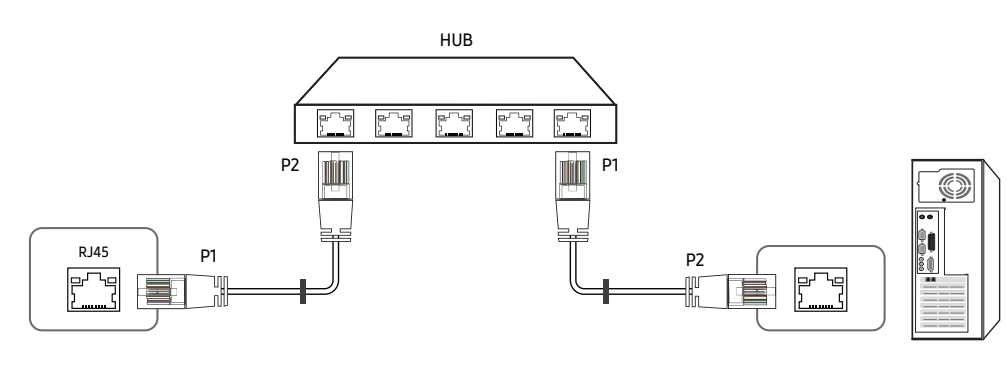

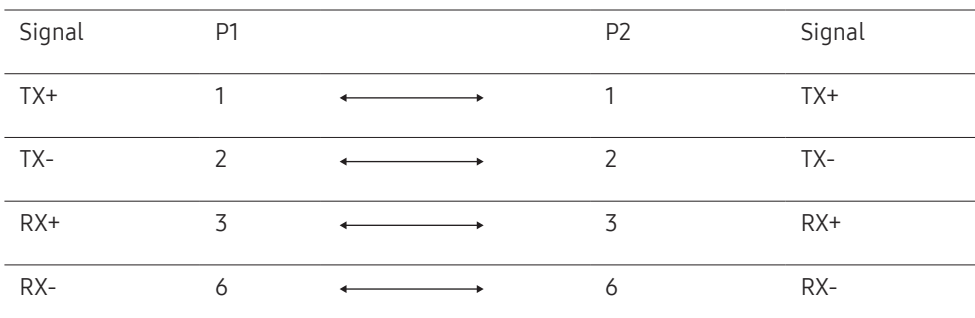

### Câble LAN croisé (PC au LFD)

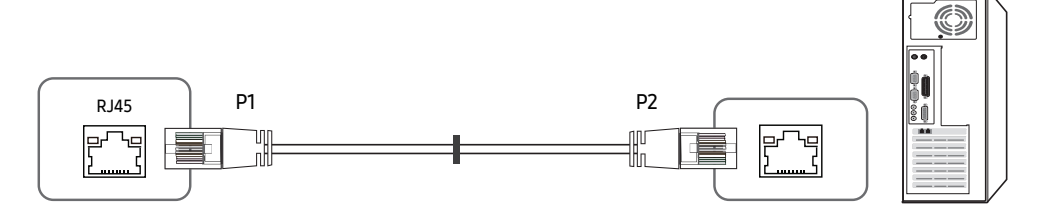

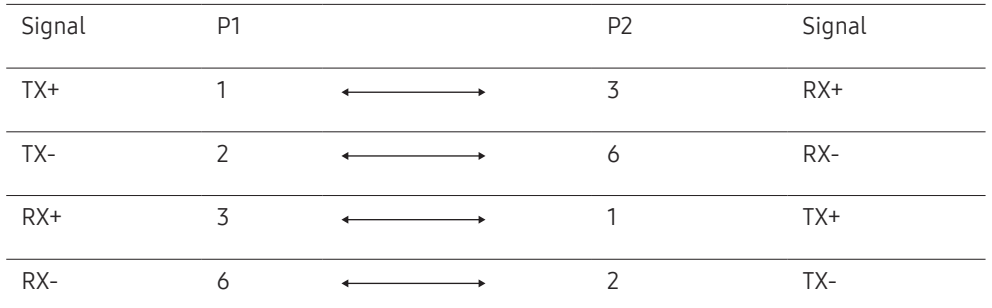

### <span id="page-30-0"></span>Branchement

- ― Veillez à connecter chacun des adaptateurs au bon port RS232C IN ou OUT sur le produit.
- Connexion 1

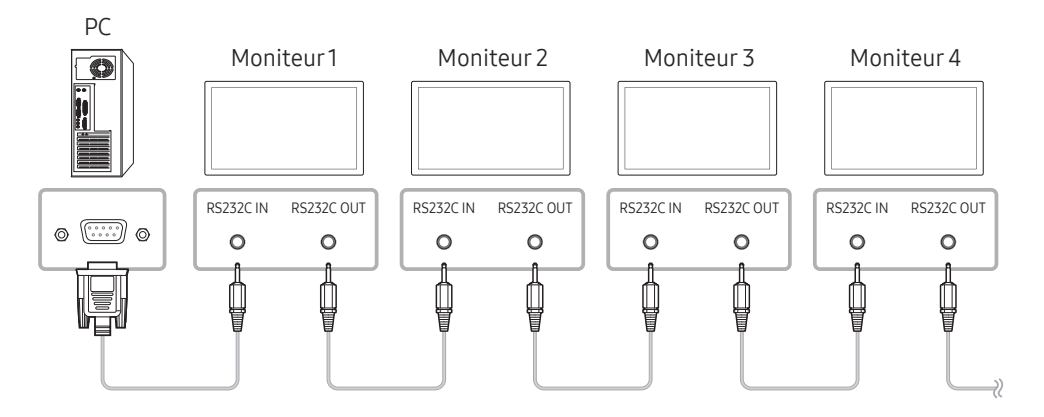

• Connexion 2

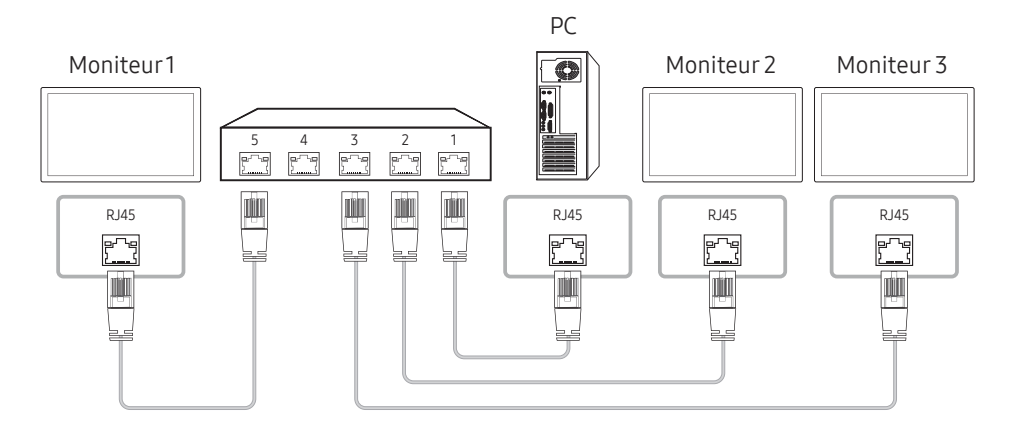

• Connexion 3

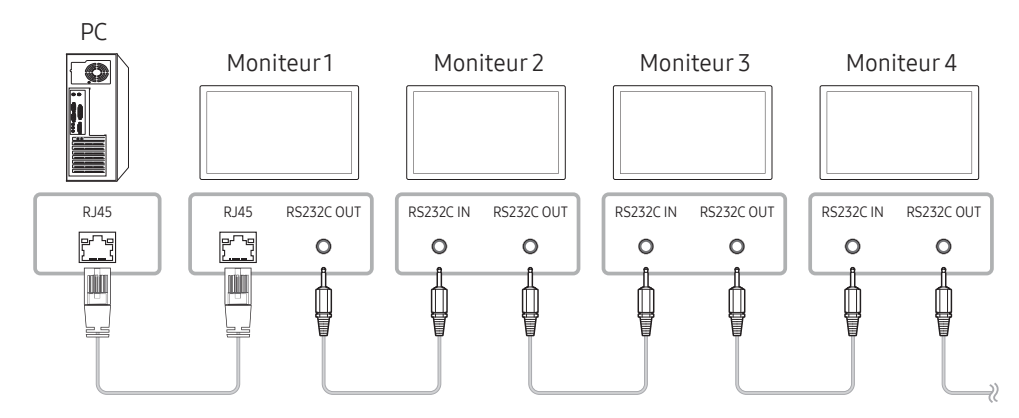

### <span id="page-31-0"></span>Codes de contrôle

#### Affichage de l'état de contrôle (Commande Obtenir le contrôle)

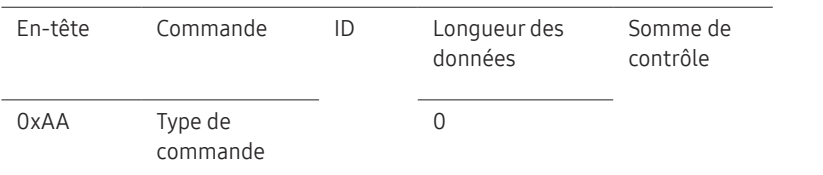

#### Contrôle (Commande Définir le contrôle)

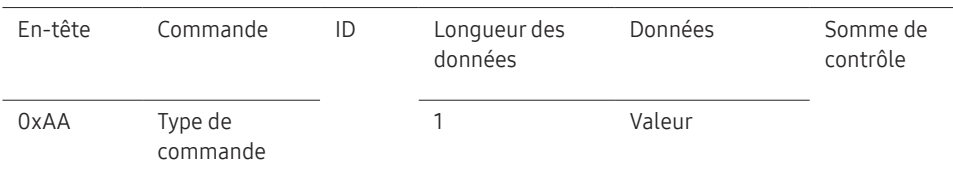

• Toutes les communications s'effectuent au format hexadécimal. On calcule la somme de contrôle en additionnant toutes les valeurs, à l'exception de l'en-tête. Si le résultat de l'addition d'une somme de contrôle est supérieur à 2 chiffres, comme illustré ci-dessous (11+FF+01+01=112), le premier chiffre est supprimé.

Par exemple : mise sous tension & ID=0

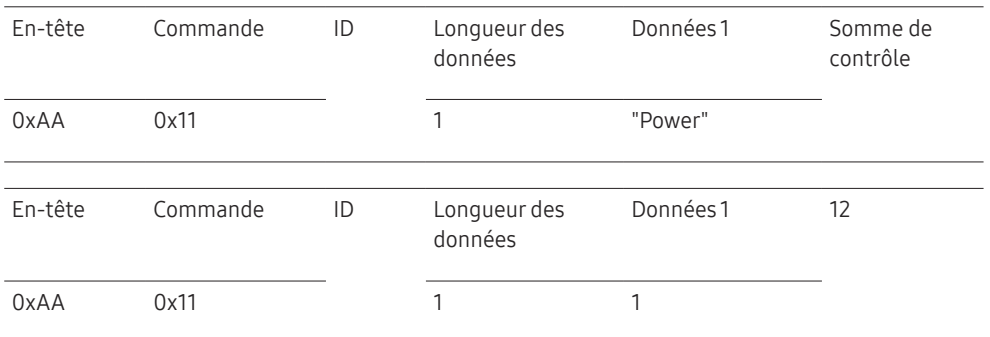

• Pour commander simultanément tous les périphériques connectés par un câble série, quels que soient leurs ID, définissez l'ID sur "0xFE" et émettez les commandes. Les commandes seront exécutées par chaque périphérique, mais ACK ne répondra pas.

#### **Commande**

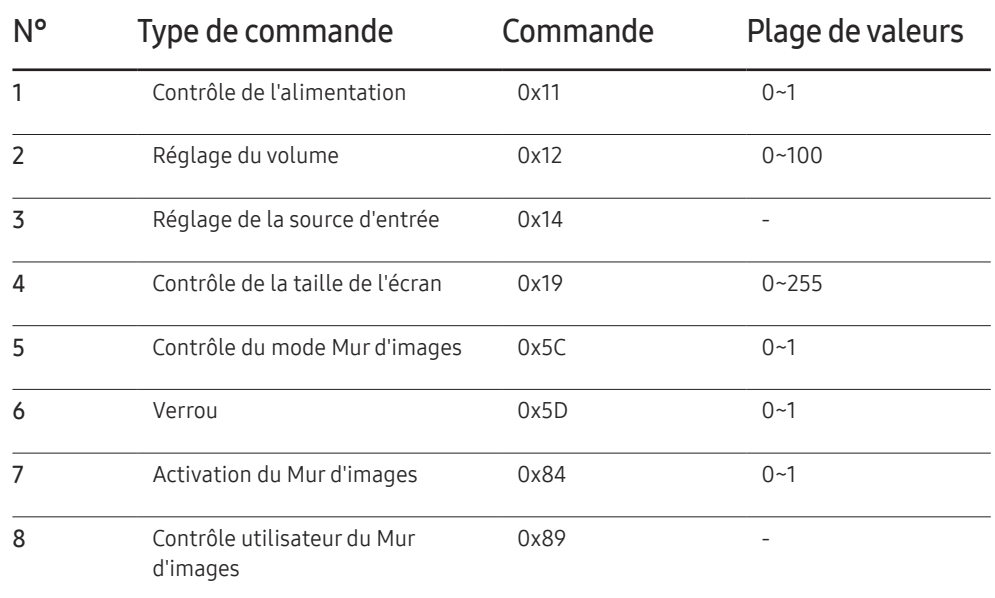

### Contrôle de l'alimentation

#### • Fonction

Il est possible de mettre un produit sous/hors tension à l'aide d'un ordinateur.

• Affichage de l'état d'alimentation (Obtenir l'état Allumé / Eteint)

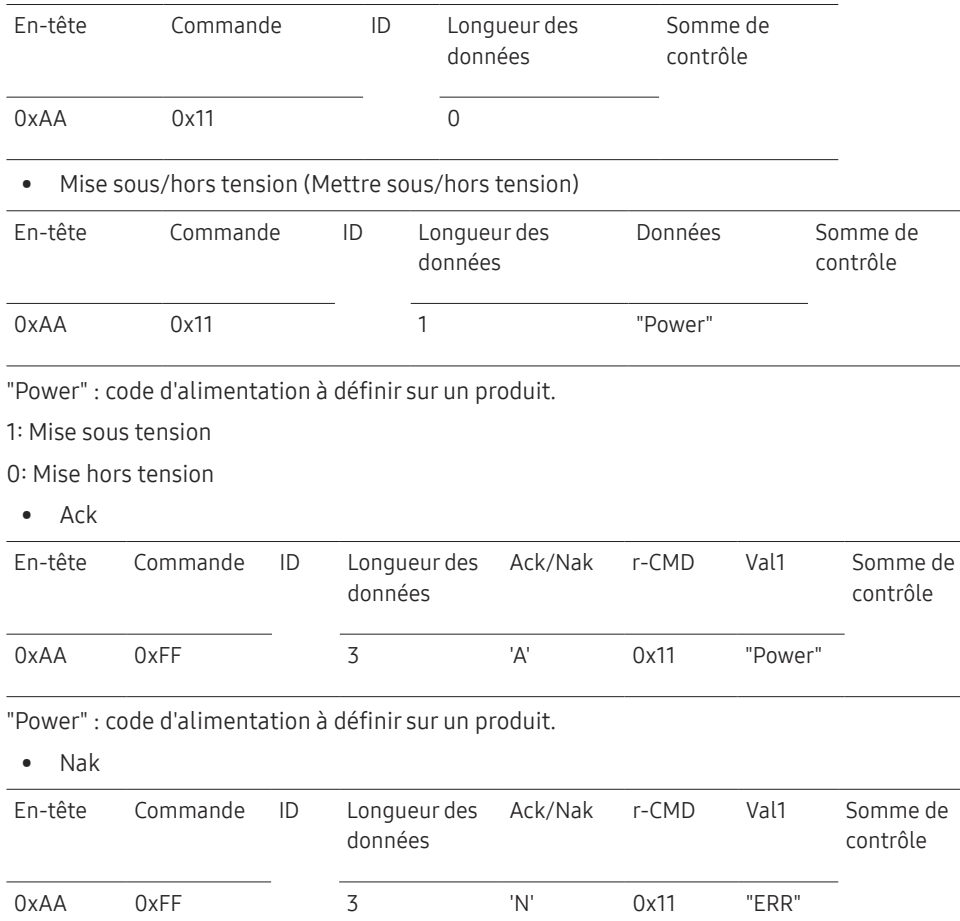

#### Réglage du volume

• Fonction

Il est possible de régler le volume d'un produit à l'aide d'un ordinateur.

• Affichage de l'état du volume (Obtenir l'état du volume)

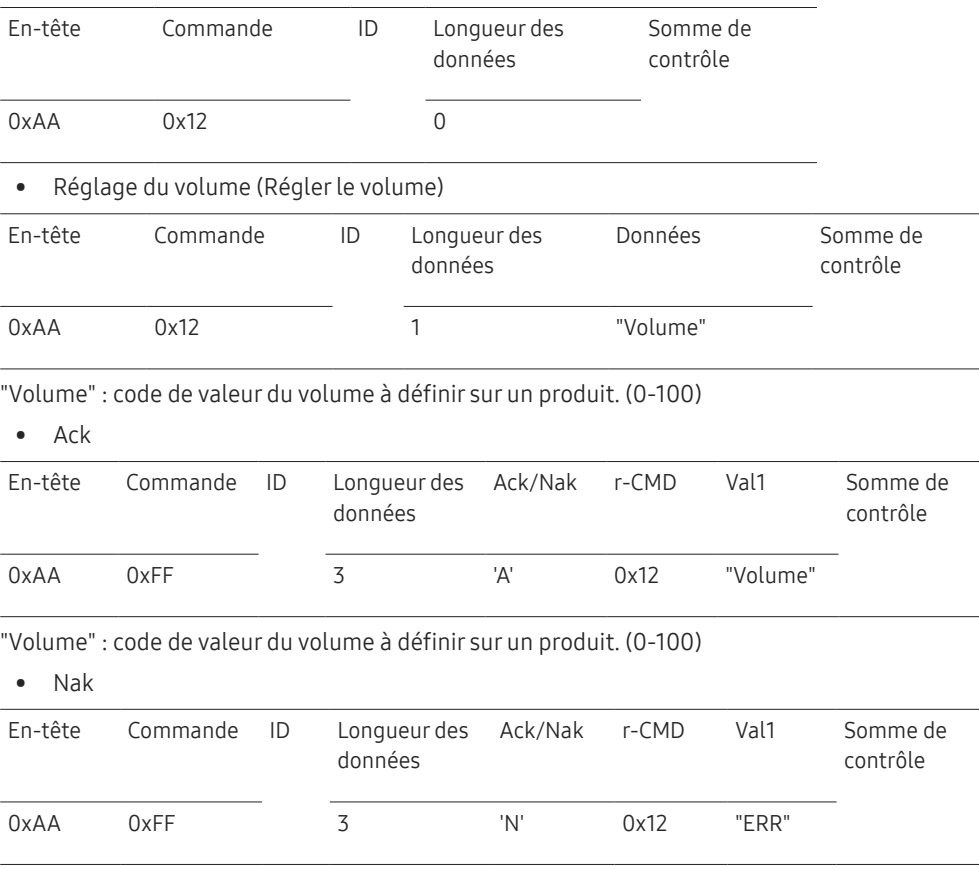

"ERR" : code indiquant qu'une erreur s'est produite.

"ERR" : code indiquant qu'une erreur s'est produite.

#### Réglage de la source d'entrée

• Fonction

Vous pouvez modifier la source d'entrée d'un produit à l'aide d'un ordinateur.

• Affichage de l'état de la source d'entrée (Obtenir l'état de la source d'entrée)

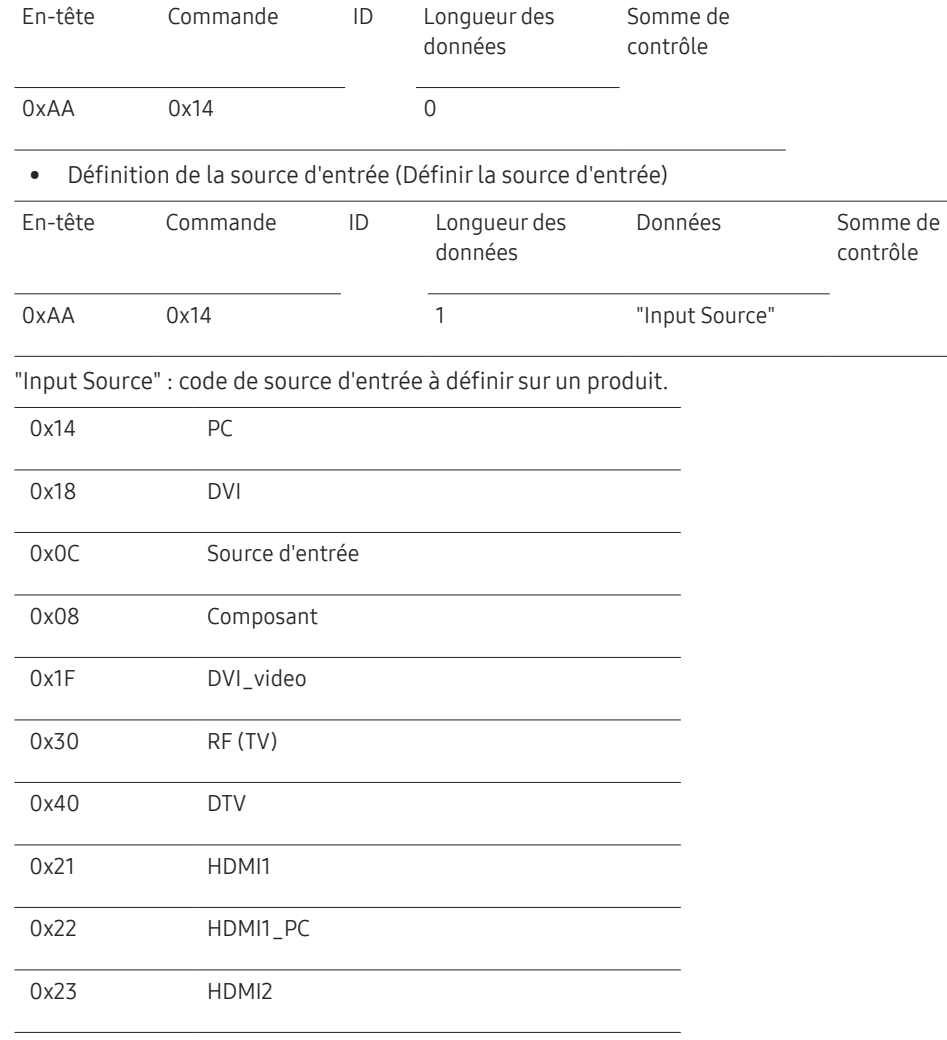

#### 0x24 HDMI2\_PC 0x25 DisplayPort ― Les ports DVI\_video, HDMI1\_PC et HDMI2\_PC ne peuvent pas être utilisés avec la commande "Set". Ils répondent uniquement aux commandes « Get ». ― Ce modèle ne prend pas en charge les ports HDMI1\_PC et HDMI2\_PC.  $-$  RF (TV), DTV ne sont disponibles que sur les modèles qui incluent une fonction TV. • Ack En-tête Commande ID Longueur des données r-CMD Val1 Somme de contrôle 0xAA 0xFF 3 'A' 0x14 "Input Source"

"Input Source" : code de source d'entrée à définir sur un produit.

#### • Nak

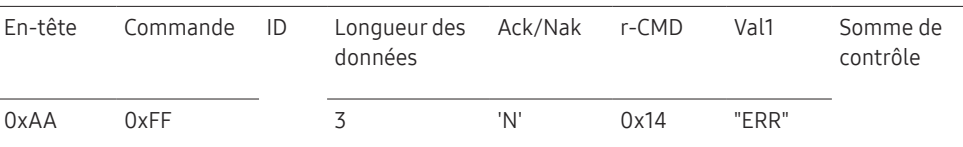

"ERR" : code indiquant qu'une erreur s'est produite.

### Contrôle de la taille de l'écran

• Fonction

Vous pouvez modifier la taille d'écran d'un produit à l'aide d'un ordinateur.

• Affichage de la taille de l'écran (Obtenir l'état de la taille d'écran)

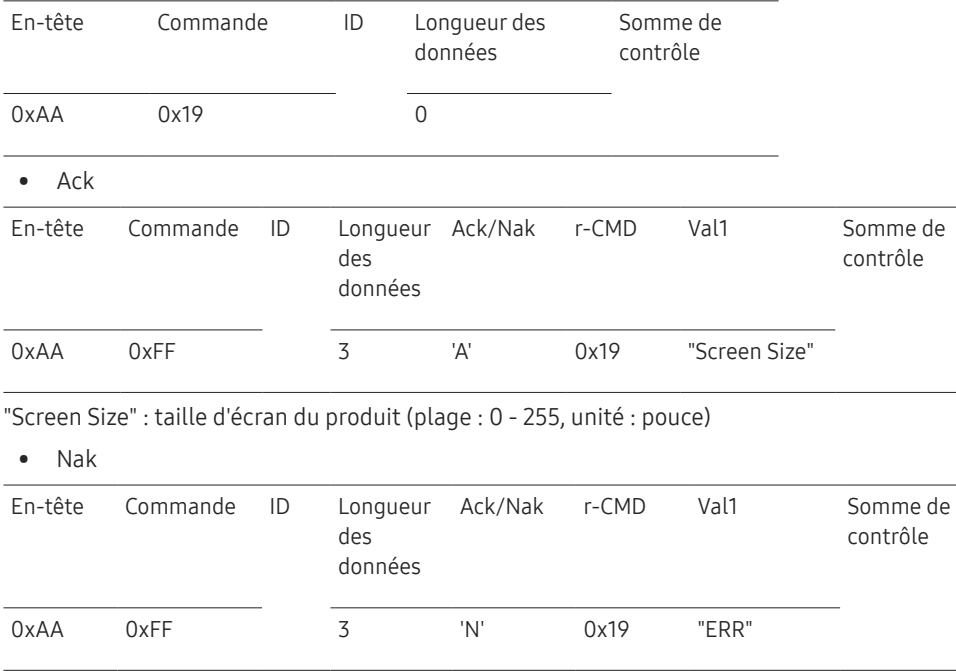

"ERR" : code indiquant quelle erreur s'est produite.

### Contrôle du mode Mur d'images

• Fonction

Le mode Mur d'images peut être activé sur un produit à l'aide d'un ordinateur. Cette commande n'est disponible que sur un produit dont le mode Mur d'images est activé.

• Affichage du mode Mur d'images (Obtenir le mode Mur d'images)

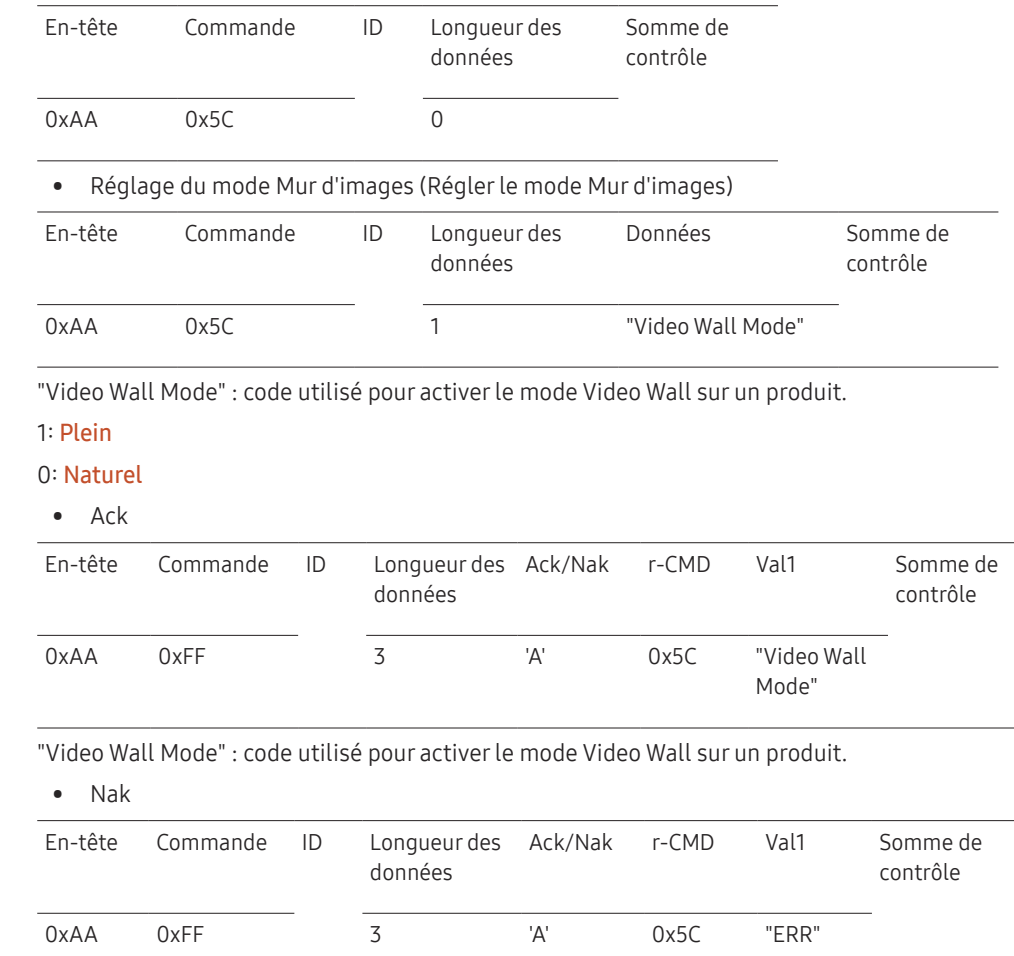

"ERR" : code indiquant quelle erreur s'est produite.

#### Verrou

#### • Fonction

L'ordinateur peut être utilisé pour activer ou désactiver la fonction Verrou sur un produit. Cette commande est disponible, que le système soit sous tension ou hors tension.

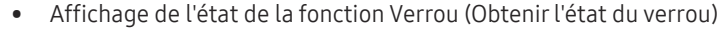

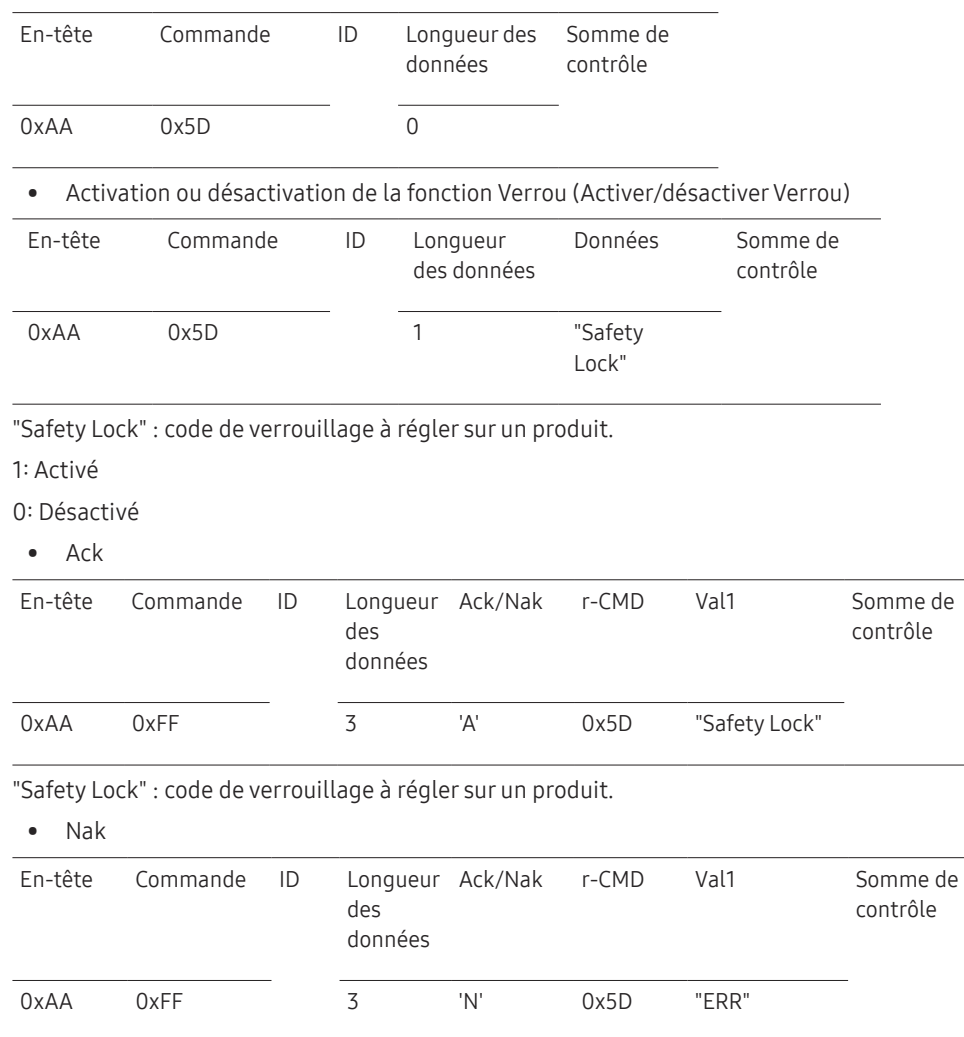

#### Activation du Mur d'images

• Fonction

L'ordinateur active/désactive le Mur d'images du produit.

• Obtenir l'état Activé/Désactivé du Mur d'images

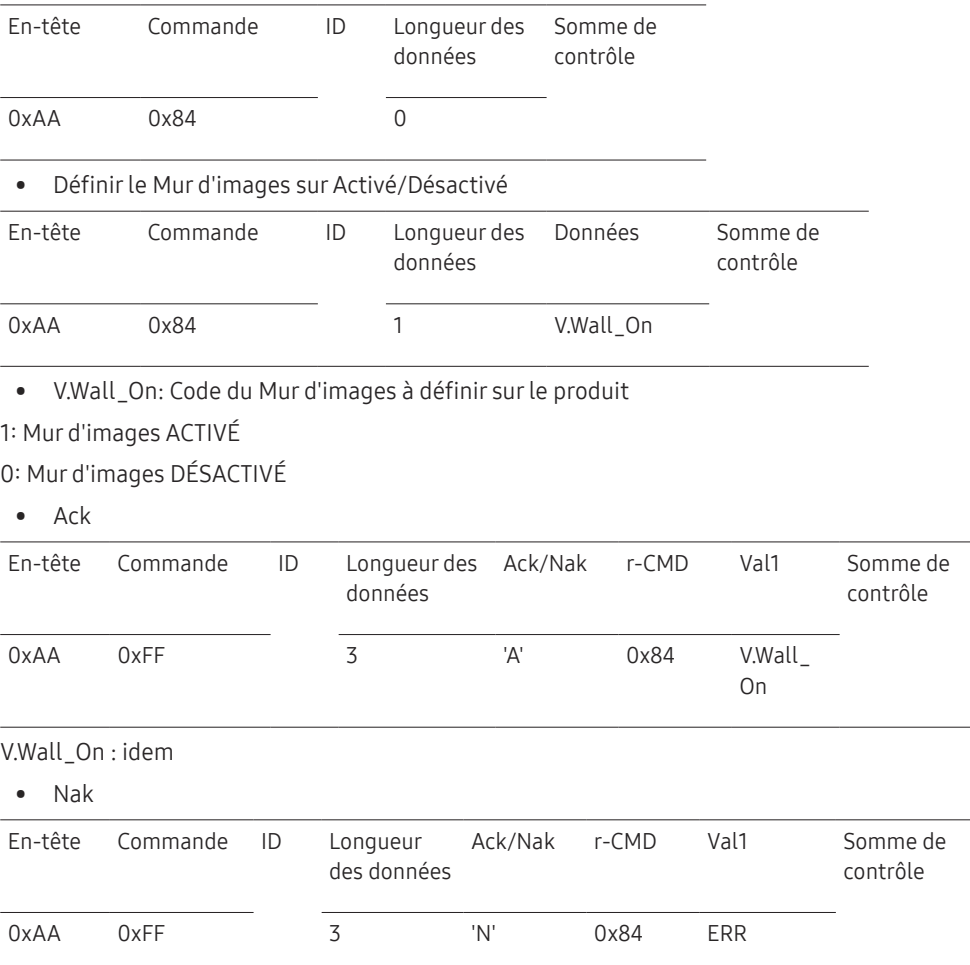

"ERR" : code indiquant quelle erreur s'est produite.

"ERR" : code indiquant quelle erreur s'est produite.
#### Contrôle utilisateur du Mur d'images

• Fonction

L'ordinateur active/désactive la fonction Mur d'images du produit.

• Obtenir l'état du Mur d'images

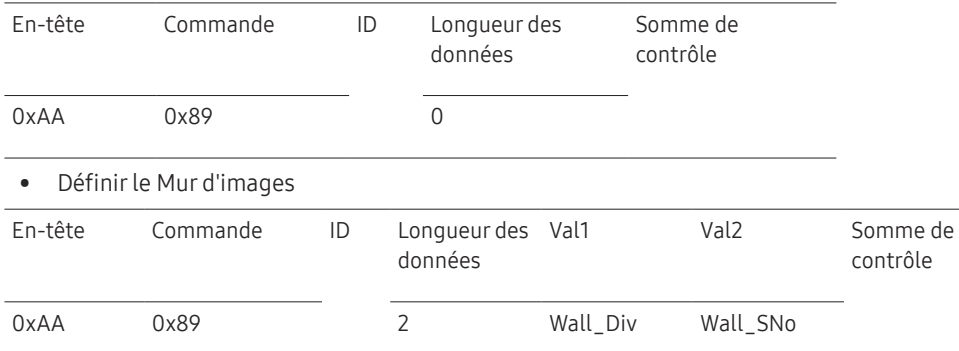

Wall\_SNo: Code du Numéro de produit défini sur le produit

#### Modèle de Mur d'images 10 x 10 : ( 1 ~ 100)

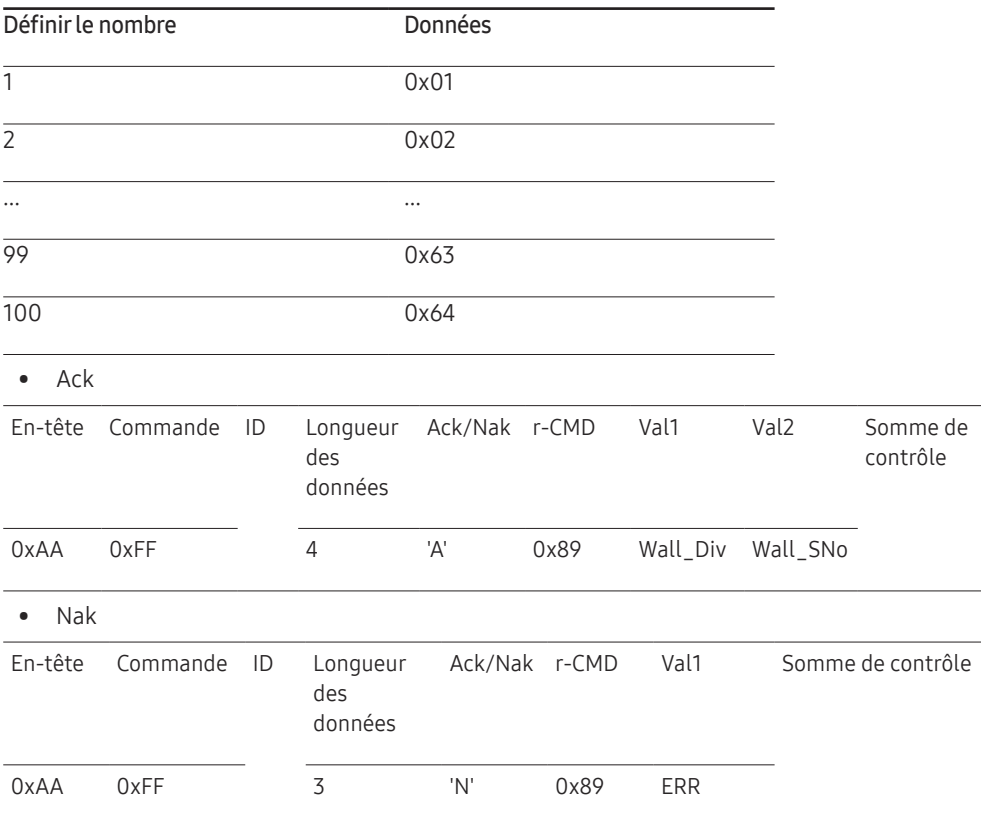

"ERR": code indiquant quelle erreur s'est produite.

Wall\_Div: Code du Séparateur du Mur d'images défini sur le produit

Modèle de Mur d'images 10 x 10

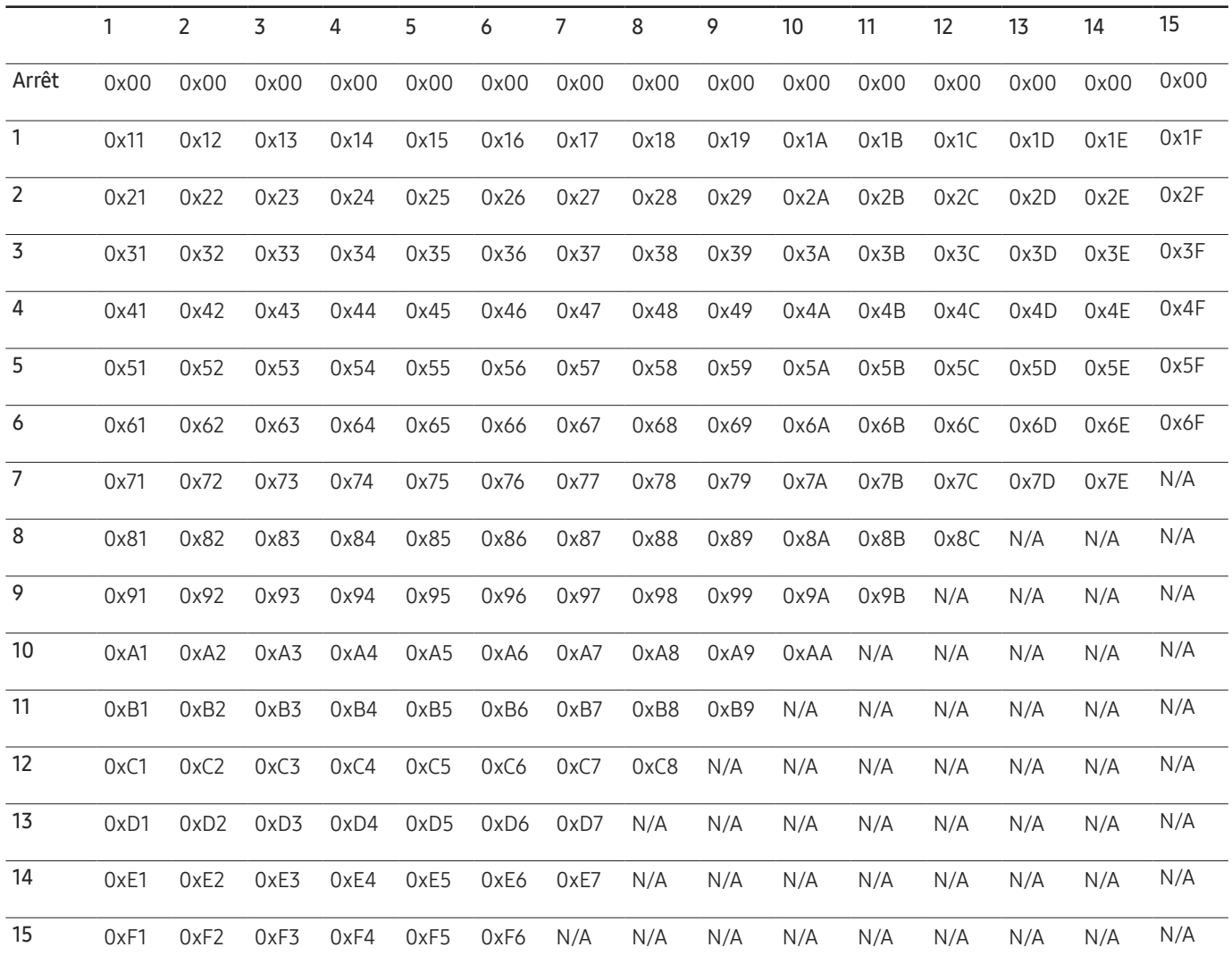

# Utilisation de MDC

"MDC" (Multiple Display Control) est une application qui vous permet de commander simultanément plusieurs périphériques d'affichage à l'aide d'un ordinateur.

Pour obtenir des détails sur la manière d'utiliser le programme MDC, reportez-vous à l'Aide après avoir installé le programme. Le programme MDC est disponible sur le site Web. (http:// displaysolutions.samsung.com)

- $-$  Si vous appuyez sur le bouton **On** ou **Off** situé en haut à gauche de l'écran, le produit contrôle l'état pendant environ une minute. Pour exécuter d'autres commandes, essayez une fois la minute écoulée.
- Pour les détails sur comment brancher les périphériques pour la commande multi-affichage, reportez-vous à la page [31](#page-30-0).

### Installation/désinstallation du programme MDC

 $-$  Les étapes d'installation et de désinstallation peuvent varier en fonction du SE.

#### Installation

- ― L'installation de MDC peut être affectée par l'état du réseau, de la carte graphique et de la carte mère.
- 1 Cliquez sur le programme d'installation de MDC Unified.
- Cliquez ensuite sur "OK".
- 3 Lorsque l'écran "Welcome to the InstallShield Wizard for MDC\_Unified" s'affiche, cliquez sur "Next".
- 4 Dans la fenêtre "License Agreement" affichée, sélectionnez "I accept the terms in the license agreement" et cliquez sur "Next".
- 5 Dans la fenêtre "Customer Information" affichée, renseignez tous les champs d'information, puis cliquez sur "Next".
- 6 Dans la fenêtre "Destination Folder" affichée, sélectionnez le chemin d'accès au répertoire où vous souhaitez installer le programme et cliquez sur "Next".
	- $-$  Si le chemin d'accès n'est pas spécifié, le programme est installé dans le répertoire par défaut.
- 7 Dans la fenêtre "Ready to Install the Program" affichée, vérifiez le chemin d'accès au répertoire d'installation du programme et cliquez sur "Install".
- 8 La progression de l'installation est affichée.
- 9 Cliquez sur "Finish" dans la fenêtre "InstallShield Wizard Complete" affichée.
	- ― Sélectionnez "Launch the program" et cliquez sur "Finish" pour exécuter immédiatement le programme MDC.
- 10 L'icône de raccourci MDC Unified est créée sur le Bureau une fois l'installation terminée.
	- $-$ Il se peut que l'icône d'exécution de MDC ne soit pas affichée en fonction des spécifications du produit ou du système de l'ordinateur.
	- $\overline{ }$  Si cette icône n'apparaît pas, appuyez sur la touche F5.

#### Désinstallation

- 1 Sélectionnez Paramètres > Panneau de configuration dans le menu Démarrer, puis double-cliquez sur Ajout/Suppression de programmes.
- 2 Sélectionnez MDC Unified dans la liste et cliquez ensuite sur Modifier/Supprimer.

# Fonctionnalités de l'accueil Chapitre 05

Cette fonction est disponible dans Assistance → Acc. à Accueil. Accessible via le bouton HOME de la télécommande.

# Murd'images

### HOME △→ Mur d'images → ENTER Mur d'images ÷

– L'image affichée peut varier en fonction du modèle.

Cette option vous permet de personnaliser la disposition des différents écrans connectés afin de former un mur d'images.

Vous pouvez, en outre, afficher une portion d'une image complète ou répéter la même image sur chacun des écrans connectés.

Pour afficher plusieurs images, consultez l'aide de MDC ou le guide d'utilisation de MagicInfo. Certains modèles ne prennent pas en charge la fonction MagicInfo.

### Mur d'images

Vous pouvez activer ou désactiver Mur d'images.

Pour former un mur d'images, sélectionnez Activé.

• Arrêt / Activé

### Horizontal x Vertical

Cette fonction divise automatiquement un affiche sur mur vidéo selon une configuration matricielle.

Entrez la matrice du mur vidéo.

L'affichage sur mur vidéo est divisé selon la matrice configurée. Le nombre de périphériques d'affichage vertical ou horizontal peut être défini entre 1 et 15.

- ― Un affiche sur mur vidéo peut être divisé en 225 écrans maximum.
- ― L'option Horizontal x Vertical n'est activée que lorsque Mur d'images a la valeur Activé.

### Position écran

Pour réorganiser les écrans divisés, réglez le numéro pour chaque produit dans la matrice à l'aide de la fonction Position écran.

La sélection de Position écran permet d'afficher la matrice du mur vidéo avec les numéros attribués aux produits qui forment le mur vidéo.

Pour changer l'ordre des périphériques d'affichage, modifiez le numéro du périphérique et appuyez sur la touche  $\Box$ .

- $-$  Il est possible de disposer 225 écrans maximum dans **Position écran.**
- ― L'option Position écran n'est activée que lorsque Mur d'images a la valeur Activé.
- $-$  Pour utiliser cette fonction, vérifiez que **Horizontal x Vertical** est configuré.

### Format

Permet de sélectionner le mode d'affichage des images sur le mur vidéo.

- Plein : permet d'afficher les images en plein écran.
- Naturel : permet d'afficher les images au format d'origine.
- ― L'option Format n'est activée que lorsque Mur d'images a la valeur Activé.
- ― En mode Mur d'images, il est recommandé d'utiliser une résolution de 1280x720P, 1920x1080P ou 3840x2160P.

# Progr. act./désact.

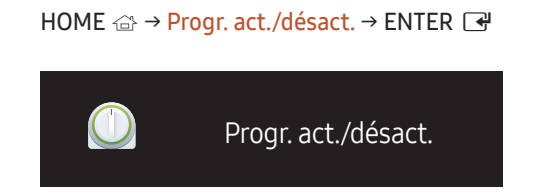

– L'image affichée peut varier en fonction du modèle.

― Vous devez configurer l'horloge pour pouvoir utiliser la fonction Réglage Horloge.

### Progr. activ.

Définissez Progr. activ. pour que votre produit se mette automatiquement sous tension à l'heure et le jour de votre choix.

Le produit est mis sous tension, avec la source d'entrée ou le volume indiqué.

Progr. activ. : configurez le programmateur de mise sous tension en faisant votre choix parmi les sept options disponibles. Assurez-vous de configurer l'heure actuelle en premier lieu.

#### (Progr. activ. 1 ~ Progr. activ. 7)

- Configuration : sélectionnez Arrêt, Une fois, Quotid., Lun~Ven, Lun~Sam, Sam~Dim ou Manuel. Si vous sélectionnez Manuel, vous pouvez choisir les jours où la fonction Progr. activ. doit mettre votre produit sous tension.
	- La coche indique les jours sélectionnés.
- Heure : réglez les heures et les minutes. Utilisez les boutons numériques ou les boutons de direction haut et bas pour entrer des chiffres. Utilisez les boutons de direction gauche et droite pour modifier les zones de saisie.
- Volume : réglez le volume voulu. Utilisez les boutons de direction gauche et droite pour modifier le volume.
- Source : sélectionnez la source d'entrée de votre choix.

### Progr. désact.

Configurez le programmateur de mise hors tension (Progr. désact.) en faisant votre choix parmi les sept options disponibles. (Progr. désact. 1 ~ Progr. désact. 7)

- Configuration : sélectionnez Arrêt, Une fois, Quotid., Lun~Ven, Lun~Sam, Sam~Dim ou Manuel. Si vous sélectionnez Manuel, vous pouvez choisir les jours où la fonction Progr. désact. doit mettre votre produit hors tension.
	- La coche indique les jours sélectionnés.
- Heure : réglez les heures et les minutes. Utilisez les boutons numériques ou les boutons de direction haut et bas pour entrer des chiffres. Utilisez les boutons de direction gauche et droite pour modifier les zones de saisie.

### Gestion des vacances

Le retardateur est désactivé au cours d'une période qui a été définie en tant que Vacances.

• Ajouter congé : indiquez la période de vacances que vous souhaitez définir. Sélectionnez les dates de début et de fin des vacances que vous voulez ajouter à l'aide des boutons  $\blacktriangle/\blacktriangledown$ , puis cliquez sur le bouton Enregistrer.

La période est ajoutée à la liste des vacances.

- Démarrer : définissez la date de début des vacances.
- Fin : définissez la date de fin des vacances.
- ― Editer: Permet de sélectionner une option de vacances et de modifier la date.
- ― Supprimer : supprimez les éléments sélectionnés depuis la liste de vacances.
- Déf. progr. appliqué : réglez le programmateur Progr. activ. et le programmateur Progr. désact. pour qu'ils ne s'activent pas pendant les jours fériés.
	- Appuyez sur ⊌ pour sélectionner les paramètres Progr. activ. et Progr. désact. que vous ne souhaitez pas activer.
	- Les paramètres Progr. activ. et Progr. désact. sélectionnés ne s'activent pas.

# Paramètres réseau

#### HOME △ → Paramètres réseau → ENTER

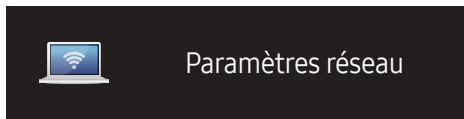

– L'image affichée peut varier en fonction du modèle.

Permet d'afficher les paramètres réseau.

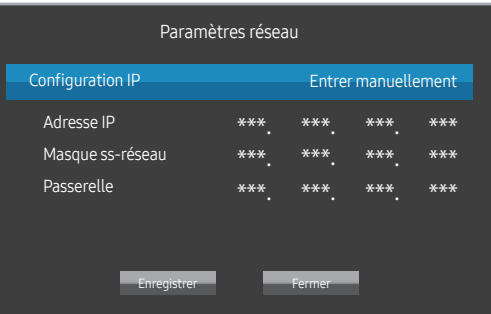

- Configuration IP : Obtenir automatiquement, Entrer manuellement
- Adresse IP : Saisissez manuellement l'Adresse IP si Configuration IP est défini sur Entrer manuellement.
- Masque ss-réseau : Saisissez manuellement l'Masque ss-réseau si Configuration IP est défini sur Entrer manuellement.
- Passerelle : Saisissez manuellement l'Passerelle si Configuration IP est défini sur Entrer manuellement.

# Paramètres ID

HOME △→ Paramètres ID → ENTER

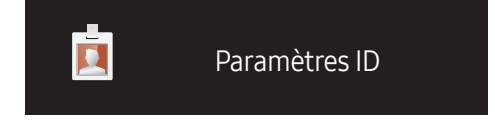

– L'image affichée peut varier en fonction du modèle.

Attribuez un ID à un moniteur.

### ID périphérique

#### Entrez l'ID du produit connecté au câble d'entrée pour la réception des signaux d'entrée. (Plage : 0~224)

- $-$  Appuyez sur ▲/▼ pour sélectionner une valeur et appuyez ensuite sur  $\Box$ .
- ― Entrez le numéro de votre choix à l'aide des touches numériques de la télécommande.

### Définit. auto ID périph.

― Attribuez automatiquement un numéro d'ID à tous les produits connectés.

### Câble de connexion au PC

Sélectionnez une méthode de connexion à MDC pour recevoir le signal MDC.

• Câble RS232C

communiquez avec le MDC via le câble stéréo RS232C.

• Câble RJ45(LAN)

communiquez avec le MDC via le câble stéréo RJ45.

# Plus de paramètres

Le menu à l'écran apparaît.

HOME △→ Plus de paramètres → ENTER

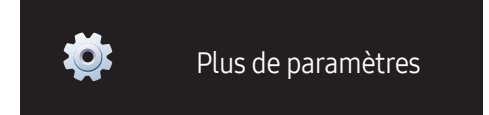

– L'image affichée peut varier en fonction du modèle.

# Réglage de l'écran Chapitre 06

Configurez les paramètres Image (Rétroéclairage, Nuance Coul., etc.). La disposition des options du menu Image peut varier en fonction du produit.

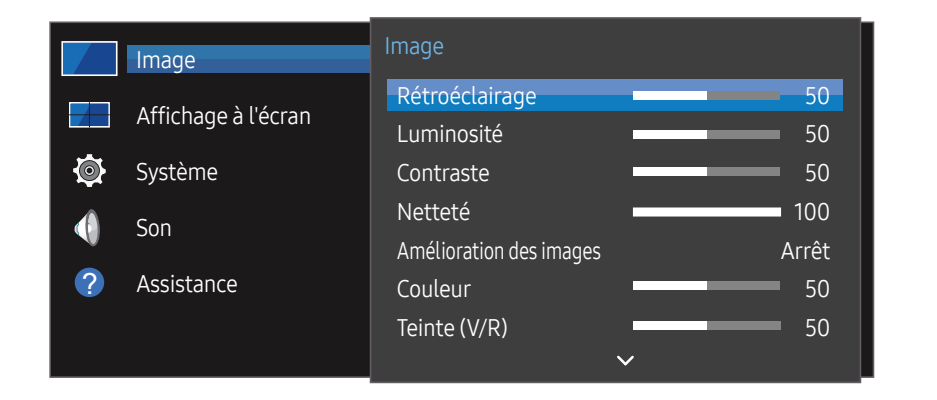

Rétroéclairage / Luminosité / Contraste / Netteté / Amélioration des images / Couleur / Teinte (V/R)

#### $MENU \quad \text{III} \rightarrow \text{Image} \rightarrow \text{ENTER}$

Votre produit présente plusieurs options de réglage de la qualité d'image.

― Vous pouvez régler et stocker des paramètres pour chaque périphérique externe branché à une entrée du produit.

 $-$  En réduisant la luminosité de l'image, vous réduirez votre consommation d'énergie.

# Temp. Coul.

MENU  $\overline{m}$  → Image → Temp. Coul. → ENTER Permet d'ajuster la température de couleur. (Plage : 2800K-16000K)

– L'image affichée peut varier en fonction du modèle.

# Paramètres de balance des blancs

#### MENU **III** → Image → Paramètres de balance des blancs → ENTER

Réglez la température de couleur de l'image afin que les éléments blancs semblent plus lumineux.

- Balance blancs (Personnalisé / Color Expert) : Sélectionnez Color Expert pour appliquer les paramètres d'étalonnage du PC.
- Régl. Rouge / Régl. vert / Régl. bleu: permet d'ajuster la proportion de rouge, de vert et de bleu dans les zones claires.
- Réinit. : Rétablissez les valeurs par défaut des paramètres de balance des blancs.

# Uniformité

MENU  $\overline{m}$  → Image → Uniformité → ENTER

Étalonnez la luminosité et l'uniformité des couleurs de chaque écran.

• Arrêt / Activé

― Modèle pris en charge : VMB-R

# Gamma

MENU  $\overline{m}$  → Image → Gamma → ENTER Ajuster la luminosité moyenne de l'image.

# Égaliseur - Zones sombres

#### MENU  $\overline{m}$  → Image → Égaliseur - Zones sombres → ENTER

Ajustez la luminosité des zones sombres. Les zones sombres deviennent plus claires lorsqu'elles sont réglées sur Haut, ce qui permet de mieux voir les détails.

• Arrêt / Bas / Elevé

# Options d'image

#### MENU  $\overline{m}$  → Image → Options d'image → ENTER  $\overline{G}$

### Nuance Coul.

- Arrêt / Froide / Standard / Chaude 1 / Chaude 2
- ― Vous pouvez régler et stocker des paramètres pour chaque dispositif externe branché à une entrée du produit.

### Niv. noirHDMI

#### Permet de choisir le niveau de noir pour régler la profondeur de l'écran.

- Auto. / Bas / Normal
- ― Uniquement disponible si le signal d'entrée de l'appareil externe connecté au port HDMI est RGB444.

# Signal d'entrée - Étendre

#### MENU **III** → Image → Signal d'entrée - Étendre → ENTER

Étend la plage de signal d'entrée pour les connexions HDMI/DisplayPort.

- HDMI1 (Arrêt / Activé)
- HDMI2 (Arrêt / Activé)
- Display Port (Arrêt / Activé)

# Appliquerles paramètres d'image

#### MENU  $\text{III}$  → Image → Appliquer les paramètres d'image → ENTER  $\text{F}$

Appliquez les paramètres d'image à tous les périphériques externes connectés à l'appareil ou à la source actuelle uniquement.

• Toutes sources / Source actuelle

# Format de l'image

MENU  $\text{III} \rightarrow \text{Image} \rightarrow \text{Format}$  de l'image  $\rightarrow \text{ENTER}$ Choisissez la taille et le format de l'image affichée à l'écran.

### Format de l'image

#### Les options de réglage d'écran varient en fonction de la source d'entrée active.

- 16:9 : Règle l'image sur le mode large 16:9.
- 4:3 : passe l'image en mode basique (4:3).
	- $-$  N'appliquez pas le format 4:3 pendant une durée prolongée. Les bordures qui s'affichent à droite et à gauche, ou en haut et en bas de l'écran, peuvent provoquer une rémanence de l'image (brûlure d'écran) qui n'est pas couverte par la garantie.
- Original : permet d'afficher les images dans leur qualité d'origine.

# Image désactivée

MENU **III** → Image → Image désactivée → ENTER

Sélectionnez Image désactivée pour éteindre l'écran. Le volume n'est pas désactivé.

Pour allumer l'écran, appuyez sur n'importe quel bouton autre que les boutons de volume et d'alimentation.

# Réinit. param. img

MENU **III** → Image → Réinit. param. img → ENTER Permet de rétablir les paramètres par défaut du mode d'image actuel.

# Affichage à l'écran Chapitre 07

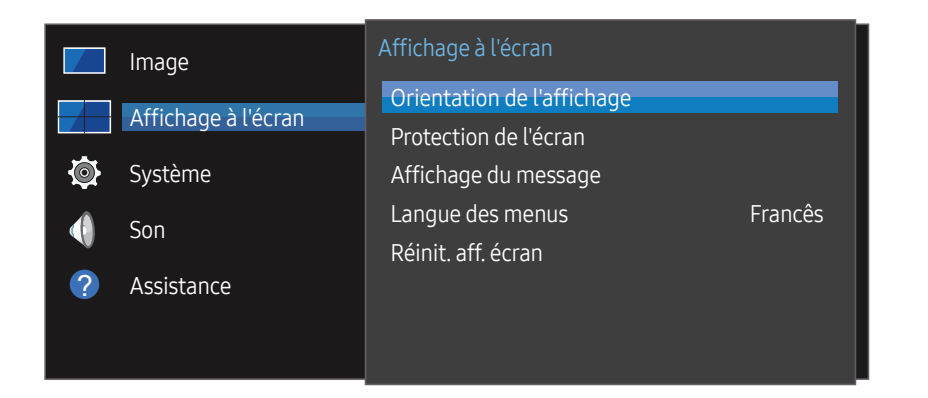

– L'image affichée peut varier en fonction du modèle.

# Orientation de l'affichage

MENU  $\overline{m}$  → Affichage à l'écran → Orientation de l'affichage → ENTER  $\overline{C}$ 

### Orientation du menu à l'écran

Définissez l'orientation de l'écran de menu.

- Paysage : affichez le menu en mode paysage (par défaut).
- Portrait : affichez le menu en mode portrait sur le côté droit de l'écran du produit.

#### Orientation du contenu source

Définissez l'orientation du contenu provenant des périphériques externes connectés au produit.

- Paysage : affichez le menu en mode paysage (par défaut).
- Portrait : affichez l'écran en mode portrait.
- ― Le mode orientation Portrait n'est pas pris en charge lorsqu'une résolution UHD est utilisée.

#### Rapport d'aspect

Réglez l'écran rotatif afin qu'il soit en plein écran ou au format d'affichage d'origine.

- Plein écran : affiche l'écran rotatif en mode plein écran.
- Original : affiche l'écran rotatif au format d'origine.
- ― Disponible uniquement lorsque Orientation du contenu source est défini sur Portrait.

# Protection de l'écran

#### MENU **III** → Affichage à l'écran → Protection de l'écran → ENTER

Pour réduire le risque de brûlure d'écran, cette unité est équipée de la technologie de prévention contre les brûlures d'écran Modif. pixel.

Modif. pixel déplace légèrement l'image à l'écran.

Le paramètre de temps Modif, pixel vous permet de programmer la durée entre les mouvements de l'image, en minutes.

## Modif. pixel

Minimisez la rétention d'image en déplaçant finement les pixels à l'horizontale ou à la verticale.

- Modif. pixel (Arrêt / Activé)
- ― Les options Horizontal, Vertical et Heure sont activées uniquement si la fonction Modif. pixel est définie sur Activé.
- Horizontal : Permet de définir combien de pixels se déplacent horizontalement à l'écran.
- Vertical : Permet de définir combien de pixels se déplacent verticalement à l'écran.
- Heure : Définissez l'intervalle de temps requis pour effectuer respectivement le mouvement horizontal ou vertical.

#### Paramètres Modif. pixel disponibles et paramètres optimaux.

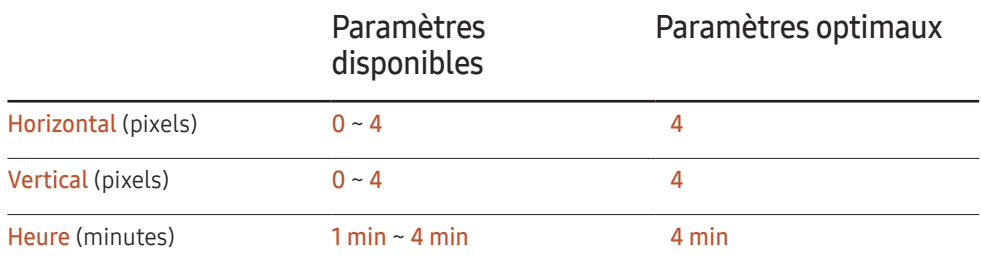

 $-$  La valeur **Modif, pixel** peut varier en fonction du modèle.

 $-$  L'affichage d'une image fixe ou d'une sortie au format 4:3 pendant une longue durée peut entraîner une rétention d'image. Il ne s'agit pas d'un défaut du produit.

### Programmateur

Vous pouvez définir le programmateur de Protection de l'écran.

La fonction Protection de l'écran s'arrête automatiquement lorsque la durée indiquée est écoulée.

- Programmateur (Arrêt / Répétition / Intervalle)
	- Arrêt
	- Répétition : le motif anti-brûlure est affiché à intervalles définis.
	- Intervalle : le motif anti-brûlure est affiché pendant une période définie (du début à la fin).
	- ― Si l'option Réglage Horloge est configurée, le paramètre Intervalle est activé.
	- ― Les options Durée, Heure de début et Heure de fin sont activées uniquement si la fonction Programmateur est définie sur Répétition ou Intervalle.
- Durée : permet d'indiquer l'intervalle d'activation de la fonction Protection de l'écran.

― L'option est activée lorsque Répétition est sélectionné pour Programmateur.

- Heure de début : réglez l'heure de début pour activer la fonction de protection de l'écran. ― L'option est activée lorsque Intervalle est sélectionné pour Programmateur.
- Heure de fin : réglez l'heure de fin pour désactiver la fonction de protection de l'écran.

― L'option est activée lorsque Intervalle est sélectionné pour Programmateur.

### Affichage immédiat

Sélectionnez l'économiseur d'écran que vous souhaitez afficher immédiatement.

• Arrêt / Ecran en fondu

### Gris de bord

Quand l'écran est défini sur le rapport d'aspect 4:3, réglez la luminosité des marges blanches latérales pour protéger l'écran.

• Arrêt / Clair / Sombre

# Affichage du message

MENU  $\text{III}$  → Affichage à l'écran → Affichage du message → ENTER  $\text{I}$ 

### Infos surla source

Indiquez si vous souhaitez afficher le menu OSD source en cas de modification de la source d'entrée.

• Arrêt / Activé

### Aucun message de signal

Permet de choisir d'afficher l'OSD sans signal lorsqu'aucun signal n'est détecté.

• Arrêt / Activé

### Message MDC

Permet de choisir d'afficher l'OSD MDC lorsque le produit est commandé par MDC.

• Arrêt / Activé

# Langue des menus

#### MENU **III** → Affichage à l'écran → Langue des menus → ENTER

#### Vous pouvez définir la langue des menus.

― Une modification du paramètre linguistique est appliquée uniquement au menu à l'écran. Elle ne concerne pas les autres fonctions de votre ordinateur.

# Réinit. aff. écran

MENU **III** → Affichage à l'écran → Réinit. aff. écran → ENTER Cette option permet de restaurer les paramètres d'usine par défaut sous Affichage à l'écran.

# Système Chapitre 08

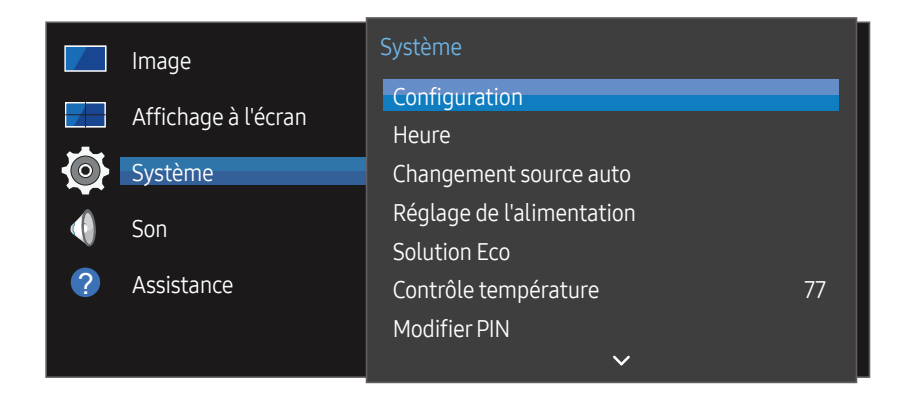

– L'image affichée peut varier en fonction du modèle.

# **Configuration**

#### MENU  $\overline{m}$   $\rightarrow$  Système  $\rightarrow$  Configuration  $\rightarrow$  ENTER  $\rightarrow$

Permet de modifier les paramètres initiaux configurés lors de la première utilisation du produit.

#### 1 Langue

Sélectionnez votre langue afin de démarrer la configuration à l'écran.

#### 2 Orientation de l'affichage

Permet de configurer l'orientation de la page de menu.

- Paysage / Portrait
- 3 Câble de connexion au PC

Sélectionnez le type de câble à utiliser pour connecter l'écran au PC. Puis sélectionnez Next.

4 Paramètres réseau

Définissez les informations IP, puis sélectionnez Next.

5 Réglage Horloge

Réglez la date et l'heure en cours, puis sélectionnez Next.

6 Complet

La configuration est terminée et vous pouvez commencer.

# **Heure**

#### MENU **IIII** → Système → Heure → ENTER

Vous pouvez configurer Réglage Horloge ou Veille. Configurez plusieurs paramètres relatifs à l'heure.

― Appuyez sur le bouton INFO pour afficher l'heure en cours.

# Réglage Horloge

#### Sélectionnez Réglage Horloge. Sélectionnez Date ou Heure, puis appuyez sur →.

Utilisez les boutons numériques pour entrer des chiffres ou appuyez sur les boutons de direction haut et bas. Utilisez les boutons de direction gauche et droite pour passer d'une zone de saisie à la suivante. Une fois la saisie terminée, appuyez sur  $\mathbb{F}$ .

― Vous pouvez définir la Date et l'Heure directement en appuyant sur les boutons numériques de la télécommande.

### Heure d'été

Active ou désactive la fonction DST (Daylight Saving Time, heure d'été). Arrêt / Activé

- Date de début : Permet de régler la date de début de l'heure d'été.
- Date de fin : Règle la date de fin de l'heure d'été.
- Décalage horaire : Sélectionnez le décalage horaire correct de votre fuseau horaire.

## Veille

#### Permet d'éteindre automatiquement le produit après une durée prédéfinie.

#### (Arrêt / 30 min / 60 min / 90 min / 120 min / 150 min / 180 min)

 $-$  Sélectionnez une durée à l'aide des flèches haut et bas, puis appuyez sur  $\mathbb{F}$ . Pour annuler Veille, sélectionnez Arrêt.

# Délai d'activation

Lorsque vous connectez plusieurs produits, réglez l'heure de mise sous tension pour chaque produit pour éviter une surcharge (dans l'intervalle 0–50 secondes).

# Changement source auto

#### MENU **III** → Système → Changement source auto → ENTER

Si vous allumez l'écran avec l'option Changement source auto Activé, alors que la dernière sélection de source vidéo n'est pas activée, l'écran recherche automatiquement les différentes sources d'entrée pour la vidéo active.

### Changement source auto

Lorsque Changement source auto a la valeur Activé, une vidéo active est automatiquement recherchée dans la source vidéo de l'affichage.

S'il ne reconnaît pas la source vidéo actuelle, le système active la sélection Source principale.

Si aucune source vidéo principale n'est disponible, le système active la sélection Source secondaire.

Si les sources d'entrée principale et secondaire ne sont pas reconnues, l'écran effectue deux recherches sur une source active, chacune d'elles portant successivement sur la source principale, puis sur la source secondaire. Si les deux recherches échouent, l'écran revient à la première source vidéo et affiche un message indiquant l'absence de signal.

Lorsque la sélection Source principale est définie sur Tous, l'écran effectue deux fois la recherche parmi toutes les entrées de source vidéo pour en détecter une active, puis il revient à la première source vidéo de la séquence s'il ne trouve pas de vidéo.

# Récup. source princip.

Choisissez de restaurer ou non la source d'entrée principale quand une source d'entrée principale est activée.

— La fonction Récup. source princip. est désactivée si Source principale est défini sur Tous.

### Source principale

Indiquez Source principale comme source d'entrée automatique.

### Source secondaire

Indiquez Source secondaire comme source d'entrée automatique.

# Réglage de l'alimentation

MENU  $\overline{m}$  → Système → Réglage de l'alimentation → ENTER

### Marche auto.

Cette fonction met le produit automatiquement sous tension une fois qu'il est branché. Il n'est pas nécessaire d'appuyer sur le bouton marche/arrêt.

• Arrêt / Activé

### Contrôle veille

Vous pouvez configurer le mode Veille de l'écran, de telle sorte qu'il soit appliqué lors de la réception d'un signal d'entrée.

• Auto.

Le mode d'économie d'énergie est activé si aucun signal d'entrée n'est détecté, même si un périphérique source est connecté à l'écran.

Le message **Aucun signal** apparaît si aucun périphérique source n'est connecté.

• Arrêt

Le message Aucun signal s'affiche si aucun signal d'entrée n'est détecté.

 $\overline{\phantom{a}}$  Si le message **Aucun signal** s'affiche alors qu'un périphérique source est connecté, vérifiez le branchement du câble.

― Si Aucun message de signal est réglé sur Arrêt, le message Aucun signal ne s'affiche pas.

Si tel est le cas, réglez Aucun message de signal sur Activé.

• Activé Le mode d'économie d'énergie est activé si aucun signal d'entrée n'est détecté.

# Configuration à distance

Cette fonction maintient le réseau sous tension lorsque le produit est éteint.

• Arrêt / Activé

# Bouton d'alimentation

Vous pouvez régler le bouton marche/arrêt pour la mise sous tension ou la mise sous/hors tension.

- Activation uniquement: Permet de régler le bouton marche/arrêt pour la mise sous tension.
- Activer/Désactiver: Permet de régler le bouton marche/arrêt pour la mise sous/hors tension.

# Solution Eco

MENU  $\text{III}$  → Système → Solution Eco → ENTER

### Mode éco.

Réduisez la consommation d'énergie en ajustant la luminosité de l'écran.

• Arrêt / Bas / Moyen / Elevé

# Programme lampe écran

#### Programme lampe écran

Permet d'activer ou de désactiver l'horaire de la lampe.

• Arrêt / Activé

#### Programme1, Programme2

#### Heure

Le panneau passe à la luminosité définie dans Lam. à l'heure indiquée.

#### Lam.

Permet de régler la luminosité du panneau. Une valeur proche de 100 rend le panneau plus lumineux.

 $0 - 100$ 

### Veille si aucun signal

Économisez de l'énergie en éteignant le périphérique lorsqu'aucun signal n'est reçu d'aucune source.

- Arrêt / 10 min / 15 min / 30 min / 60 min
- ― Fonction désactivée quand un ordinateur relié est en mode d'économie d'énergie.
- ― Le produit se mettra automatiquement hors tension selon la durée indiquée. La durée peut être modifiée le cas échéant.

### Hors ten. auto

Le produit s'éteindra automatiquement si vous ne l'utilisez pas pendant la période spécifiée.

• Arrêt / 4 heures / 6 heures / 8 heures

# Contrôle température

#### MENU **IIII** → Système → Contrôle température → ENTER

Cette fonction détecte la température interne du produit. Vous pouvez définir la plage de températures acceptables.

La température par défaut est 77 ℃.

La température recommandée pour Contrôle température est de 75 ℃ à 80 ℃ (à condition que la température ambiante soit de 40 ℃).

― L'écran s'assombrit si la température actuelle dépasse la limite indiquée. Si la température continue d'augmenter, le produit s'éteint afin d'éviter la surchauffe.

# **Modifier PIN**

#### MENU  $\overline{m}$  → Système → Modifier PIN → ENTER  $\overline{F}$

L'écran Modifier PIN s'affiche.

Choisissez 4 chiffres comme code PIN et saisissez-les dans Saisissez un nouveau code PIN.. Saisissez à nouveau ces 4 chiffres dans Saisissez de nouveau le PIN..

Quand l'écran de confirmation disparaît, sélectionnez le bouton OK. Le produit a mémorisé votre nouveau code PIN.

 $-$  Mot de passe par défaut :  $0 - 0 - 0 - 0$ 

― Modifiez le PIN pour assurer la sécurité de votre appareil.

# Général

MENU **IIII** → Système → Général → ENTER

### Sécurité

Saisissez votre code PIN à 4 chiffres. Le code PIN par défaut est « 0-0-0-0 ».

Si vous souhaitez modifier votre code PIN, utilisez la fonction Saisir Code PIN.

― Modifiez le PIN pour assurer la sécurité de votre appareil.

#### **Verrou**

Active la fonction de verrouillage.

• Arrêt / Activé

La fonction Verrou permet de verrouiller tous les menus et boutons du produit et de la télécommande, à l'exception du bouton LOCK de la télécommande.

Pour déverrouiller les menus et boutons, appuyez sur le bouton LOCK de la télécommande et entrez le mot de passe (mot de passe par défaut : 0 - 0 - 0 - 0).

#### Bouton Activer

Activez cette fonctionnalité pour mettre le produit sous tension à l'aide du bouton marche/ arrêt de la télécommande lorsque la fonction Verrou est activée.

• Arrêt / Activé

# Connexion HDMI

Cette fonction est utilisée pour activer le délai de mise sous tension d'un périphérique source DVI/HDMI.

• Arrêt / Activé

# Alignement du cadre

#### MENU  $\overline{m}$  → Système → Alignement du cadre → ENTER

Améliorez l'alignement des écrans entre les périphériques lorsque vous utilisez la fonction Video Wall (Mur vidéo).

• Auto. / Arrêt / Activé

# Réinitialiserle système

#### MENU **III** → Système → Réinitialiser le système → ENTER

Cette option rétablit les valeurs par défaut des paramètres définis sous Système.

# Réglage du son Chapitre 09

Configurez les paramètres audio (Son) du produit.

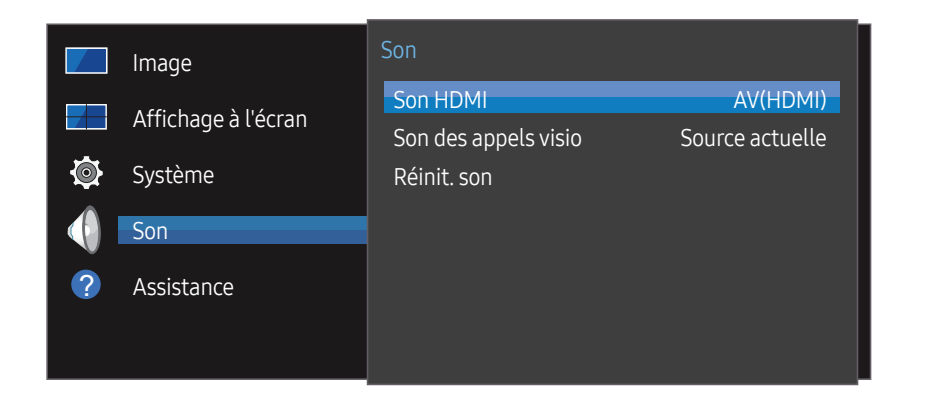

<sup>–</sup> L'image affichée peut varier en fonction du modèle.

## Son HDMI

MENU  $\overline{m}$  → Son → Son HDMI → ENTER Sélectionnez la sortie audio AV(HDMI) ou PC(DVI).

• AV(HDMI) / PC(DVI)

# Son des appels visio

MENU  $\overline{m}$   $\rightarrow$  Son  $\rightarrow$  Son des appels visio  $\rightarrow$  ENTER  $\rightarrow$ Permet de sélectionner une sortie audio à écouter pendant un appel vidéo.

• Source actuelle / Appel visio

# Réinit. son

#### MENU  $\overline{m}$  → Son → Réinit. son → ENTER

L'image affichée peut varier en fonction du modèle. Restaurez tous les paramètres d'usine par défaut du son.

# **Assistance** Chapitre 10

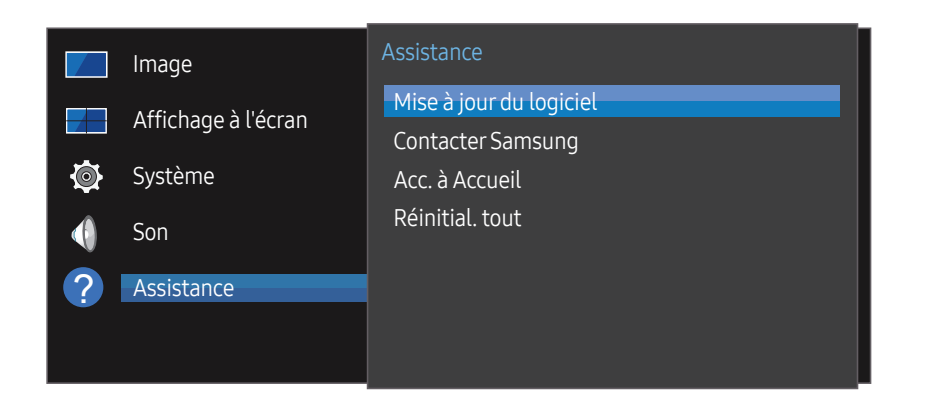

– L'image affichée peut varier en fonction du modèle.

# Mise à jour du logiciel

#### MENU  $\overline{III}$  → Assistance → Mise à jour du logiciel → ENTER  $\rightarrow$

#### Le menu Mise à jour du logiciel vous permet d'installer la toute dernière version du logiciel de votre produit.

- ― Faites bien attention à ne pas mettre le produit hors tension tant que la mise à niveau n'est pas terminée. Le produit se mettra automatiquement hors et sous tension une fois la mise à niveau du logiciel achevée.
- ― Quand vous mettez à niveau le logiciel, les valeurs par défaut de tous les paramètres vidéo et audio que vous aviez modifiés seront restaurées. Nous vous conseillons de noter vos paramètres pour pouvoir facilement les redéfinir après la mise à niveau.

### Mise à jour avec un périphérique USB

Téléchargez le paquet de mise à jour sur le site de Samsung et ajoutez-le à un périphérique USB. Connectez ensuite ce dernier au produit afin de mettre à jour le logiciel.

― N'oubliez pas d'enregistrer le paquet de mise à jour dans le dossier racine du périphérique USB. Sinon, le produit ne sera pas en mesure de localiser le paquet de mise à jour.

# **Contacter Samsung**

#### MENU  $\overline{III}$  → Assistance → Contacter Samsung → ENTER

Consultez ces informations si votre produit ne fonctionne pas correctement ou si vous voulez mettre le logiciel à niveau. Vous pourrez trouver les informations relatives à nos centres d'appel et à la procédure de téléchargement des produits et logiciels.

― Accédez à Contacter Samsung et recherchez le Code du modèle et la Version du logiciel du produit.

# Acc. à Accueil

Accessible via le bouton HOME <sup>d</sup>e de la télécommande.

MENU **IIII** → Assistance → Acc. à Accueil → ENTER

Pour plus de détails sur les sous-options, consultez le chapitre « Fonctionnalités de l'accueil ». Choisissez l'option Acc. à Accueil pour lire différents contenus depuis un périphérique de mémoire ou un réseau connecté.

## Mur d'images

Cette option vous permet de personnaliser la disposition des différents écrans connectés afin de former un mur d'images.

Vous pouvez, en outre, afficher une portion d'une image complète ou répéter la même image sur chacun des écrans connectés.

Pour afficher plusieurs images, consultez l'aide de MDC ou le guide d'utilisation de MagicInfo. Certains modèles ne prennent pas en charge la fonction MagicInfo.

# Progr. act./désact.

― Vous devez configurer l'horloge pour pouvoir utiliser la fonction Progr. act./désact..

Définissez Progr. activ. pour que votre produit se mette automatiquement sous tension à l'heure et le jour de votre choix.

Le produit est mis sous tension, avec la source d'entrée ou le volume indiqué.

# Paramètres réseau

Permet d'afficher les paramètres réseau.

# Paramètres ID

Attribuez un ID à un moniteur. Appuyez sur  $\triangle$ / $\nabla$  pour sélectionner une valeur et appuyez ensuite sur  $\triangleleft$ .

## Plus de paramètres

Le menu de paramètres d'image s'affiche.

# Réinitial. tout

MENU  $\text{III}$  → Assistance → Réinitial. tout → ENTER Cette option rétablit tous les paramètres par défaut d'un écran.

# Guide de dépannage Chapitre 11

– Suivez les instructions à droite pour tester votre produit avant de demander un entretien ou une réparation. Si le problème persiste, contactez le service clientèle.

– Si l'écran reste noir, vérifiez l'ordinateur, le contrôleur vidéo et le câble.

# Conditions requises avant de contacter le Centre de service clientèle Samsung

### Test du produit

Vérifiez que votre produit fonctionne normalement en utilisant la fonction de test appropriée. Si le produit est correctement connecté au PC et que l'écran reste éteint, exécutez l'autodiagnostic du produit.

- Mettez hors tension l'ordinateur et l'appareil.
- 2 Débranchez tous les câbles de l'appareil.
- $\overline{3}$  Met l'appareil sous tension.
- 4 Si le message Aucun câble connecté s'affiche, cela signifie que l'appareil fonctionne correctement.

### Vérification de la résolution et de la fréquence

Mode non optimal sera affiché pendant un court instant si un mode excédant la résolution prise en charge est sélectionné (reportez-vous à Résolutions prises en charge).

## Vérifiez les éléments suivants :

#### Problème d'installation (mode PC)

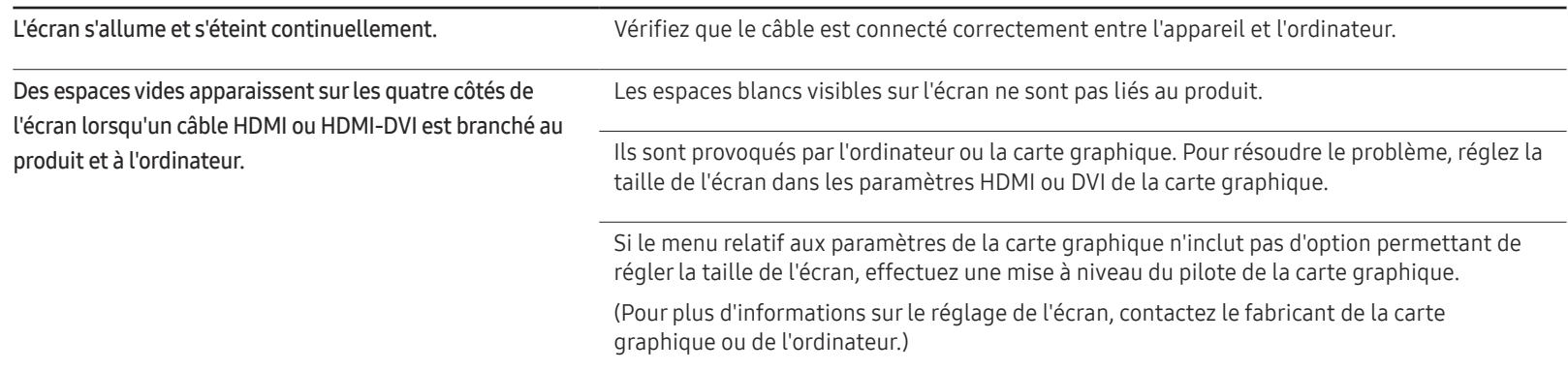

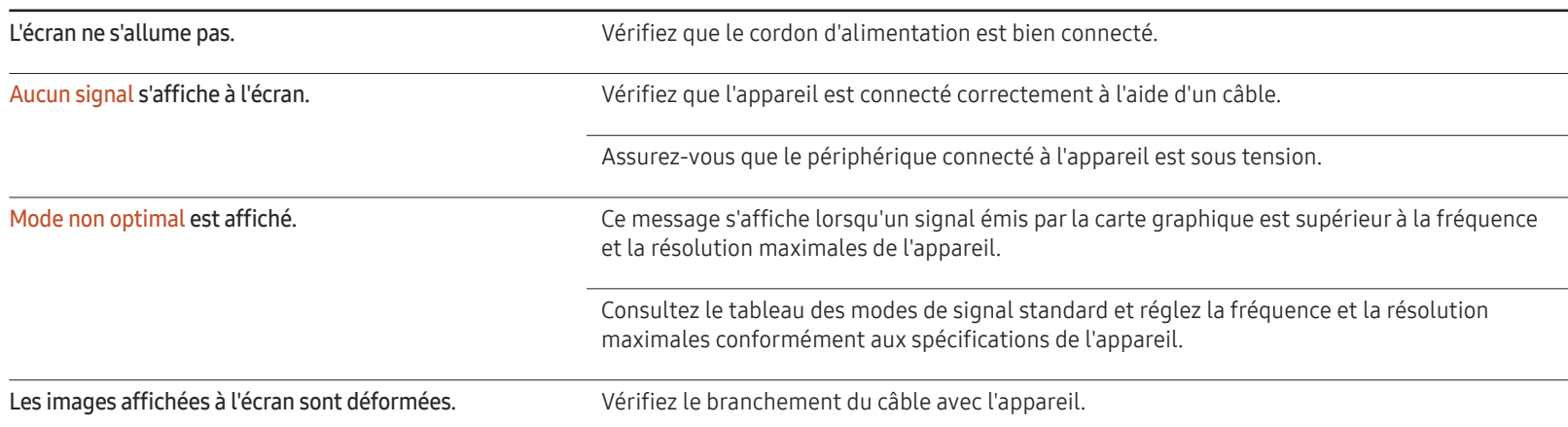

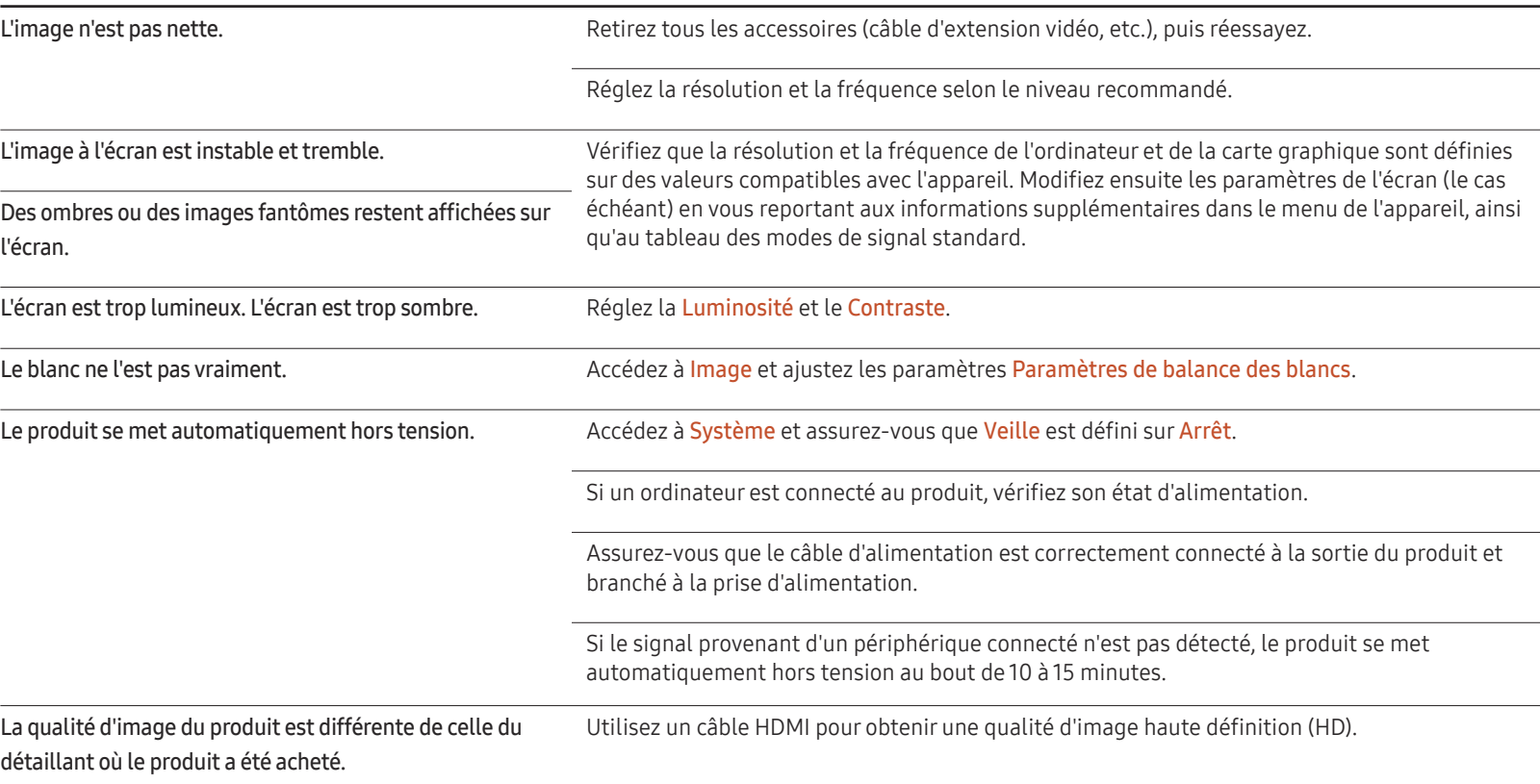

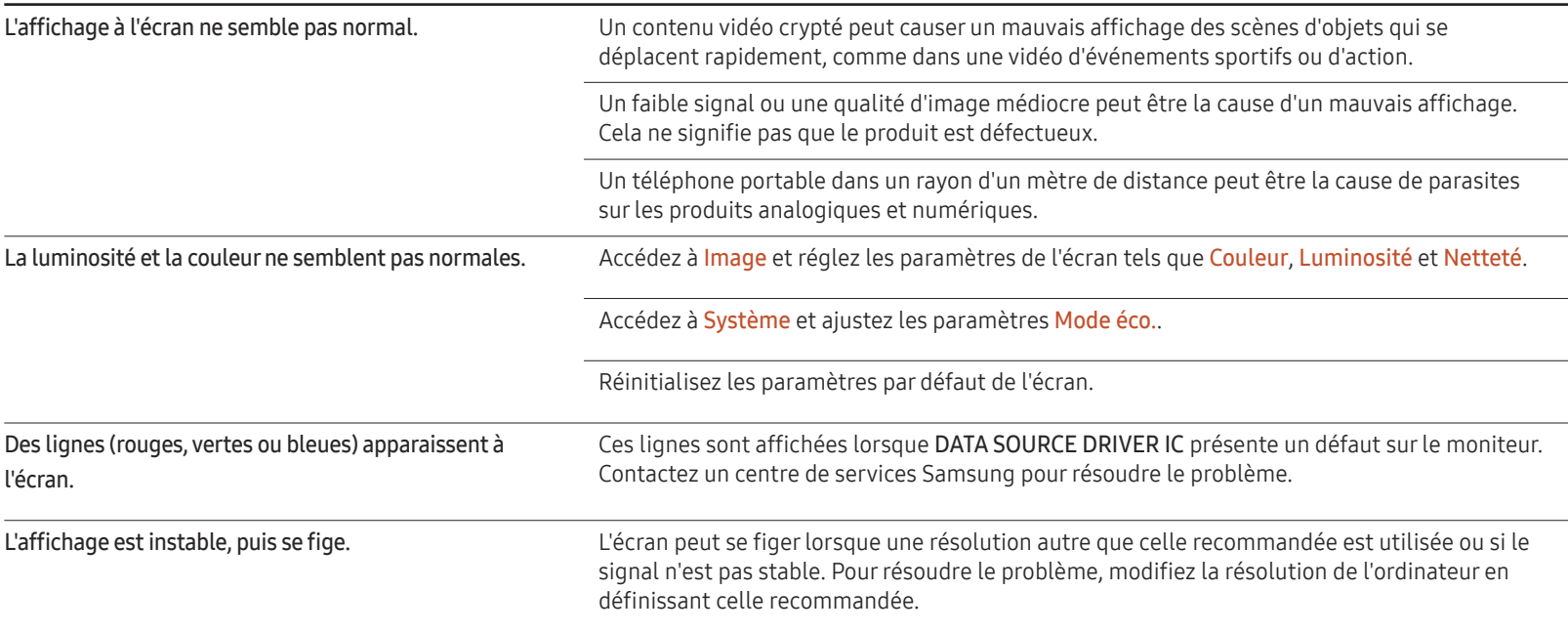

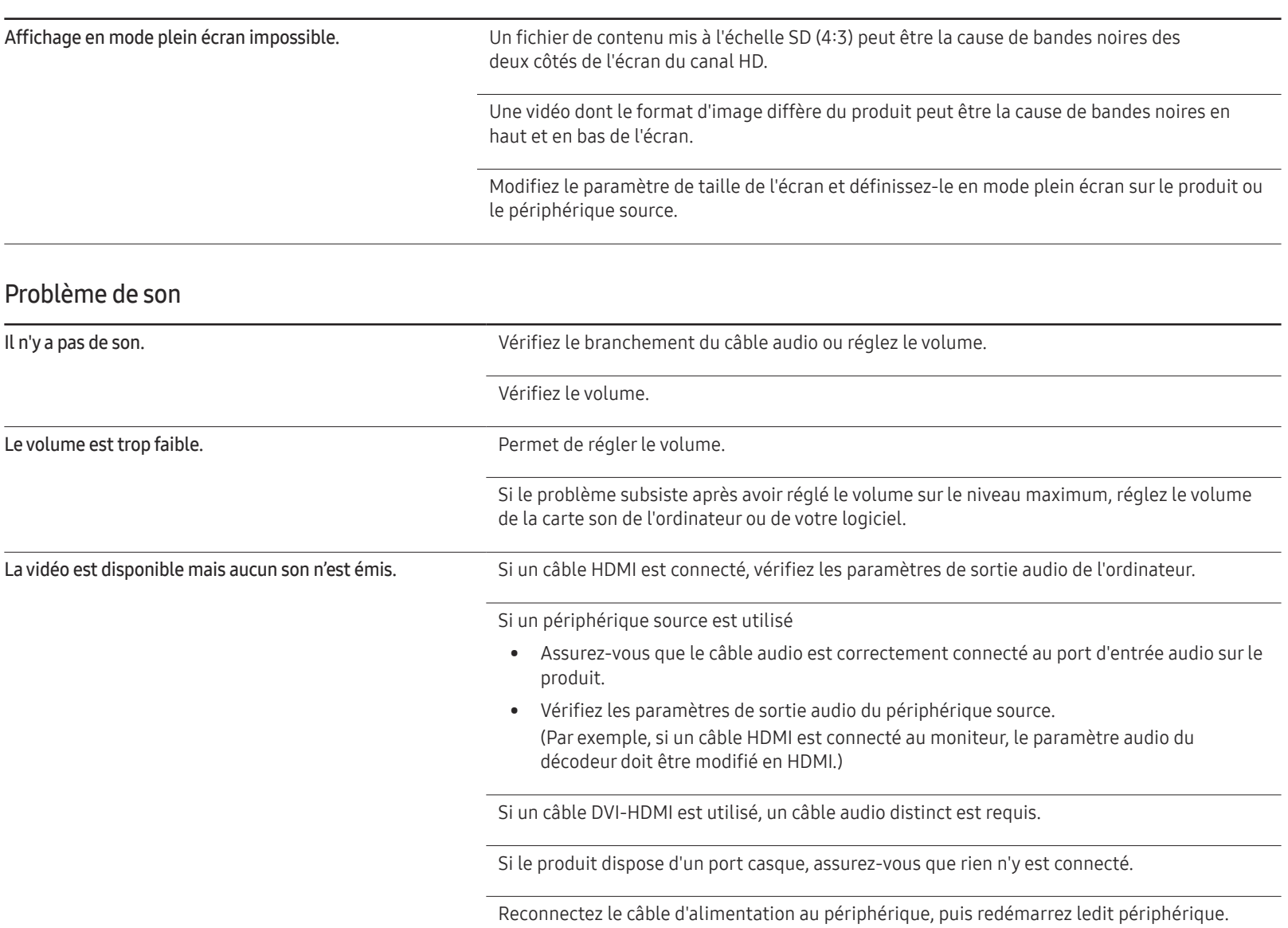

#### Problème de son

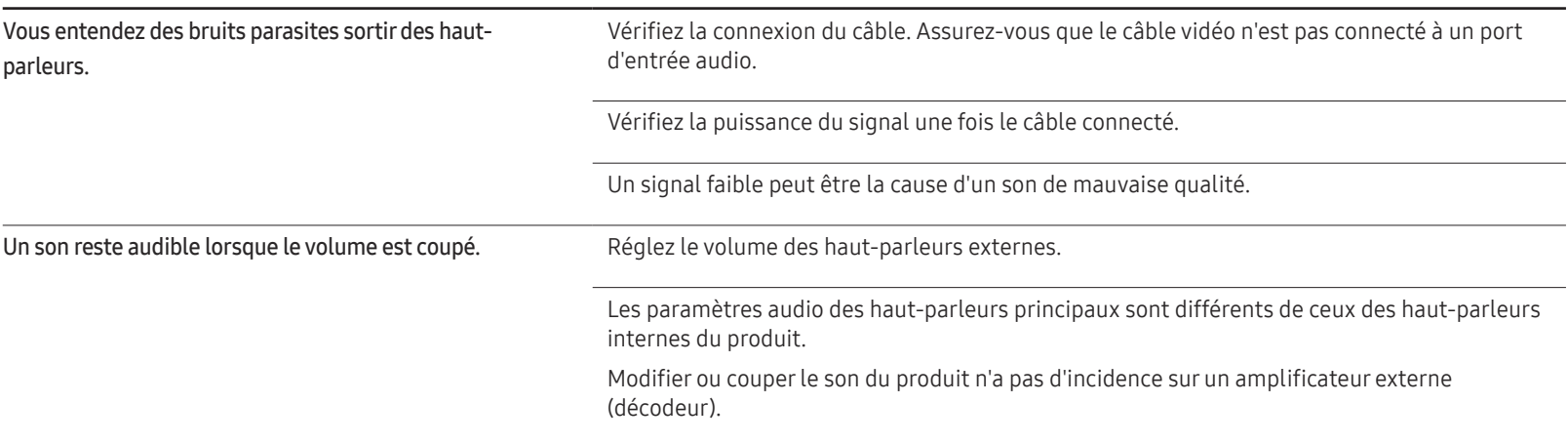

#### Problème de télécommande

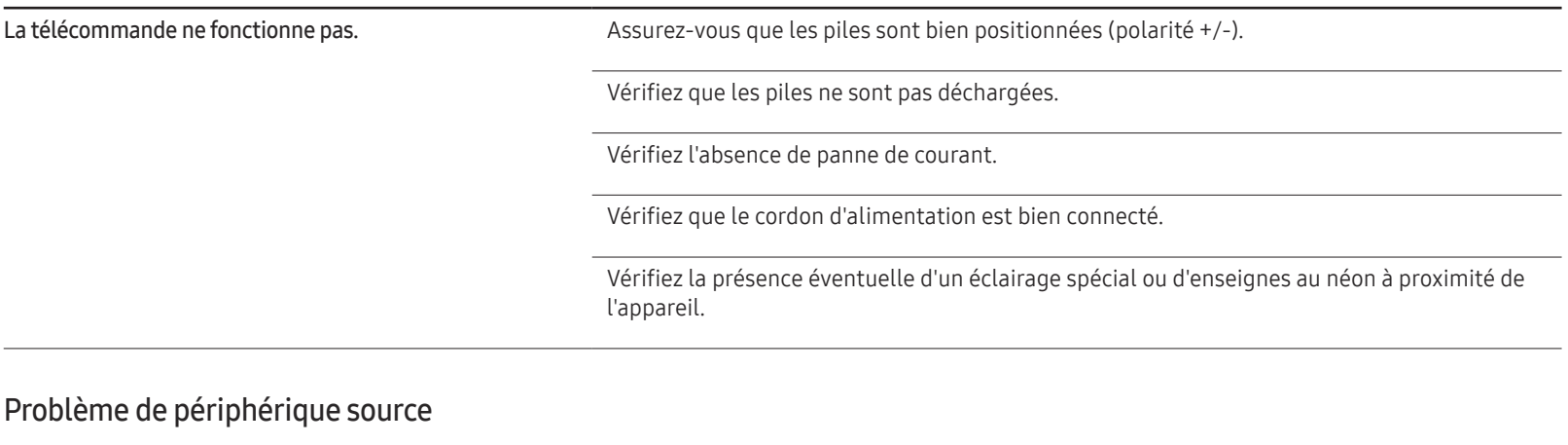

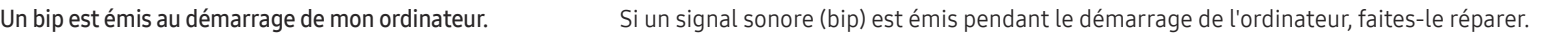

### Autres problèmes

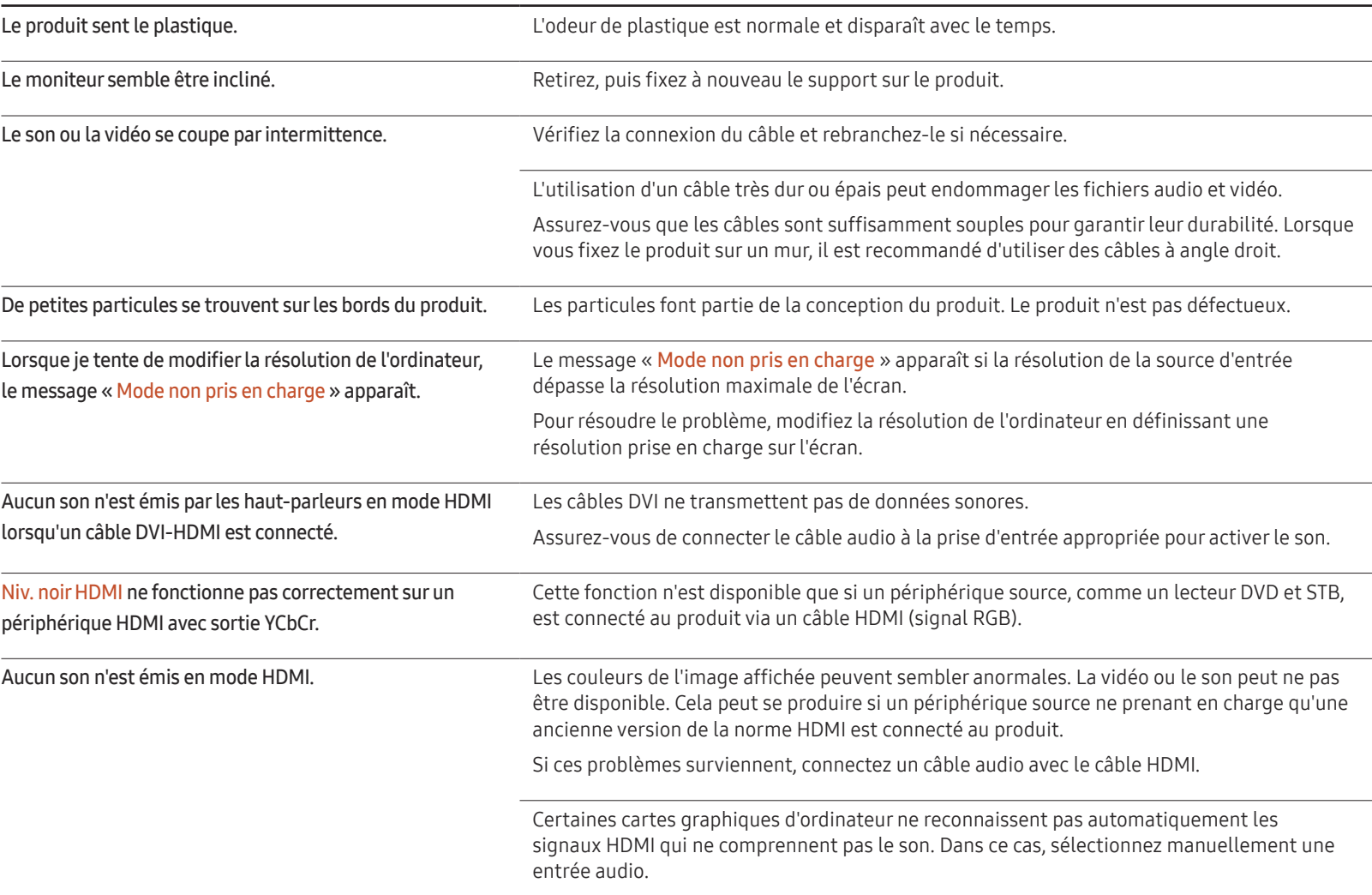

### Autres problèmes

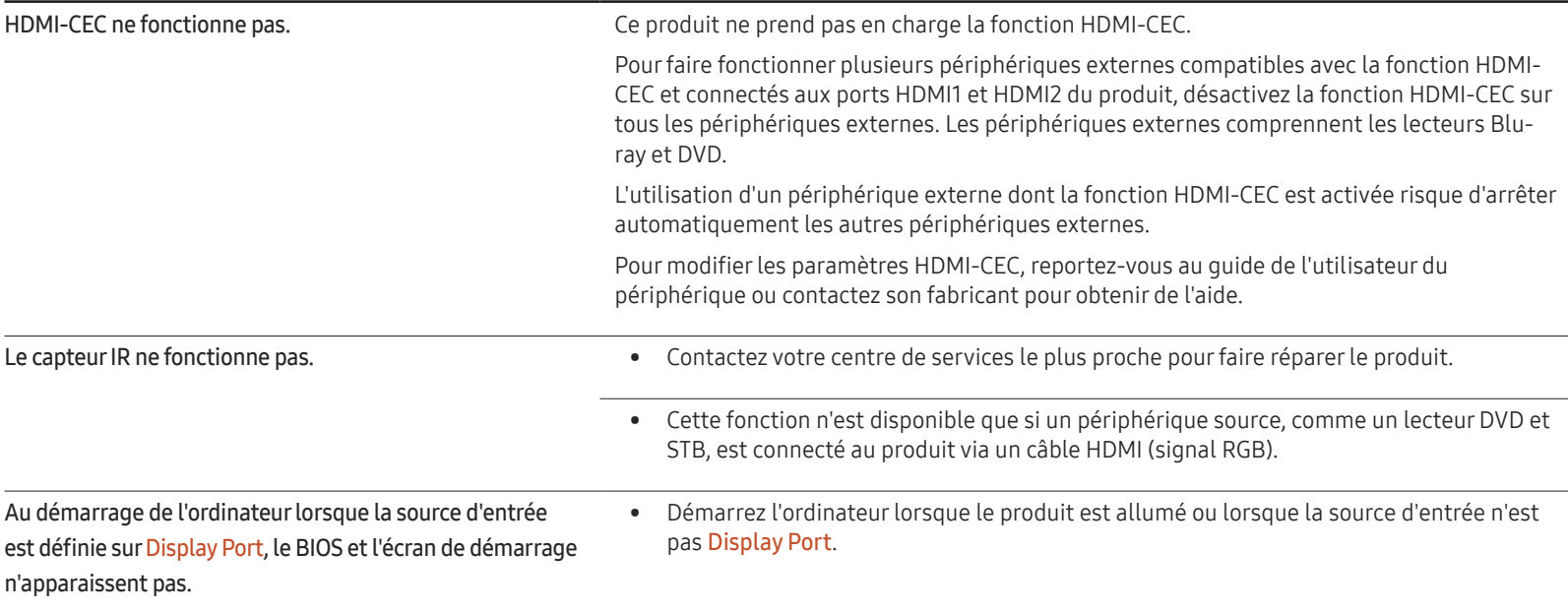

# Caractéristiques techniques Chapitre 12

# Général

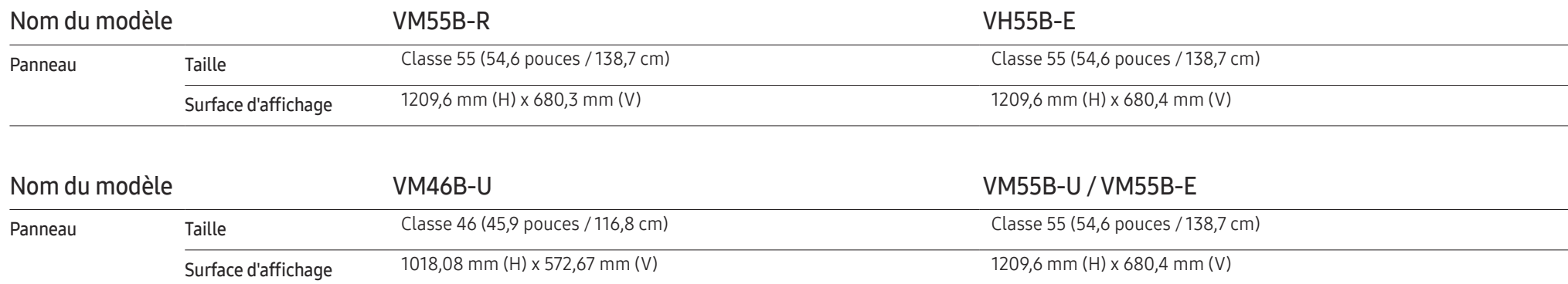

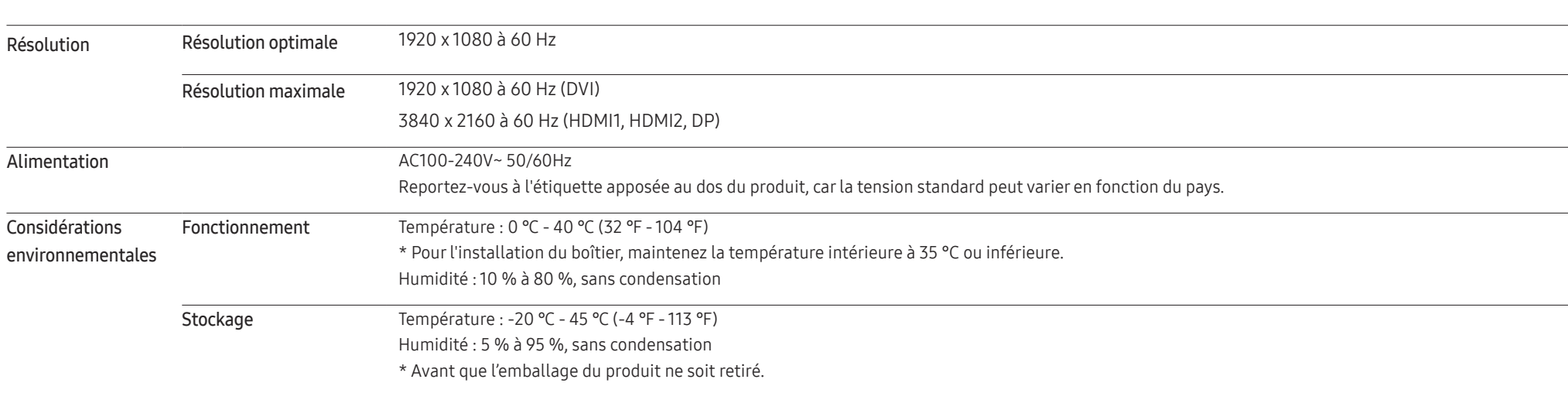

• Plug & Play

Ce moniteur peut être installé et utilisé avec n'importe quel système compatible Plug & Play. L'échange de données bidirectionnel entre le moniteur et l'ordinateur optimise les paramètres du moniteur. L'installation du moniteur s'effectue automatiquement. Vous pouvez toutefois personnaliser les paramètres d'installation si vous le souhaitez.

- En raison de la nature de la fabrication de cet appareil, il se peut qu'environ 1 pixel par million (1 ppm) soit plus lumineux ou plus sombre sur l'écran. Cela n'a aucune incidence sur les performances du produit.
- En raison de la nature même de l'écran, cet appareil ne peut être réglé que sur une seule résolution pour chaque taille d'écran afin de garantir une qualité d'image optimale. La définition d'une résolution autre que celle qui est spécifiée peut entraîner une dégradation de la qualité d'image. Pour éviter ce problème, il est conseillé de sélectionner la résolution optimale indiquée pour votre produit.
- Pour les spécifications détaillées de l'appareil, veuillez visiter le site Web de Samsung.
- Pour accéder aux informations sur l'étiquetage énergétique concernant ce produit sur la base de données EPREL, rendez-vous sur https://eprel.ec.europa.eu/qr/\*\*\*\*\*\* les \*\*\*\*\*\* devant être remplacés par le numéro d'enregistrement du produit dans la base EPREL. Le numéro d'enregistrement figure sur l'étiquette énergétique de votre produit.
# Présélection des modes de temporisation

Le réglage de l'écran s'effectue automatiquement si un signal appartenant aux modes standard décrits ci-dessous est émis par l'ordinateur. Notez que l'écran ne pourra pas afficher le contenu si le signal du PC n'est pas l'un des modes de signal standard. Reportez-vous au manuel de votre carte graphique et configurez comme suit.

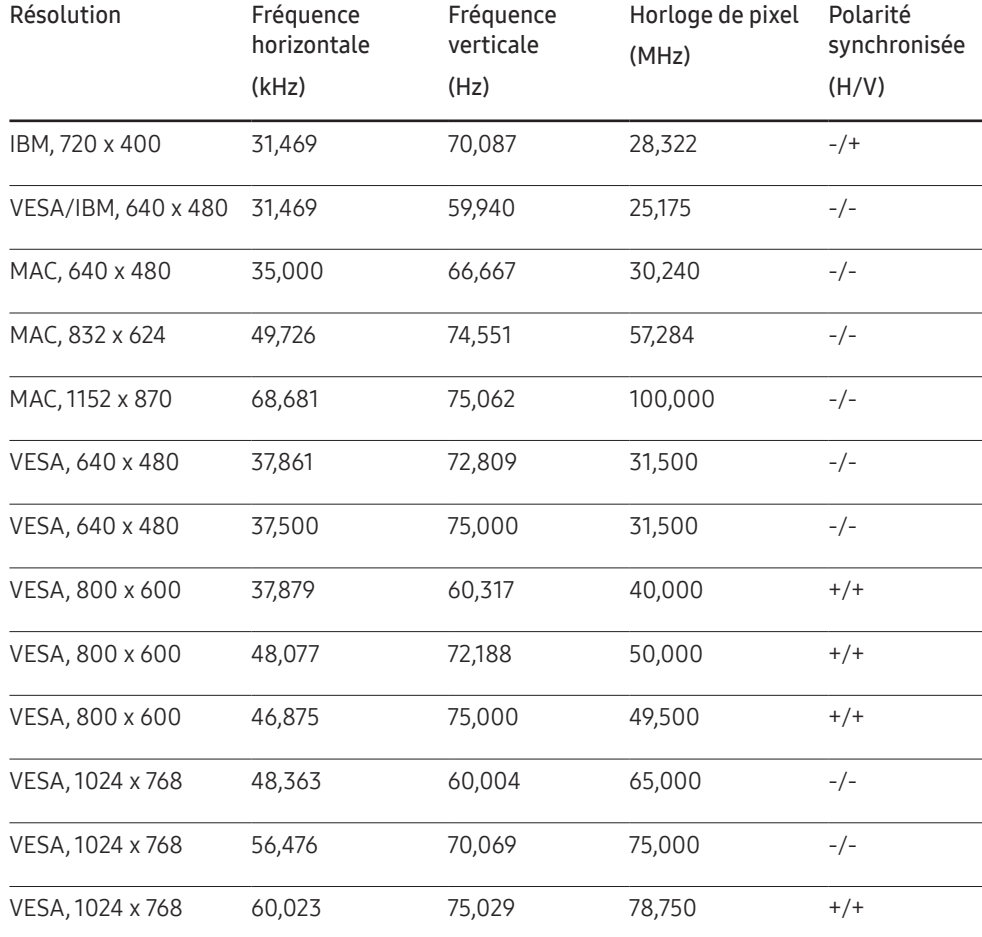

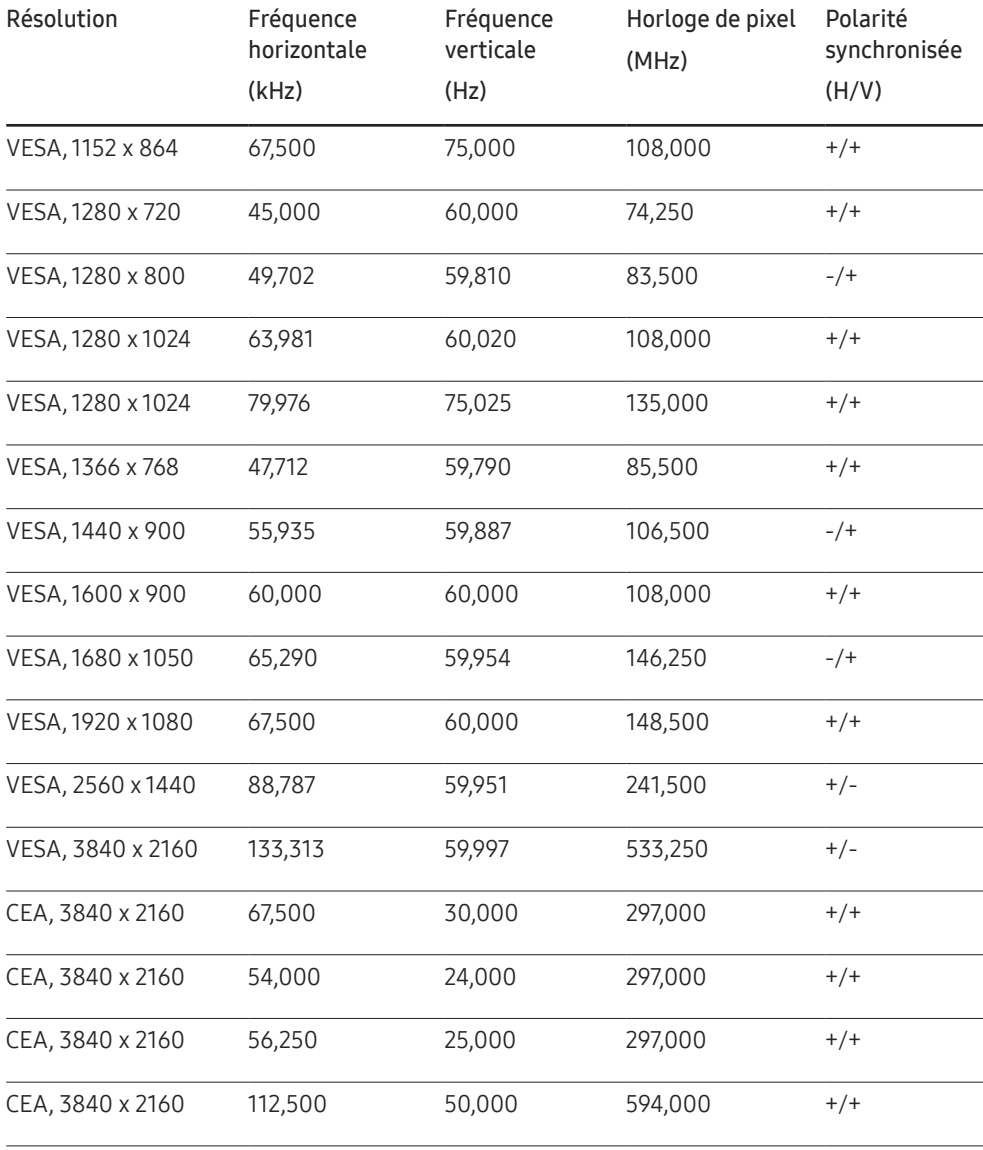

# Annexe Chapitre 13

# Prise en charge des frais de service (imputables aux clients)

― Même si une demande d'intervention est effectuée pendant la période de garantie, la visite d'un technicien peut vous être facturée dans les cas suivants :

### Produit non défectueux

La demande porte sur le nettoyage du produit, un réglage, des explications, la réinstallation, etc.

- Des instructions sur l'utilisation du produit sont demandées à un technicien ou celui-ci procède simplement à des réglages d'options sans démonter le produit.
- Le défaut résulte de facteurs environnementaux externes (Internet, antenne, signal du réseau filaire, etc.)
- Le produit est réinstallé ou d'autres appareils ont été connectés après la première installation du produit.
- Le produit est réinstallé suite à un déplacement dans un autre endroit ou dans un autre bâtiment.
- Le client demande des instructions sur la manière d'utiliser un autre produit de l'entreprise.
- Le client demande des instructions sur la manière d'utiliser le réseau ou un autre programme de l'entreprise.
- Le client demande l'installation du logiciel et la configuration du produit.
- Le technicien de maintenance est chargé d'éliminer / de nettoyer la poussière ou d'autres matières étrangères à l'intérieur du produit.
- Le client demande une autre installation après l'achat d'un produit en ligne ou via le télé-achat.

### Dommage provoqué par le client

Cas où le dommage du produit est provoqué par une mauvaise manipulation ou réparation imputable au client.

Si un dommage causé au produit est dû à l'un des facteurs suivants :

- Impact ou chute externe.
- Utilisation de matériaux ou d'un produit vendu séparément non recommandé(s) par Samsung.
- Réparation effectuée par une personne qui ne représente pas un prestataire de services externe ou un partenaire agréé par Samsung Electronics Co., Ltd.
- Refonte ou réparation du produit effectuée par le client.
- Utilisation d'une tension inappropriée ou de connexions électriques non autorisées.
- Précautions ou avertissements indiqués dans le manuel d'utilisation non suivis.

#### Autres cas

- La défaillance du produit résulte d'une catastrophe naturelle. (foudre, incendie, tremblement de terre, inondation, etc.)
- Tous les composants consommables sont épuisés. (batterie, encre, lumières fluorescentes, tête, vibrateur, lampe, filtre, ruban, etc.)
- $-$  Si le client demande une intervention alors que le produit ne présente aucun défaut, des frais de service pourront lui être facturés. Veuillez lire attentivement le manuel d'utilisation au préalable.

# Protection contre la rémanence d'image

### Qu'entend-on par rémanence d'image ?

En principe, le phénomène de rémanence d'image ne se produit pas lorsque l'écran fonctionne normalement. Un fonctionnement normal qualifie le changement continu du motif vidéo. Si l'écran affiche un motif fixe pendant une longue période, une légère différence de tension peut apparaître entre les électrodes dans les pixels qui contrôlent les cristaux liquides.

Une telle différence de tension augmente avec le temps et amincit les cristaux liquides. Lorsque cela se produit, il est possible qu'une image précédente reste affichée sur l'écran lors du changement de motif.

Ces informations servent de guide pour empêcher la rémanence d'image. Afficher un  $\Omega$ écran fixe pendant une longue période peut provoquer une rémanence d'image. Ce problème n'est pas inclus dans la garantie.

### Pratiques de prévention recommandées

Afficher un écran fixe pendant une longue période peut provoquer des rémanences d'image ou des taches. En cas de non utilisation du produit pendant une longue période, éteignez-le ou activez le mode économie d'énergie ou l'économiseur d'écran avec une image en mouvement.

• Changez les couleurs régulièrement.

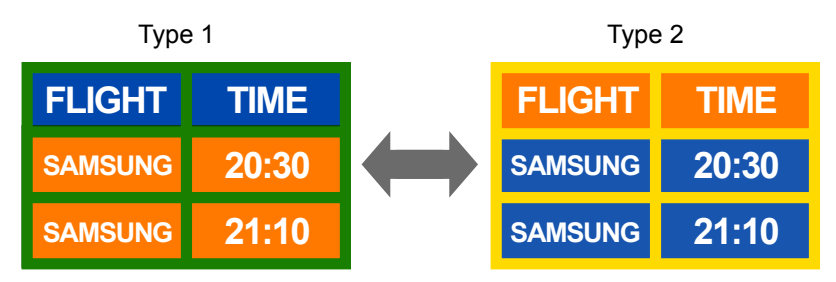

• Évitez de combiner une couleur de texte et une couleur d'arrière-plan à luminosité contrastée.

 $-$  Évitez d'utiliser des couleurs à luminosité contrastée (noir et blanc; gris et noir).

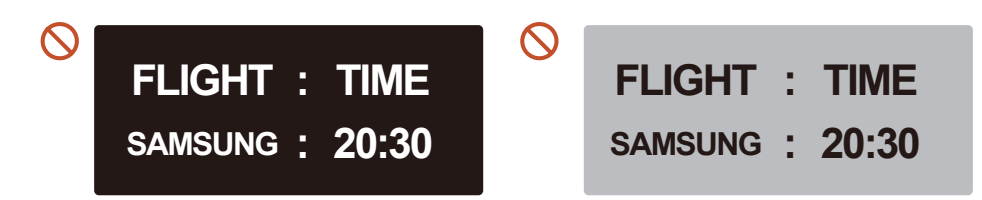

## **Licence**

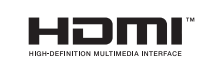

The terms HDMI and HDMI High-Definition Multimedia Interface, and the HDMI Logo are trademarks or registered trademarks of HDMI Licensing Administrator, Inc. in the United States and other countries.

Avis concernant les Licences libres

En cas d'utilisation d'un logiciel open source, des Open Source Licences (Licences libres) sont disponibles dans le menu du produit.

Pour plus d'informations sur la mention de licence Open Source, contactez Samsung Open Source (http://opensource.samsung.com)